#### **INFORMATIKA**

#### **pro profesně zaměřené obory**

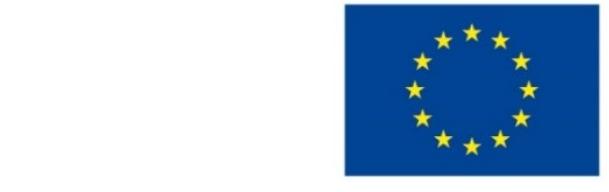

#### **EVROPSKÁ UNIE**

Evropské strukturální a investiční fondy

Operační program Výzkum, vývoj a vzdělávání

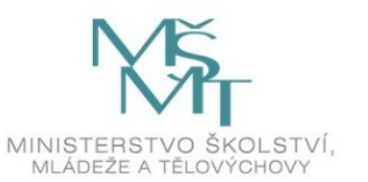

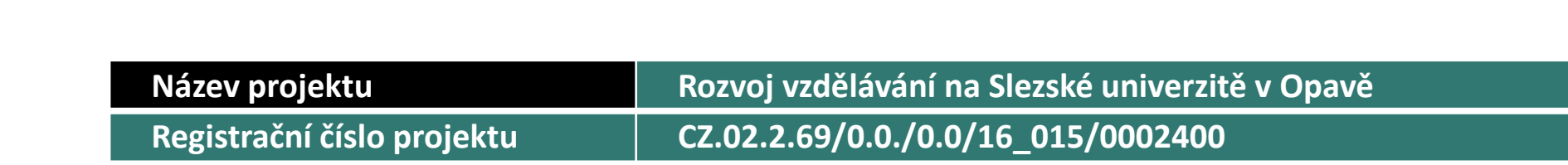

## Prezentace předmětu: **Informatika pro profesně zaměřené obory**

Vyučující: **Ing. Josef Botlík doc. Mgr. Petr Suchánek, Ph.D.**

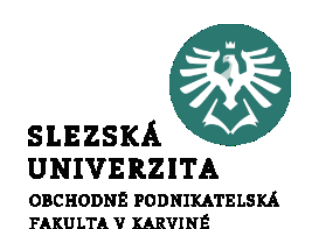

#### PRÁCE S TEXTEM, MS **WORD**

#### *Cílem přednášky je*

- *Seznámit studenty se základními principy objektově orientované práce v prostředí MS Office.*
- *Seznámit studenty s objekty dostupnými v jednotlivých aplikacích.*
- *Seznámit studenty s pravidly práce s objekty a s nástroji pro práci.*
- *Studenti se budou orientovat ve vlastnostech a zvládnou intuitivní vyhledávání vlastností a parametrů objektů* **Ing. Josef Botlík**

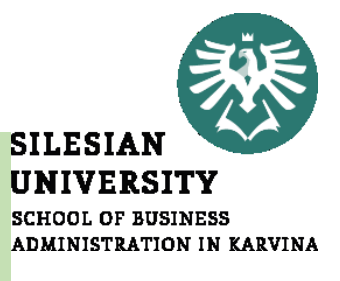

#### **SILESIAN UNIVERSITY SCHOOL OF BUSINESS** ADMINISTRATION IN KARVINA

## PRÁCE S TEXTEM, MS **WORD**

.

**Struktura přednášky** 

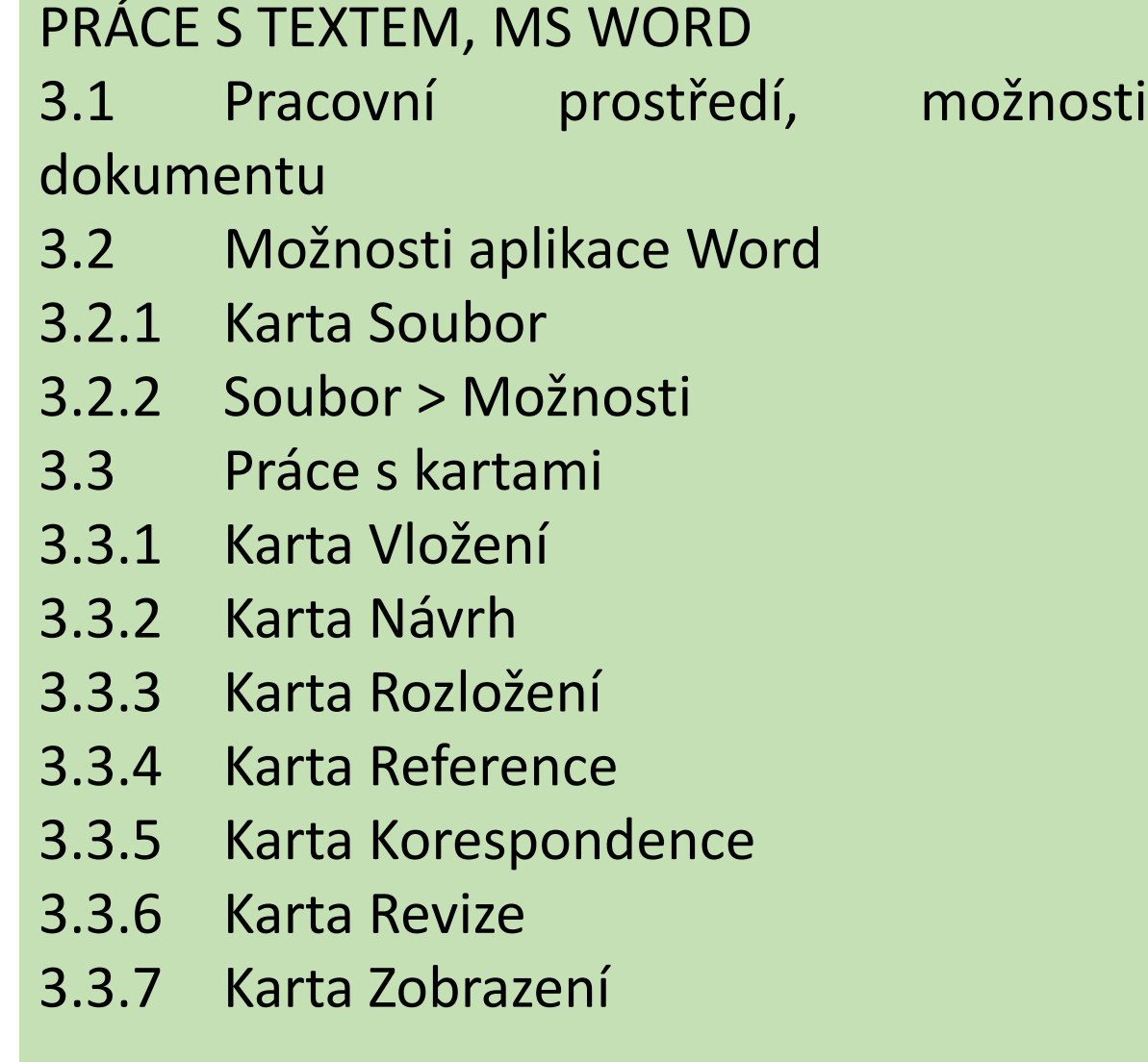

## PRÁCE S TEXTEM, MS WORD

#### Pracovní prostředí, možnosti dokumentu

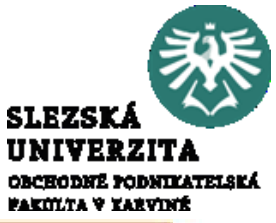

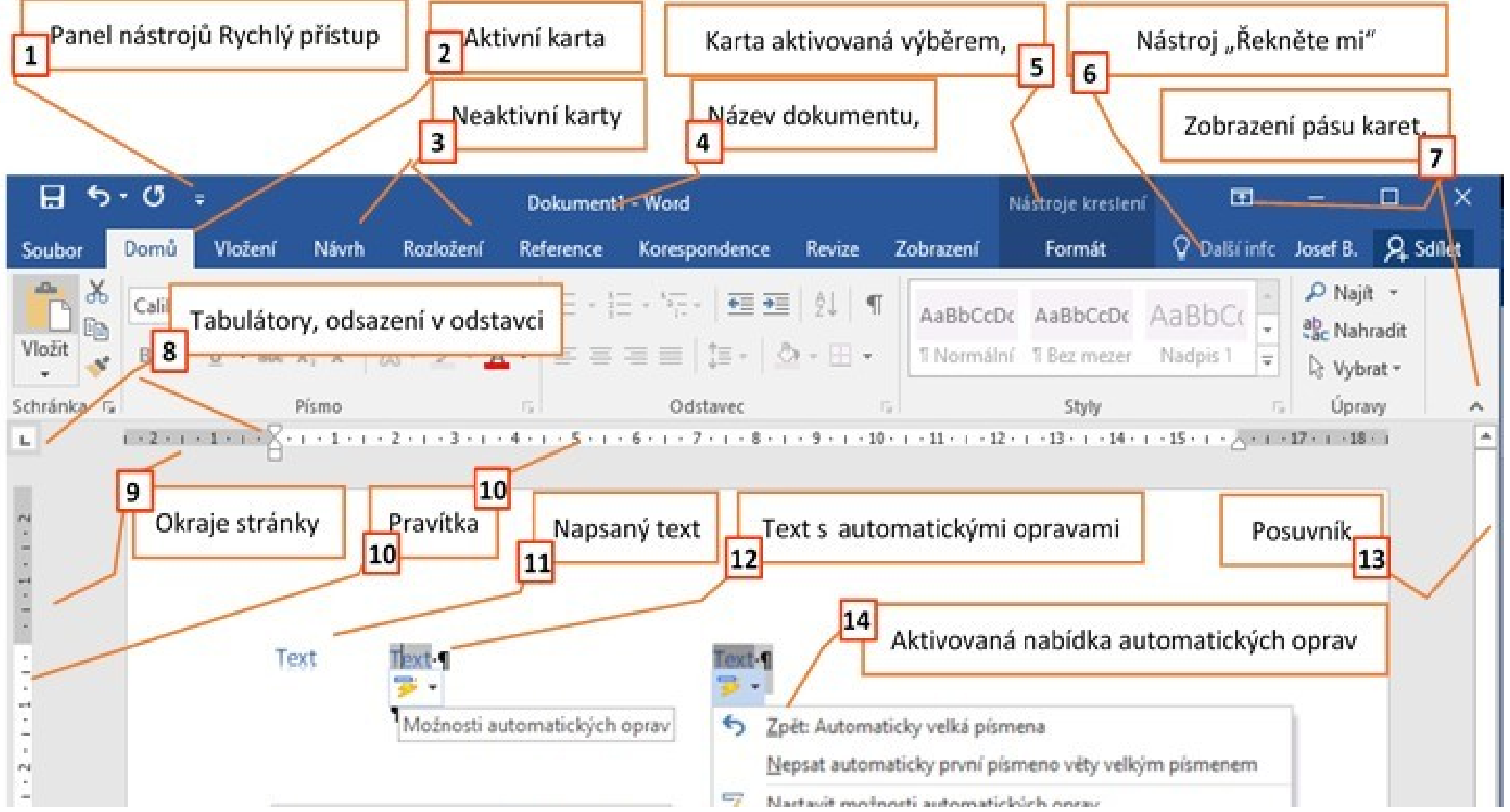

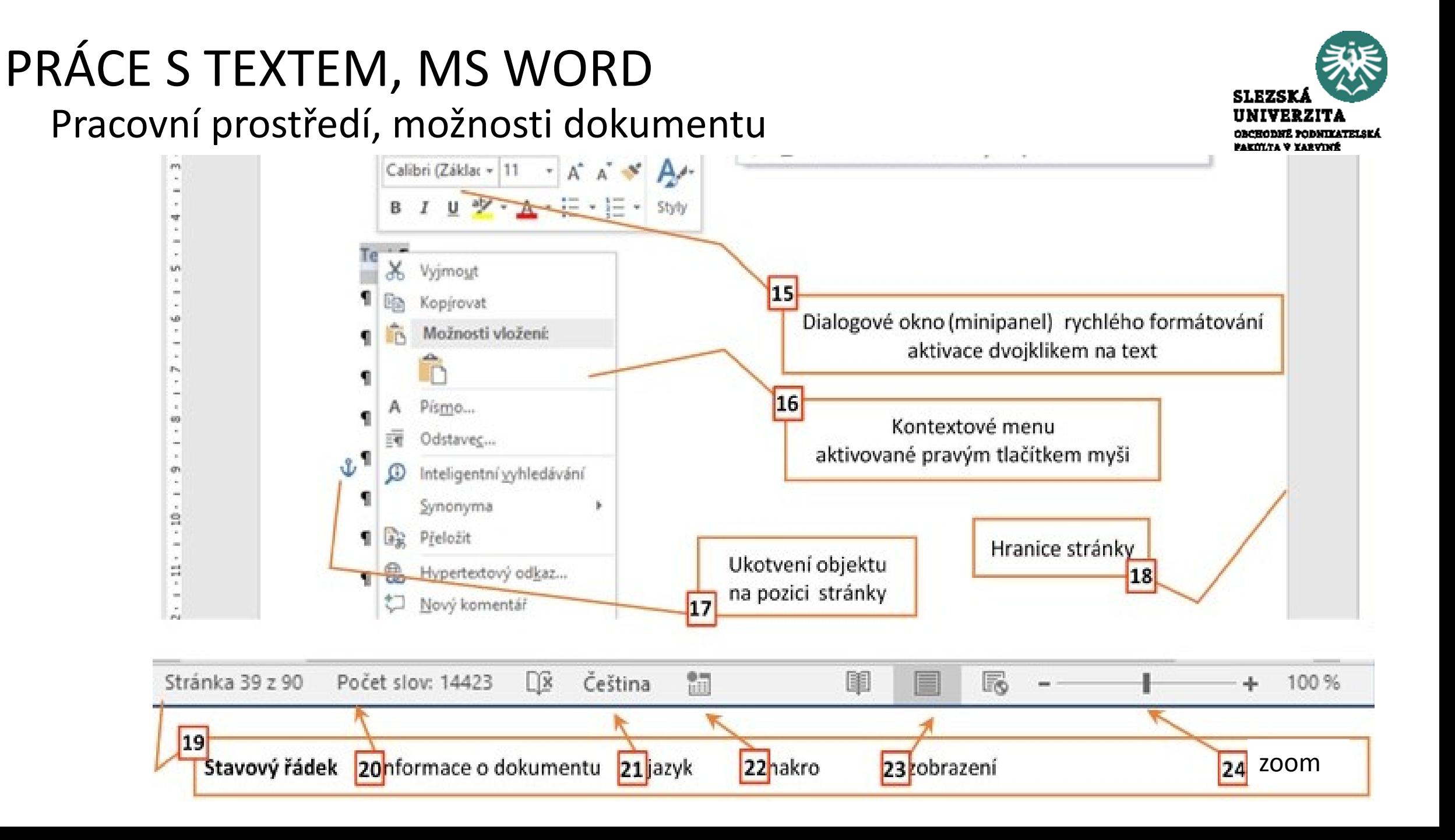

# PRÁCE S TEXTEM, MS WORD

Pracovní prostředí, možnosti dokumentu

- některé nástroje mají více možností pro použití, například **Zobrazení pásu karet** (7) je možno provést na dvou místech.
- některé úkony lze provést přímo na pracovní ploše nebo prostřednictvím dialogových oken, nastavení tabulátorů (8) lze provést výběrem příslušného typu tabulátoru a následným kliknutím na vodorovné
- tyto akce jsou dostupné ve skupině voleb **Domů> Odstavec > Tabulátory**)

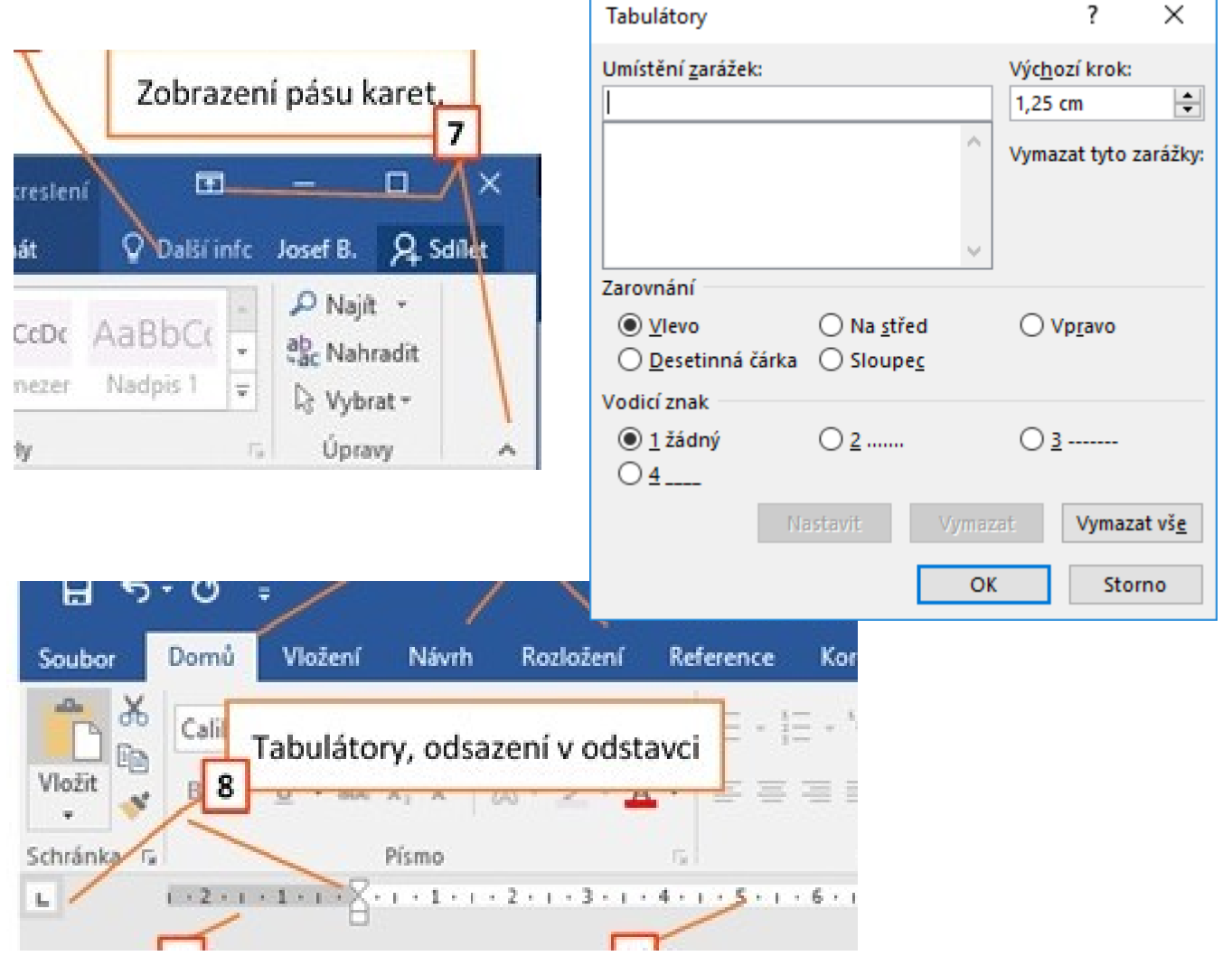

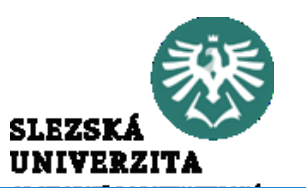

#### PRÁCE S TEXTEM, MS WORD Pracovní prostředí, možnosti dokumentu

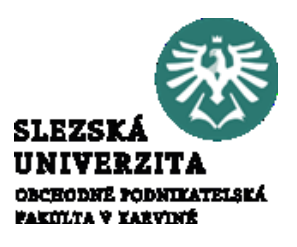

- Zobrazení stránky se může lišit, v podstatě rozeznáváme **Režim čtení, Rozložení při tisku, Rozložení webové stránky,** zobrazení jako **Osnova** a jako **Koncept**.
- Změna se provádí na kartě **Zobrazení** ve skupině voleb **Zobrazení** nebo na stavovém řádku.
- Standardně se používá volba **Rozložení při tisku**.

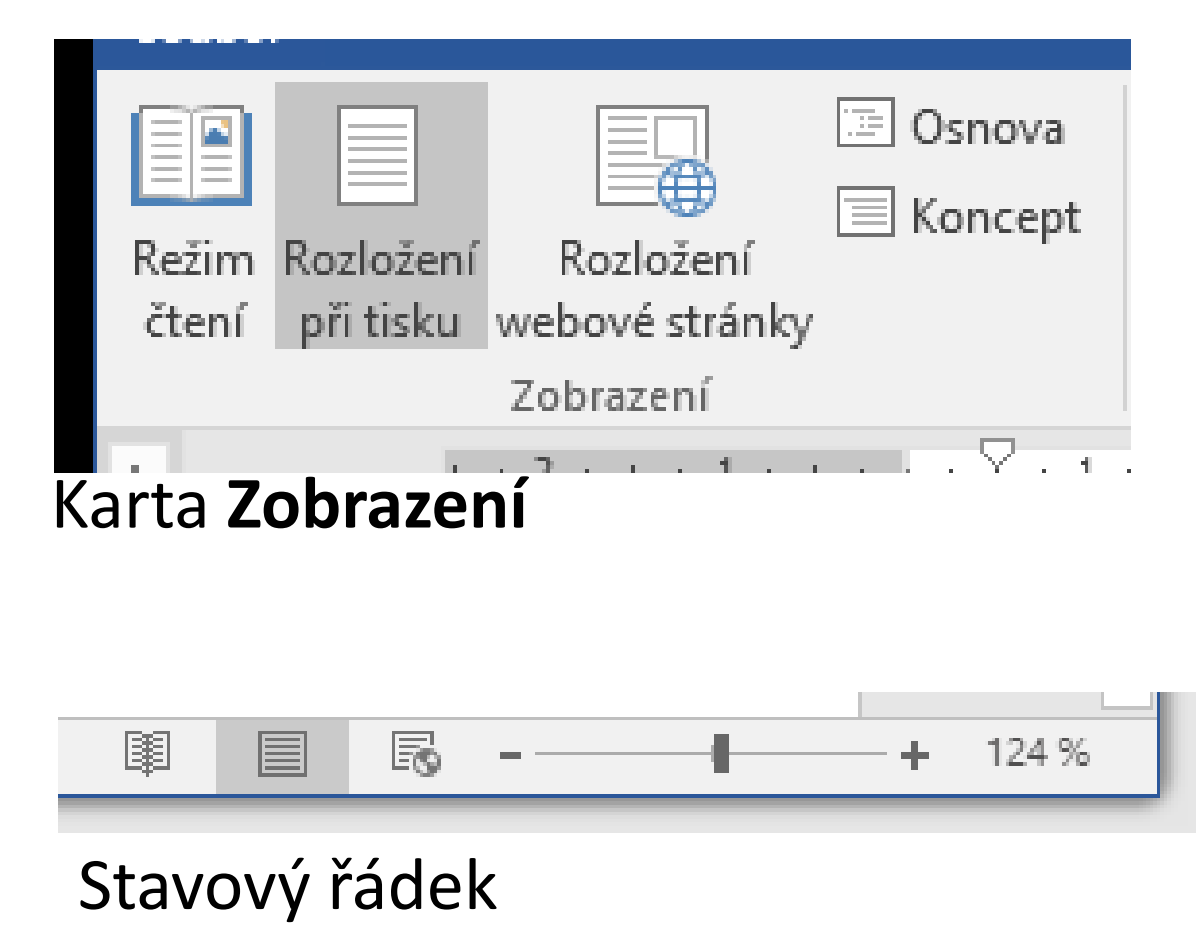

### PRÁCE S TEXTEM, možnosti aplikace Word Karta **Soubor**

- slouží k nastavování parametrů aplikace, .
- nemá standardní pás, jako ostatní karty,
- po kliknutí na kartu **Soubor** se zobrazí tzv. zobrazení **Microsoft Office Backstage,**

základní nabídky:

- Informace
- Nový
- Otevřít
- Uložit
- Uložit jako
- Tisk
- Sdílet
- **Exportovat**
- Zavřít
- Účet
- Možnosti

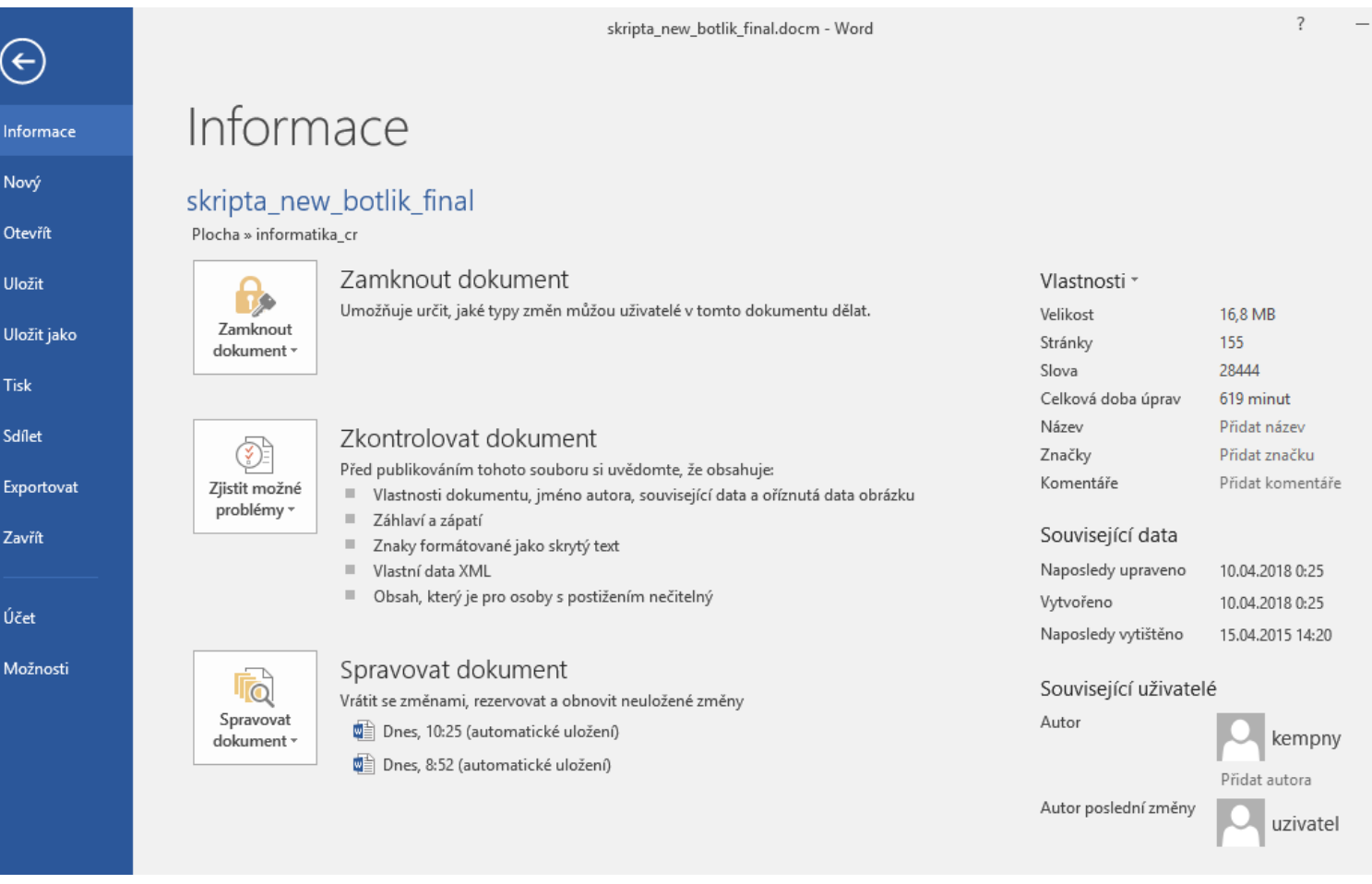

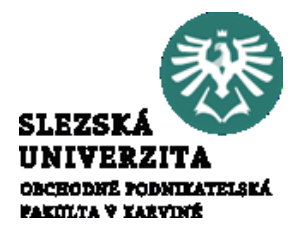

#### PRÁCE S TEXTEM, možnosti aplikace Word Karta **Soubor > Informace**

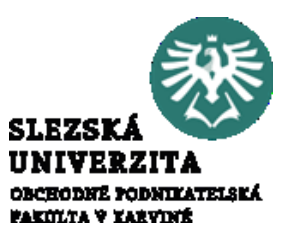

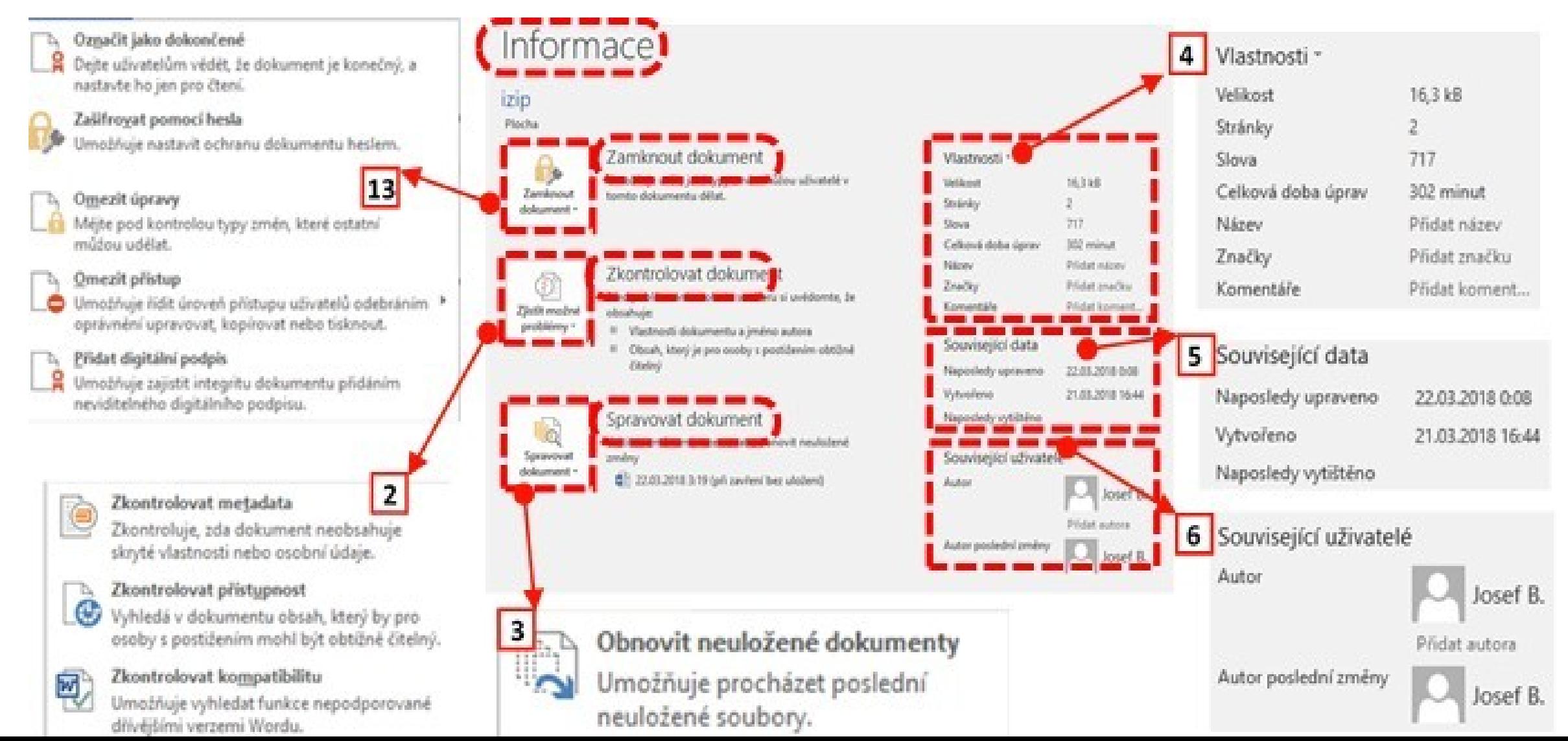

#### PRÁCE S TEXTEM, možnosti aplikace Word Karta **Soubor > Nový, Uložit, Uložit jako, Exportovat**

 $\Theta$ Nabídky **Nový, Uložit** a **Uložit jako**  jsou standardní, byly již zmíněny na Nový prvním tutoriálu. Otevřít

Za připomenutí stojí ukládání Uložit Uložit jako dokumentu jako šablony, kdy se Tisk vytvoří dokument, který "se tváří" Sdílet Exportovat jako prázdný, může mít však uložený předdefinovaný obsah. Šablony se Účet ukládají do složky Možnosti Users\uživatel\Documents\Vlastní šablony Office. Pokud zadáte nejdříve složku, pak teprve typ souboru "šablona", pak se cesta k souboru automaticky změní. Pokud chcete ukládat dokument ve formátu PDF, lze použít i nabídku **Exportovat**.

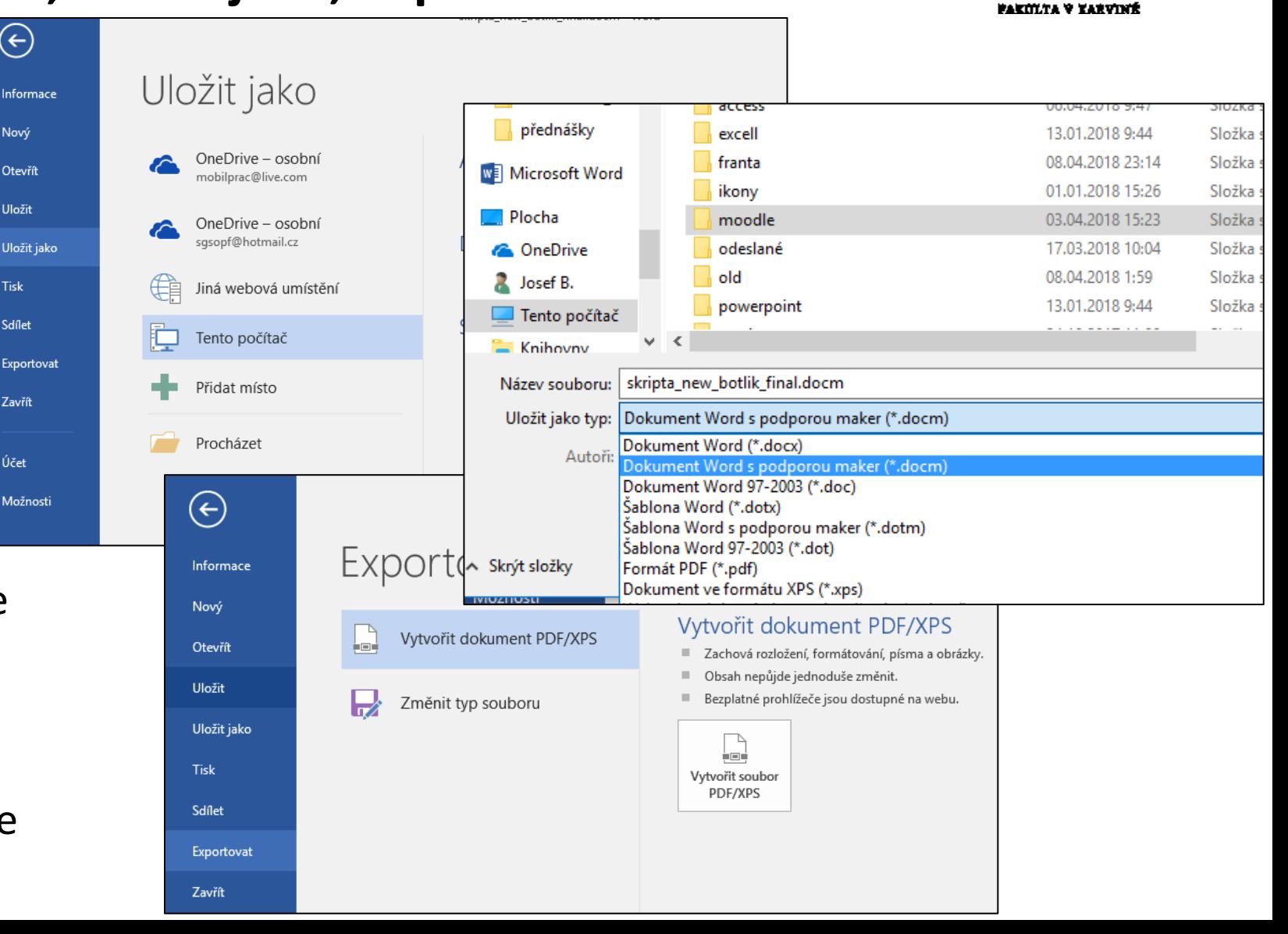

**SLEZSK** UNIVERZITA **OBCHODNÉ PODNIKATELSKÁ** 

### PRÁCE S TEXTEM, možnosti aplikace Word Karta **Soubor > Účet**

Nabídka **Účet** umožňuje nastavení informací na základě účtu Microsoft, propojení dokumentu s cloudem OneDrive a nastavení motivů Office. V této nabídce je velmi důležitá vlastnost, aktivace produktu MS Office a změna Produktového klíče.

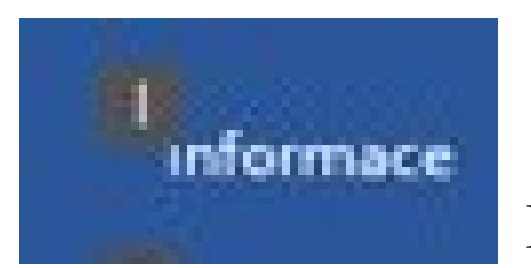

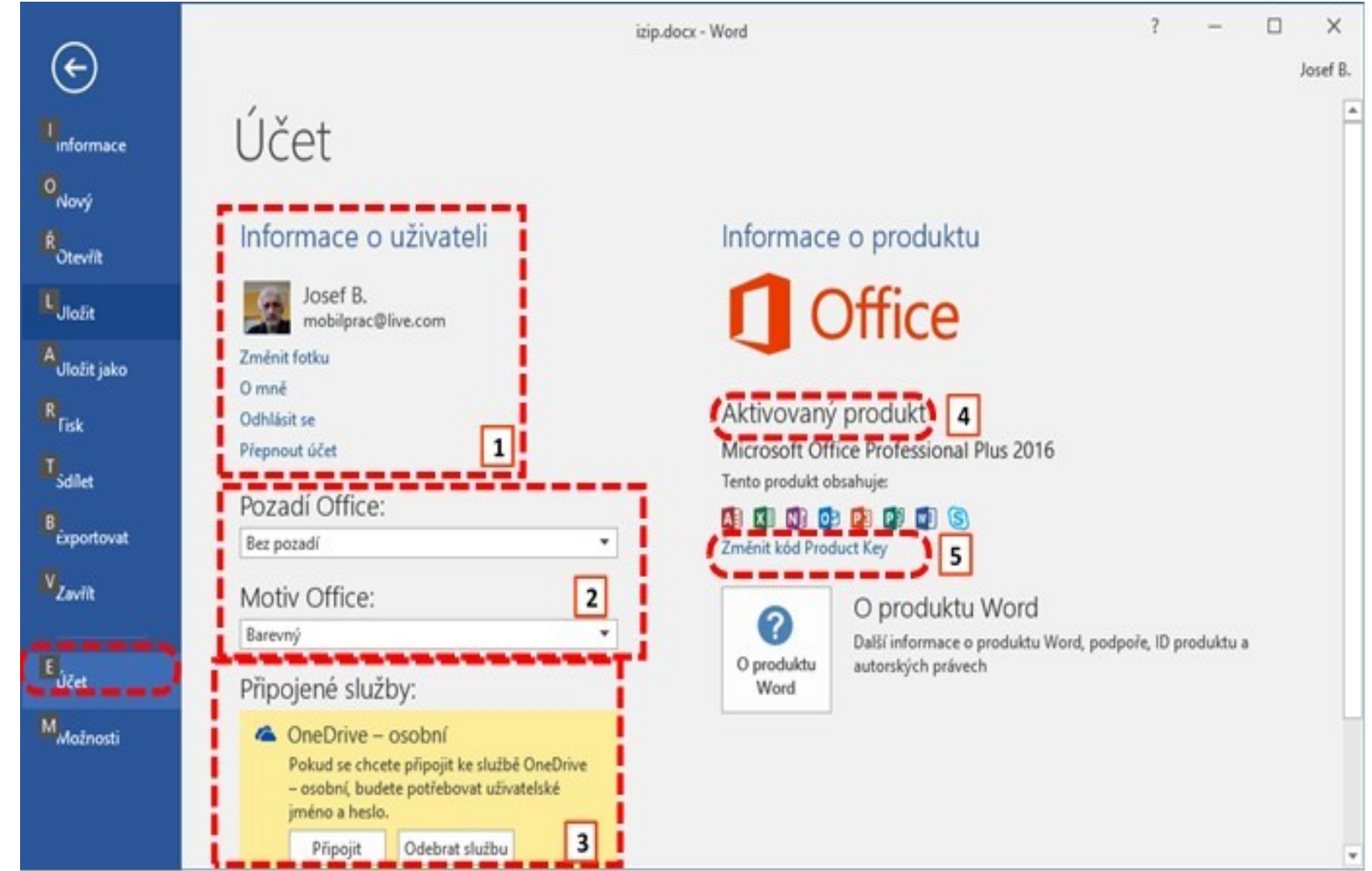

K nabídkám karty se dá dostat i pomocí klávesových zkratek ALT + písmeno

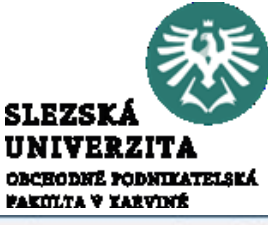

#### PRÁCE S TEXTEM, možnosti aplikace Word Karta **Soubor > Možnosti**

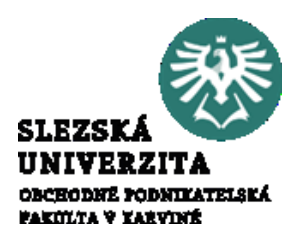

Při práci je opět nutné si uvědomit, že orientace v poměrně značné množině nastavení může být nepřehledná a komplikovaná a že je nutné se dále orientovat pomocí dalšího členění.

Platí zásada, že chci-li například sledovat a opravovat opakující slova v textu, vyberu odpovídající nabídku, což bude zřejmě **Kontrola pravopisu a mluvnice**. Chci-li naopak např. povolit makra, vyberu **Centrum zabezpečení**.

Dále doporučuji sledovat *skupiny nabídek (okruhy)* shrnující související *volby*. Okruhy sdružují nabídky.

Jednotlivé volby jsou doplněny nápovědou v podobě malého "i" v kroužku, po najetí kurzoru myši na tento znak se ukáže okno s nápovědou.

#### PRÁCE S TEXTEM, možnosti aplikace Word Karta **Soubor > Možnosti > Obecné**

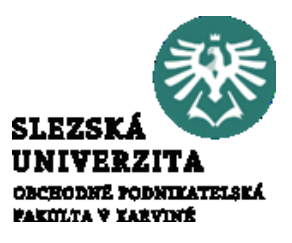

Nabídka **Soubor > Možnosti > Obecné** zahrnuje "Obecné možnosti pro práci s Wordem", které jsou rozděleny do následujících skupin:

- Možnosti uživatelského rozhraní, v této skupině jsou nástroje související s vizualizací uživatelského prostředí, například zobrazení minipanelů nástrojů, chování objektů při přetažení apod.
- Vlastní nastavení Microsoft Office, upřesňuje informace o uživateli, přebírá údaje z uživatele PC nebo přihlášeného účtu.
- Možnosti spouštění, zde můžete nastavit, které soubory se mají otevírat ve Wordu, zda se má spustit úvodní obrazovka a jaká je provázanost s přílohami mailů.
- Možnosti spolupráce v reálném čase, zde upřesníte sdílení, např. zda chcete automaticky sdílet změny.

#### PRÁCE S TEXTEM, možnosti aplikace Word Karta **Soubor > Možnosti > Obecné**

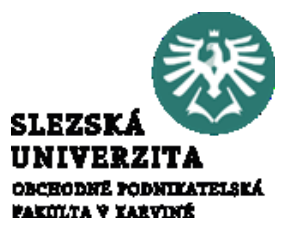

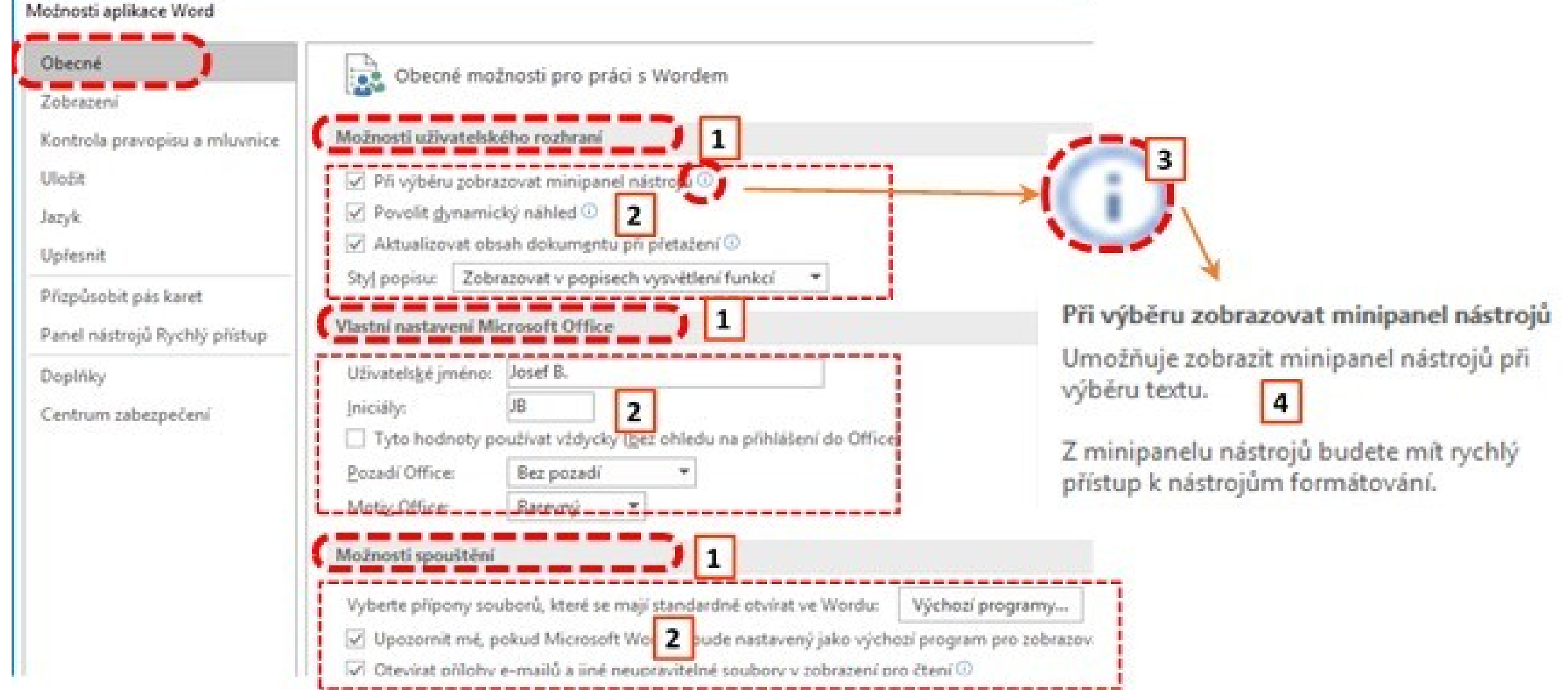

#### PRÁCE S TEXTEM, možnosti aplikace Word Karta **Soubor > Možnosti > Zobrazení**

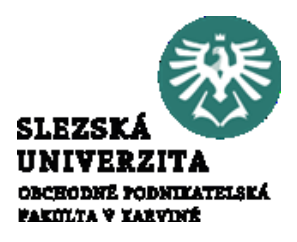

Nabídka Soubor > Možnosti > Zobrazení určuje, jak se má obsah dokumentu zobrazovat na obrazovce a při tisku. Je rozdělena do skupin:

- Možnosti zobrazení stránky, kde se nastavuje zobrazení prázdného místa mezi  $\bullet$ stránkami, zobrazení značky zvýrazňovače a zobrazování popisu dokumentu
- Vždy zobrazovat tyto značky formátování na obrazovce, určuje, které skryté znaky formátování se mají zobrazovat trvale a které pouze při aktivaci nabídkou Domů > skupina voleb Odstavec > nabídka | ¶ |. Mezi tyto znaky patří znak tabulátoru  $\rightarrow$ , mezery ..., konce odstavců  $\parallel$ , skrytý text  $\parallel$ skovechá rozdělení – a kotvy objektů  $\mathbf{\hat{u}}$ .
- Možnosti tisku, určují především, za se mají tisknout objekty jako kresby, pozadí  $\bullet$  . apod. a zda se před tiskem mají aktualizovat propojená data.

### PRÁCE S TEXTEM, možnosti aplikace Word Karta **Soubor > Možnosti > Kontrola pravopisu a mluvnice**

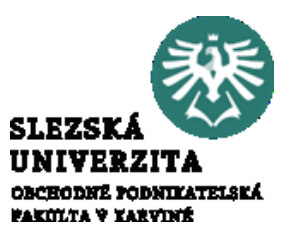

Nabídka umožňuje aktivovat nástroje pro korektury a formátování textu.

Je členěná do skupin:

- Možnosti automatických oprav (1, 2)).
- Při kontrole pravopisu v aplikacích Microsoft Office (3).
- Při opravě pravopisu a gramatiky v aplikaci Word (5).
- Výjimky pro $: (7)$ .

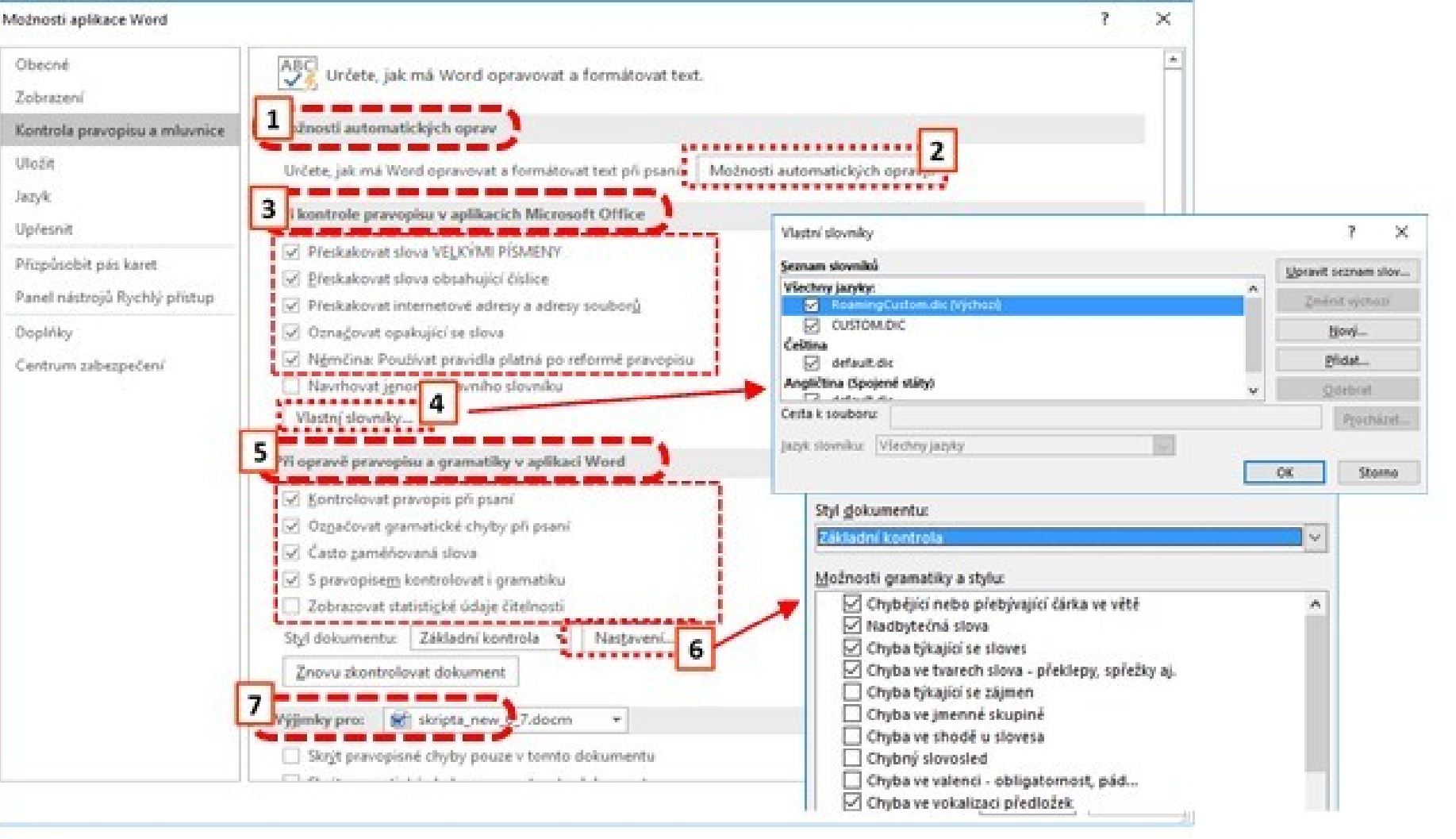

#### PRÁCE S TEXTEM, možnosti aplikace Word Karta **Soubor > Možnosti > Kontrola pravopisu a mluvnice**

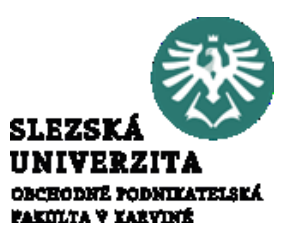

Nabídka umožňuje aktivovat nástroje pro korektury a formátování textu.

 $\text{Volba}$  Vlastní slovníky... umožňuje výběr předdefinovaných slovníků a vytváření vlastních. Tyto slovníky se následně používají při kontrole pravopisu. Pro kontrolu gramatiky a stanovení pravidel slouží nabídka

 $\overline{6}$ Nastavení...

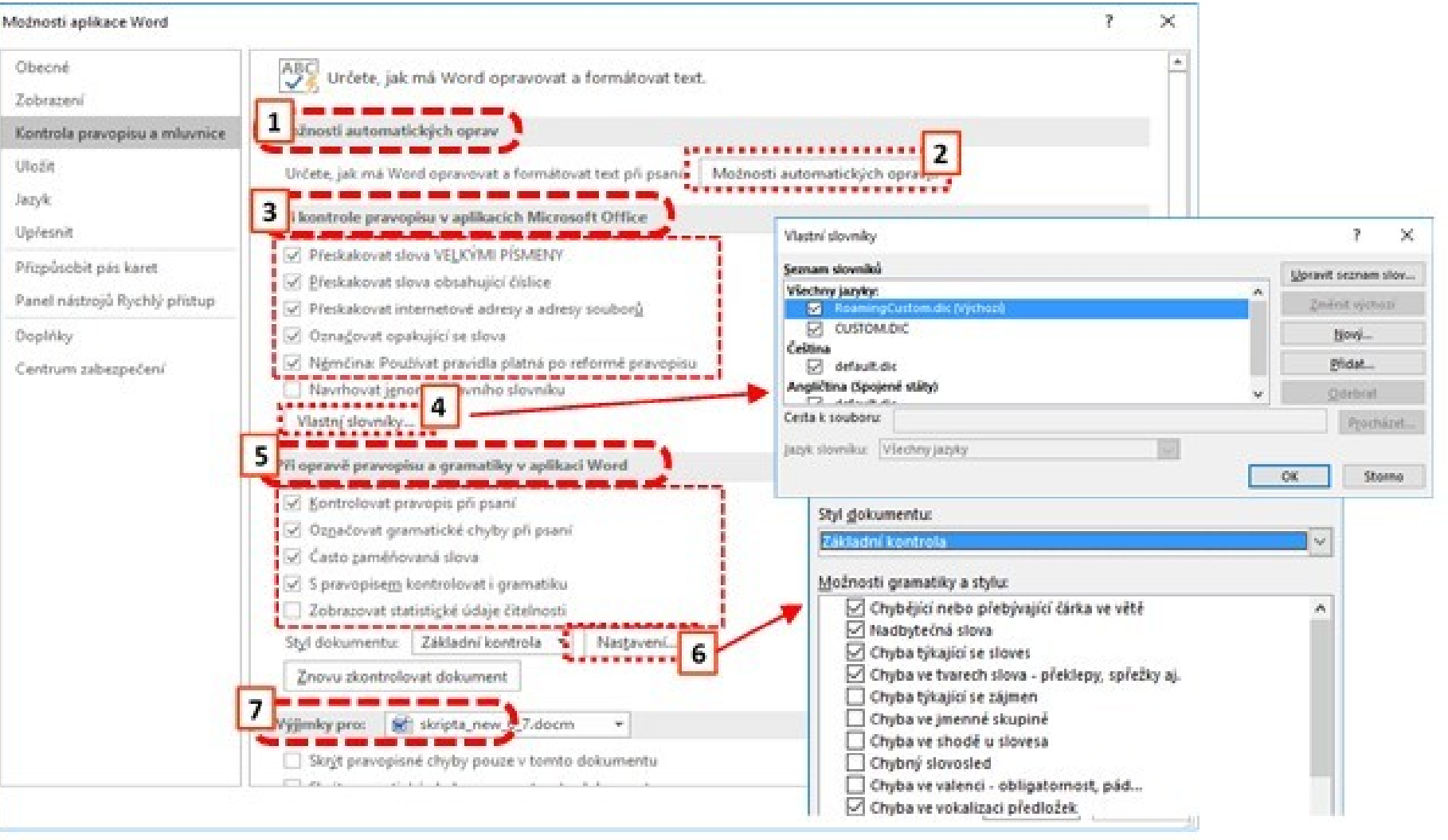

## PRÁCE S TEXTEM, možnosti aplikace Word

Karta **Soubor > Možnosti > Kontrola pravopisu a mluvnice > Možnosti automatických oprav** 

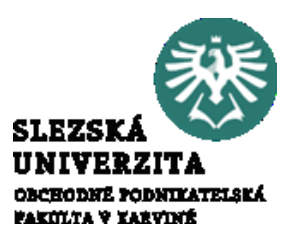

Možnosti automatických oprav...

Pomocí tohoto tlačítka se aktivuje okno s nastaveními organizovanými pomocí záložek.

základní volby tvoří karty **Automatické opravy** a **Automatické úpravy formátu při psaní** (2, 4). Zaměňování napsané sekvence znaků je dostupné pro standardní text (3) a pro matematické výrazy (5).

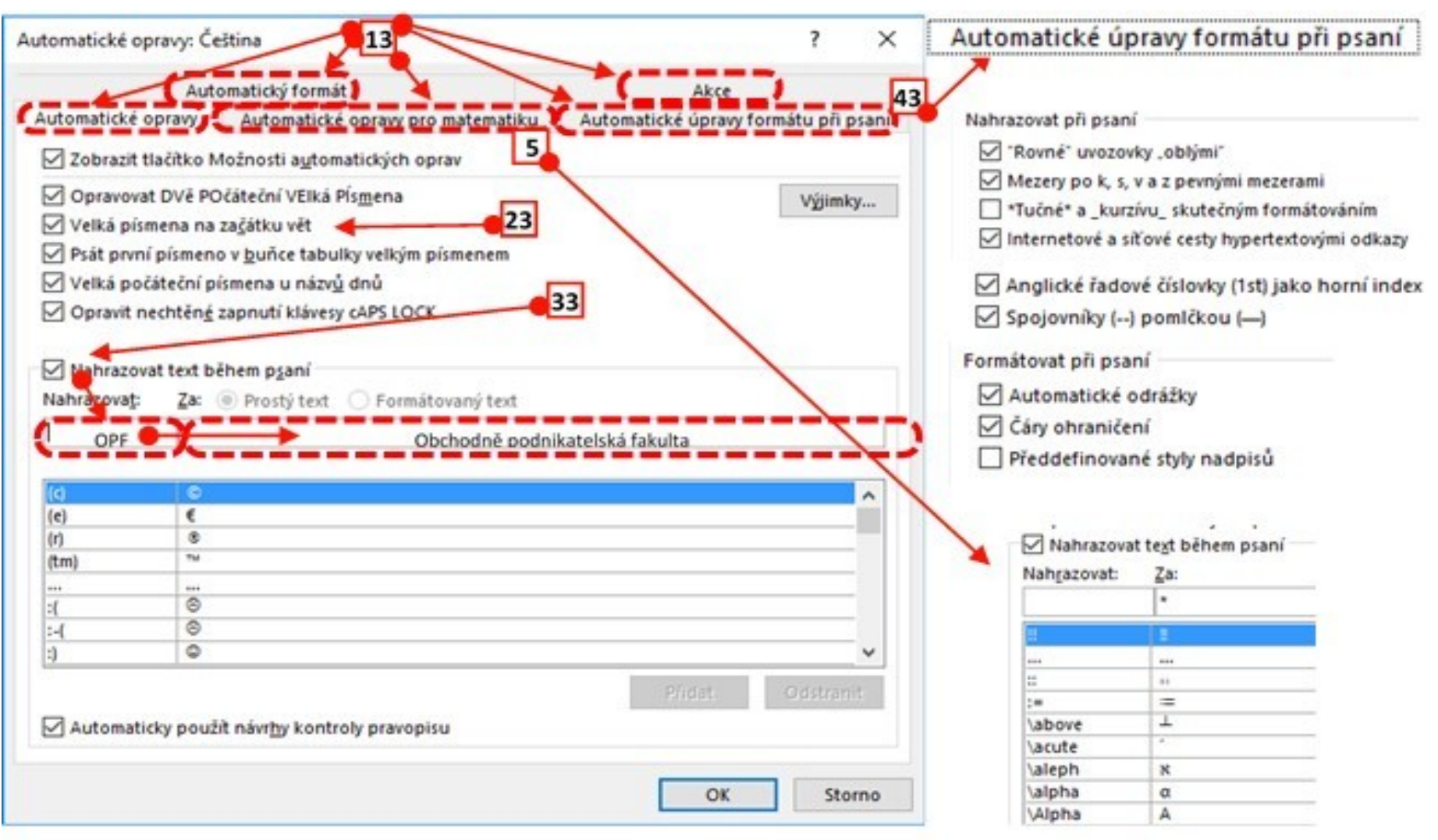

#### PRÁCE S TEXTEM, možnosti aplikace Word Karta **Soubor > Možnosti > Uložit**

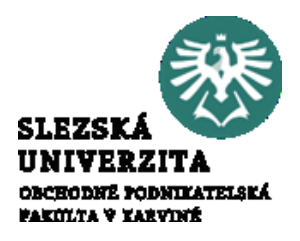

Nabídka Soubor > Možnosti > Uložit umožňuje přizpůsobení ukládání dokumentů. Je členěná do skupin:

- *Uložit dokumenty*, kde lze nastavit interval automatického ukládání, místo pro ukládání dokumentů, šablon a souborů pro automatické obnovení a některá další chování automatického obnovení.
- Možnosti offline/úprav pro soubory serveru správy dokumentů, kde definujete ukládání konceptů a rezervovaných souborů. V běžné praxi se téměř s tímto nastavením nesetkáte.
- Při sdílení tohoto dokumentu zachovat věrnost: zde definujete míru kompatibility při sdílení dokumentů, například vložení nestandardních typů písma do dokumentu.

#### PRÁCE S TEXTEM, možnosti aplikace Word Karta **Soubor > Možnosti > Jazyk**

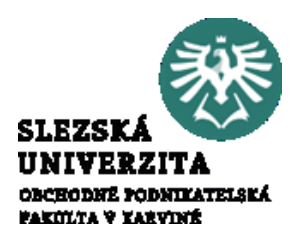

Nabídka umožňuje nastavení jazykových předvoleb Office. Je členěná do skupin:

- Volba jazyků pro úpravy, kde lze nastavit jazyk pro úpravy, rozložení kláves a kontrolu pravopisu a gramatiky.
- Volba jazyků zobrazení a nápovědy, kde lze nastavit priority jazyků pro tlačítka, karty a nápovědu.

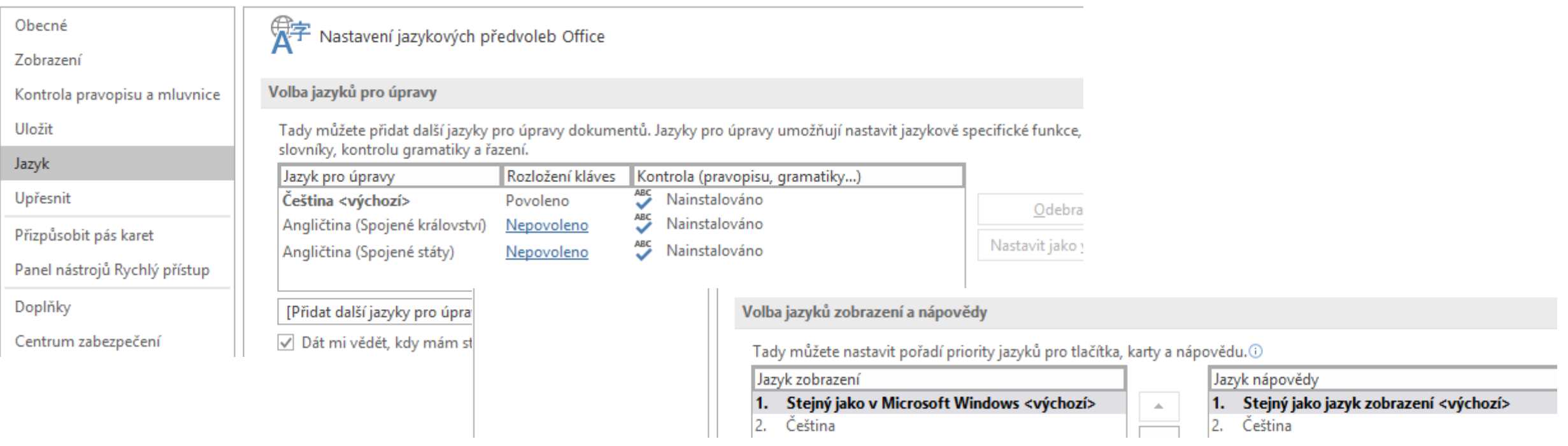

### PRÁCE S TEXTEM, možnosti aplikace Word Karta **Soubor > Možnosti > Upřesnit**

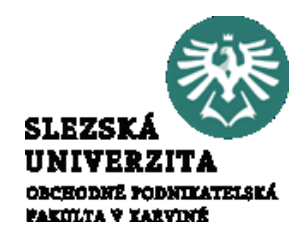

umožňuje upřesnění možností pro práci s Wordem. Je členěná do skupin:

- Možnosti úprav
- Vyjímání, kopírování a vkládání
- Velikost a kvalita obrázku
- Graf
- Zobrazit obsah dokumentu
- Zobrazení
- Tisk
- Při tisku tohoto dokumentu:
- Ukládání
- Při sdílení tohoto dokumentu zachovat věrnost:
- Obecné
- Možnosti rozložení pro:
- Možnosti kompatibility pro:.

Obecně platí dvě zásady při práci s touto nabídkou.

- Za prvé, co nenajdu v jiných nastaveních, hledám v **Soubor > Možnosti > Upřesnit.**
- Za druhé, vzhledem k široké nabídce možností je potřeba si nejdříve uvědomit, čeho se nastavení týká a začít hledat požadovanou akci v příslušné skupině.

#### PRÁCE S TEXTEM, možnosti aplikace Word Karta **Soubor > Možnosti > Upřesnit > Vyjímání, kopírování a vkládání**

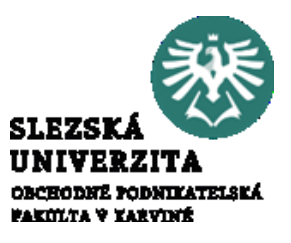

Obsahuje volby, související především s přenosem dat pomocí schránky. Část nabídky je řešena formou rozvíracího menu, kdy vybíráte z další nabídky.

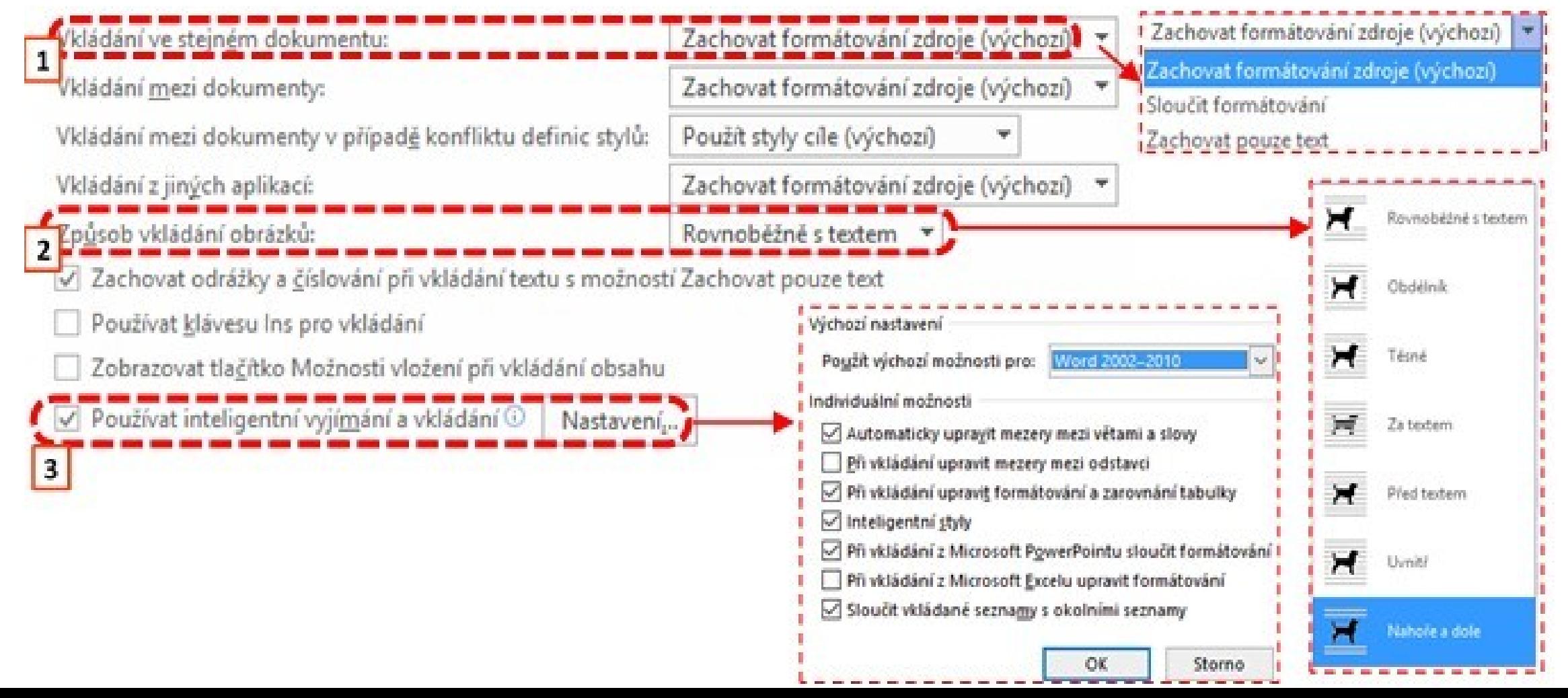

#### PRÁCE S TEXTEM, možnosti aplikace Word Karta **Soubor > Možnosti > Upřesnit > Velikost a kvalita obrázku**

- umožní odstranění dat, která se používají k obnovení upravených obrázků do původního stavu (1)
- umožní komprimaci obrázku (2). Zatržením tohoto tlačítka bude dosaženo maximální kvality za cenu velikosti souboru. V případě zaškrtnutí bude použitý níže uvedený počet pixelů.

#### Karta **Soubor > Možnosti > Upřesnit > Graf**

Zahodit data úprav <sup>1</sup> 220 ppi 330 pixelů na palec Nekomprimovat obrázky v souboru  $\odot$ 220 ppi Nastavit výchozí cílový výstup do:  $\overline{\mathbf{3}}$  $220$  ppi 150 ppi 96 ppi

**rodnikatelská** 

FAKITLYA V YARVINIR

- umožňuje nastavit pro datový bod, zda vlastnosti následují datový bod grafu či ne
- volba je dostupná pro vybraný dokument nebo všechny nové dokumenty

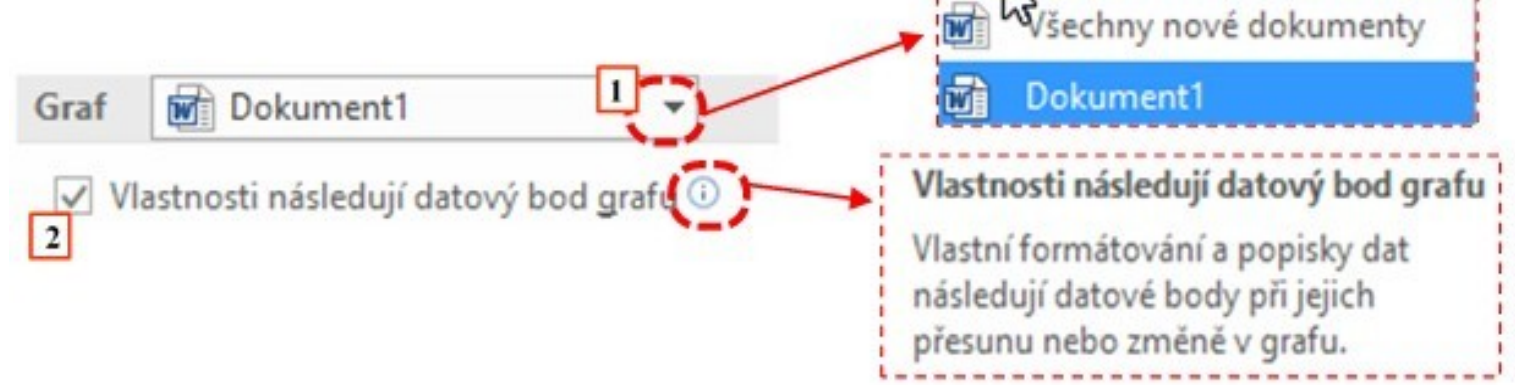

## PRÁCE S TEXTEM, možnosti aplikace Word

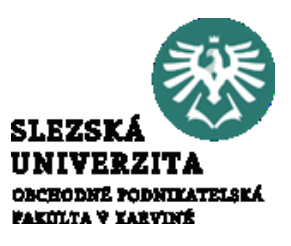

#### **Nabídka Soubor > Možnosti > Upřesnit > Zobrazit obsah dokumentu**

umožňuje nastavit zobrazení obsahu, mezi něž patří např. zobrazování barev a obrázků pozadí v režimu rozložení při tisku, nastavení zobrazení grafiky při rolování dokumentu, zobrazení vybraných objektů souvisejících s obsahem, např. záložek, hranic textu, značek oříznutí apod. Dále umožňuje tato nabídka nastavení parametrů konceptu a osnovy, jako např. font písma konceptu, velikost písma apod.

Nabídka **Soubor > Možnosti > Upřesnit > Zobrazení** oproti předchozí nabídce upřesňuje nastavení zobrazení objektů, nikoli obsahu. Typickým příkladem je zobrazování posuvníků zobrazování klávesových zkratek u popisů ovládacích prvků. Upřesňuje rovněž zobrazení doplňujících údajů, například jednotek (centimetry/milimetry, body apod.).

## PRÁCE S TEXTEM, možnosti aplikace Word

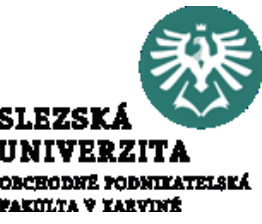

Nabídka **Soubor > Možnosti > Upřesnit > Tisk** upřesňuje nabídky tisku související s nastavení tiskárny, které doplňuje o nabídky, které nesouvisí s tiskárnou, ale s dokumentem. Například z důvodu úspor lze dokument tisknout jako koncept.

Nabídky související s tiskárnou souvisí se systémovými nastaveními a ne vždy je lze realizovat (například použití výchozího zásobníku tiskárny).

Nabídka Soubor > Možnosti > Upřesnit > Při tisku tohoto dokumentu: "vybraný dokument" rozšiřuje předchozí nabídku o nastavení tisku formulářových dat a Postscriptu.

Nabídka **Soubor > Možnosti > Upřesnit > Ukládání** slouží k nastavení parametrů ukládání souvisejících s šablonou Normal, s vytvářením záložní kopie a ukládání na pozadí a s chováním záložní kopie souboru otevřeného na vzdáleném počítači.

Nabídka **Soubor > Možnosti > Upřesnit > Při sdílení tohoto dokumentu zachovat** věrnost: "vybraný dokument" upřesňuje chování sdíleného dokumentu, především informace o jazyku dokumentu a formát dat formuláře.

#### PRÁCE S TEXTEM, možnosti aplikace Word Karta **Soubor > Možnosti > Upřesnit > Obecné**

upřesňuje obecné (1), včetně umístění souborů (2) či vlastností dokumentu ukládaného jako www (3), práce s www dokumentem je dále upřesněna pomocí okna s pěti záložkami, kde jsou dále nastavení prohlížeče (4), souborů (5), obrázků (6), kódování (7) a písma

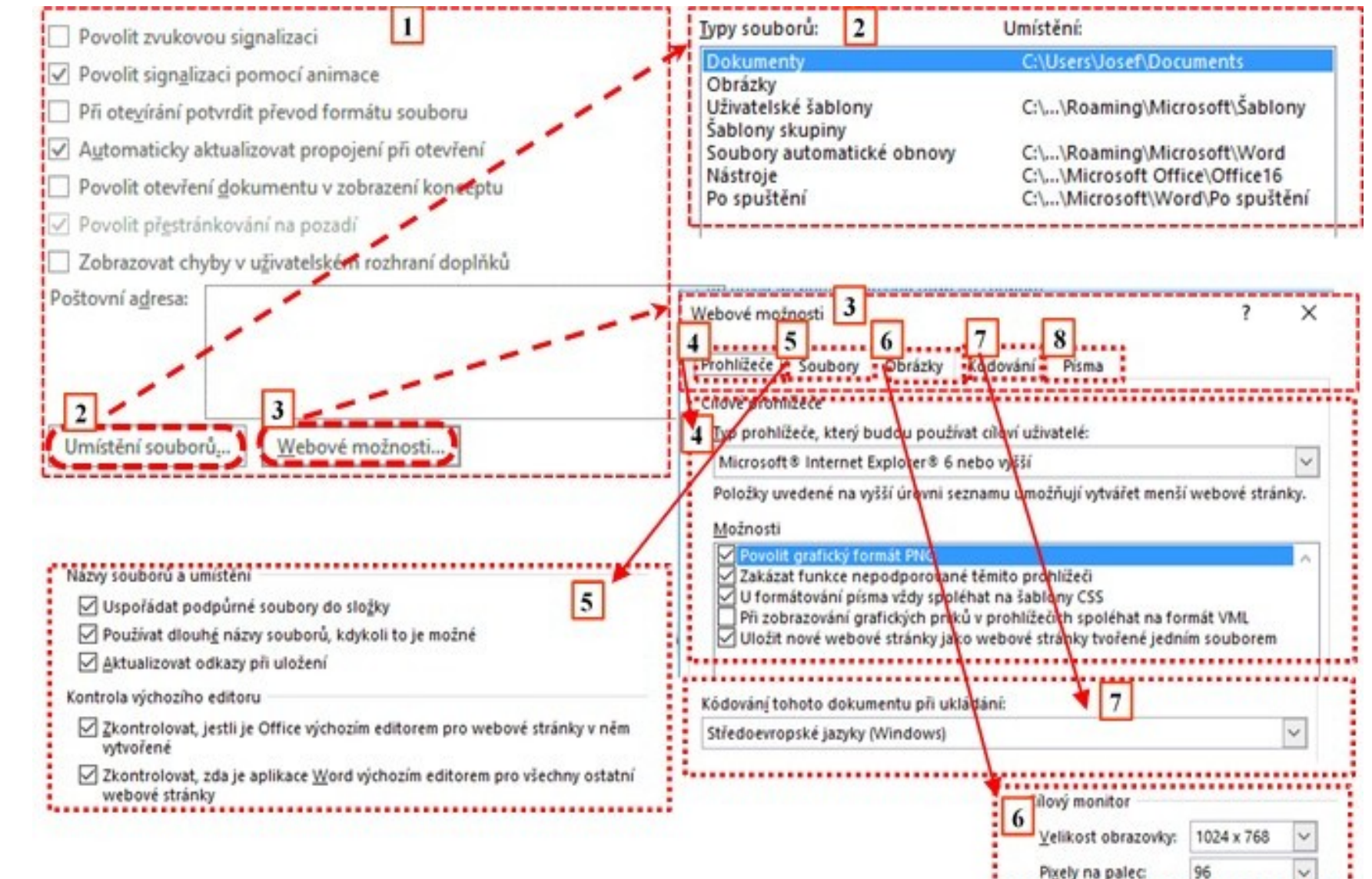

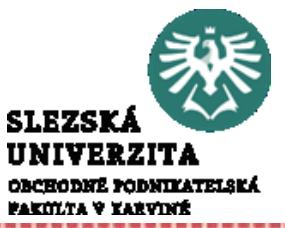

## PRÁCE S TEXTEM, možnosti aplikace Word

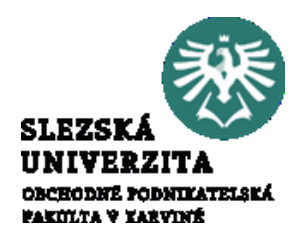

Nabídka **Soubor > Možnosti > Upřesnit > Možnosti rozložení pro**: "vybraný dokument" slouží k nastavení parametrů vztahujících se k rozložení textu. Například pro text v tabulce zde lze nastavit, zda se má upravit výška řádku podle mřížky v tabulce. Pro stránku lze nastavit odstranění nadbytečných prázdných řádků na konci či začátku stránky, nastavit používání pravidel zalamování řádků apod.

V nabídce **Soubor > Možnosti > Upřesnit > Možnosti kompatibility pro**: "vybraný dokument" lze nastavit, zda se použije kompatibilní nastavení pro otevřený dokument nebo pro všechny dokumenty.

#### PRÁCE S TEXTEM, možnosti aplikace Word Karta **Soubor > Možnosti > Přizpůsobit pás karet**

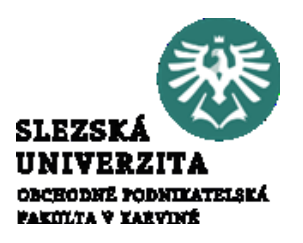

Umožňuje aktivovat a skrývat karty, rozšiřovat skupiny nabídek, vytvářet vlastní karty a skupiny voleb (1). Součástí voleb může být i spuštění existujícího makra. Výběr požadované volby provádím v nabídce Zvolit příkazy (2), která je dále strukturovaná (3). Pomocí volby Přidat/Odebrat (4) lze modifikovat karty

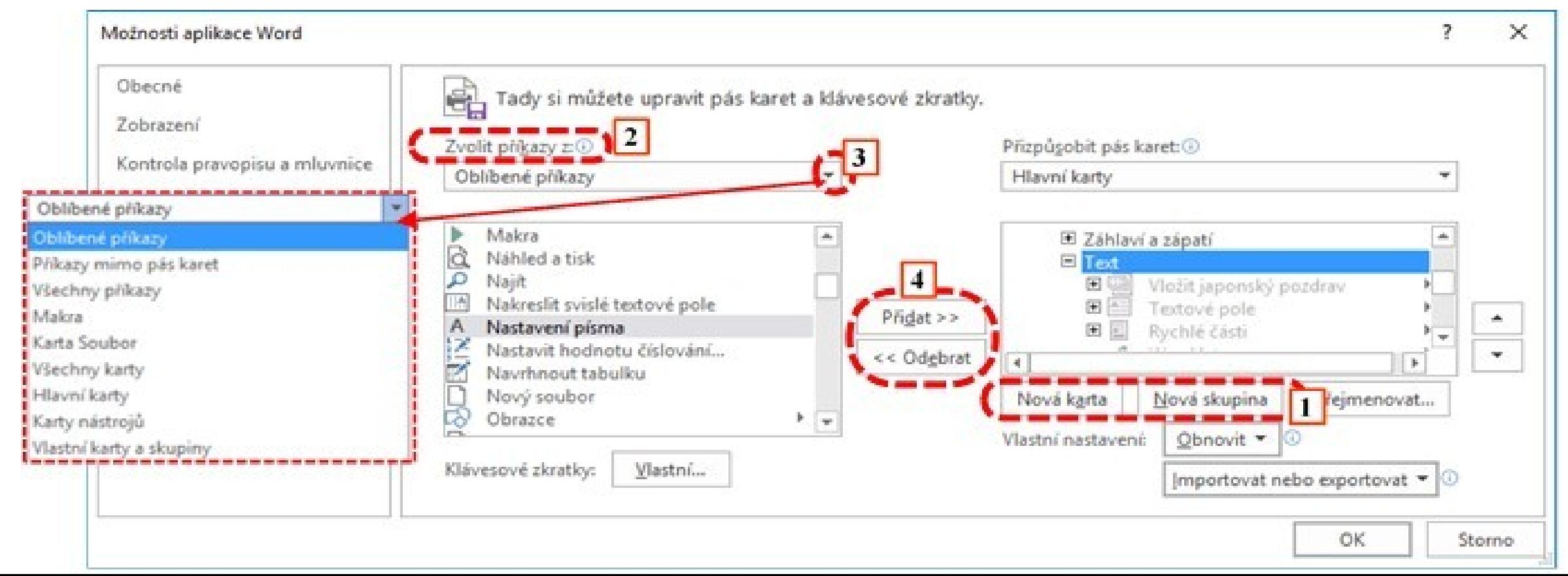

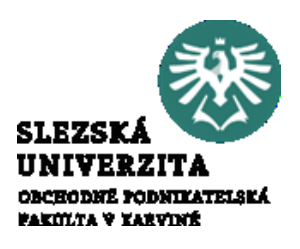

Pro jakoukoli práci je dobré znát, co lze provádět pomocí jednotlivých karet. V podstatě by měla platit zásada, že karty vybíráme podle požadované práce.

Ve stručnosti, pokud budu chtít nastavit velikost stránky, měl bych si nejdříve uvědomit, že se jedná o něco, co vidím, tedy o vzhled a rozložení objektů (chci nastavit změnu v rozložení objektu stránka).

Proto nebudu hledat volbu např. na kartě **Domů**, která obsahuje nástroje pro práci s formáty a schránkou, ale podívám se, která karta je mým požadavkům nejbližší.

Intuitivně tedy vyberu kartu **Rozložení**.

#### Práce s kartami Karta **Domů**

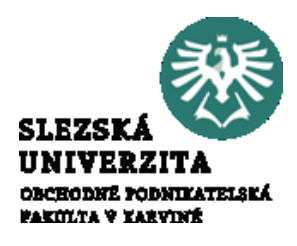

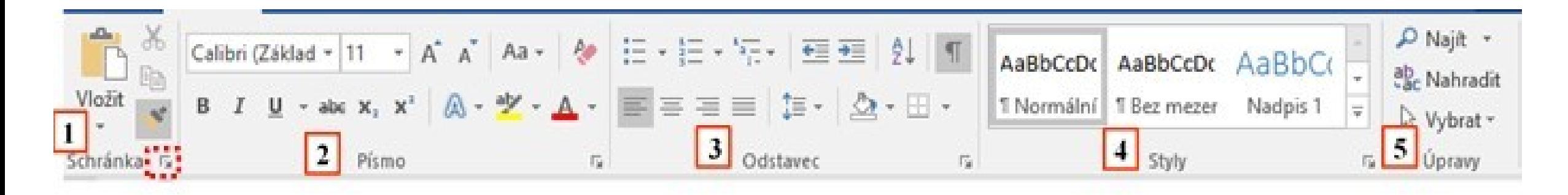

je standardně rozdělena do 5 skupin voleb:

**Schránka** (1), **Písmo** (2), **Odstavec** (3), **Styly** (4) a **Úpravy** (5).

#### Práce s kartami Karta **Domů > Schránka**

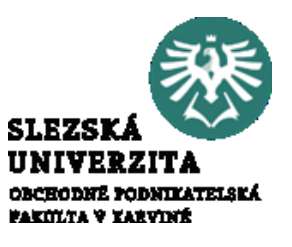

Skupina Schránka umožňuje standardní úkony se schránkou, vyjmutí X vyjmout nebo

zkopírování <sup>E</sup> Kopírovat do schránky, vložení ze schránky **F** , respektive vložení v jiném

formátu Vložit jinak...

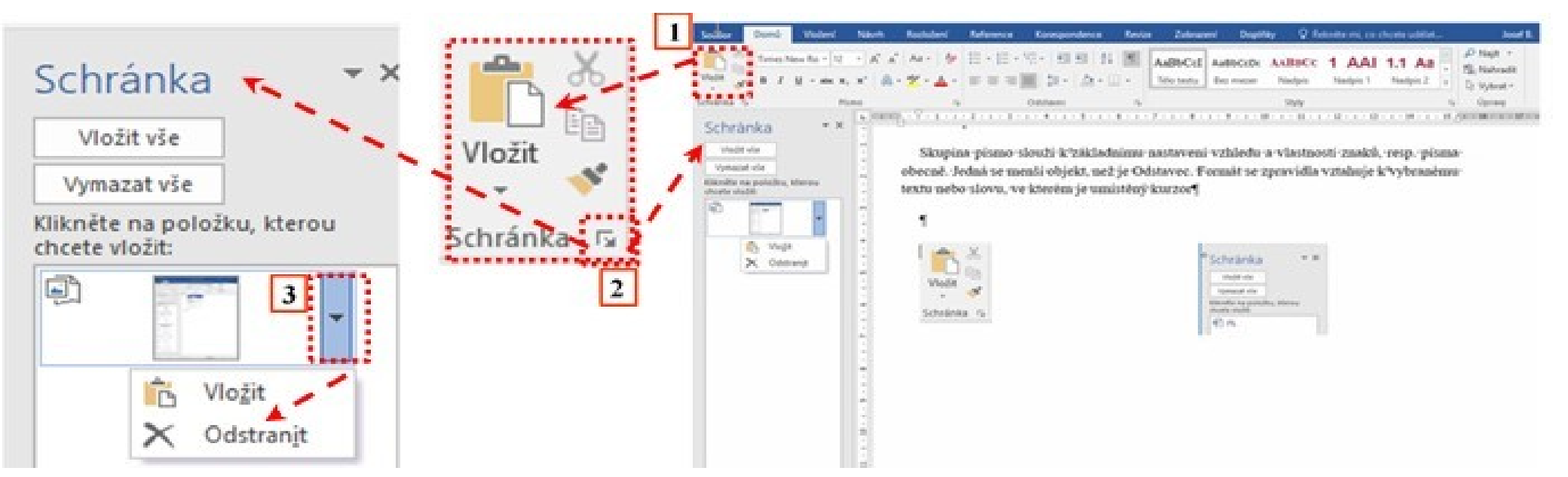

Ikony mohou být podle dostupného prostoru pro kartu zobrazeny s popisem (K Vyjmout) nebo bez (\*). Ve skupině Schránka je rovněž nástroj pro kopírování formátu \*. Karta obsahuje možnost otevření podokna s dostupným obsahem pomocí nástroje

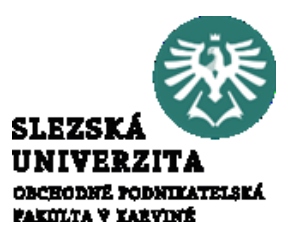

slouží k základnímu nastavení vzhledu a vlastností znaků, resp. písma obecně. Jedná se menší objekt, než je **Odstavec**. Formát se zpravidla vztahuje k vybranému textu nebo slovu, ve kterém je umístěný kurzor

> Times New Ro  $\div$  12  $\div$  A<sup>\*</sup> A<sup>\*</sup> Aa  $\div$   $A^*$ B  $I$   $\underline{\mathsf{U}}$   $\rightarrow$  abe  $\mathsf{x}_2$   $\mathsf{x}^2$   $\bigoplus$   $\rightarrow$   $\underline{\mathsf{N}}$   $\rightarrow$   $\underline{\mathsf{N}}$   $\rightarrow$   $\underline{\mathsf{N}}$   $\rightarrow$ Písmo  $\overline{\mathrm{Pa}}$

Skupina voleb umožňuje pomocí ikon přímo volit font a velikost písma pomocí volby Times New Ro  $\frac{1}{2}$   $\frac{1}{2}$   $\frac{1}{2}$ , zvětšovat/zmenšovat velikost písmy (zpravidla o 2 body)  $\left| \hat{A} \right| \left| \hat{A} \right|$ , zaměňovat malá písmena za velká v různých kombinacích (např. na začátku věty, na začátku každého slova apod.) | Aa - . Standardní je možnost rychlé volby změny na tučné, skloněné a podtržené písmo, přičemž šipka vpravo v nabídce umožňuje volit další možnosti podtržení  $B \cup I \cup I$ . Pro horní a dolní index slouží volba  $x_2 \cdot x^2$ .

Times New Ro  $\div$  12  $\div$  A<sup>\*</sup> A<sup>\*</sup> Aa  $\div$   $\frac{A}{A}$  $I \perp \underline{\mathsf{U}}$  - abe  $\mathsf{x}_2$   $\mathsf{x}^2$   $\stackrel{\frown}{\mathbb{A}}$  -  $\stackrel{\frown}{\mathsf{N}}$  -  $\stackrel{\frown}{\mathsf{A}}$  -B

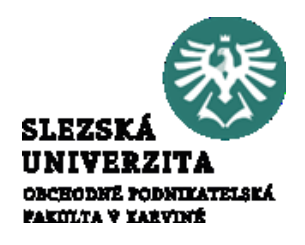

Písmo Pro výmaz všech formátů a přeformátování na normální, neformátovaný text slouží ikona ↓ Zvýraznění textu a změna barvy lze provést pomocí → A · Každý text lze formátovat rovněž jako grafický objekt, pak je k dispozici obdobná množina formátovacích nástrojů jako u obrázků. Nabídka textových efektů a typografie je dostupná pomocí ikony A - bosahuje předdefinované styly (1), formát obrysu (2), formát stínu (3), formát odrazu (4), formát záře (5), styly číslování (6) apod.

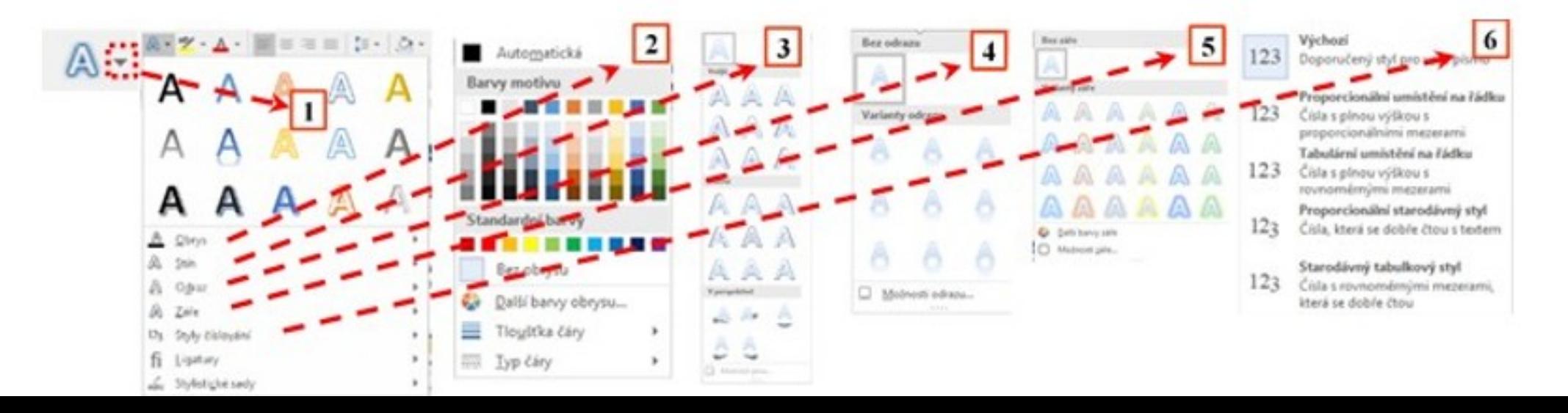

**PODNIKATELSKÁ** 

Volba **Domů > Písmo** obsahuje možnost otevření dialogového okna pomocí nástroje

Okno má dvě záložky, v záložce **Písmo** je základní formátování, rozšířené o další volby, například formát Kapitálky. Druhá záložka **Upřesnit** umožňuje nastavování pozice na řádku, úpravu šířky mezer, prokládání znaků apod. Na obou záložkách je Náhled, kde jsou vybrané volby ihned zobrazeny. Na obou záložkách je tlačítko Upřesnit, kde lze opět nastavit textových efekty, obdobně jako v nabídce

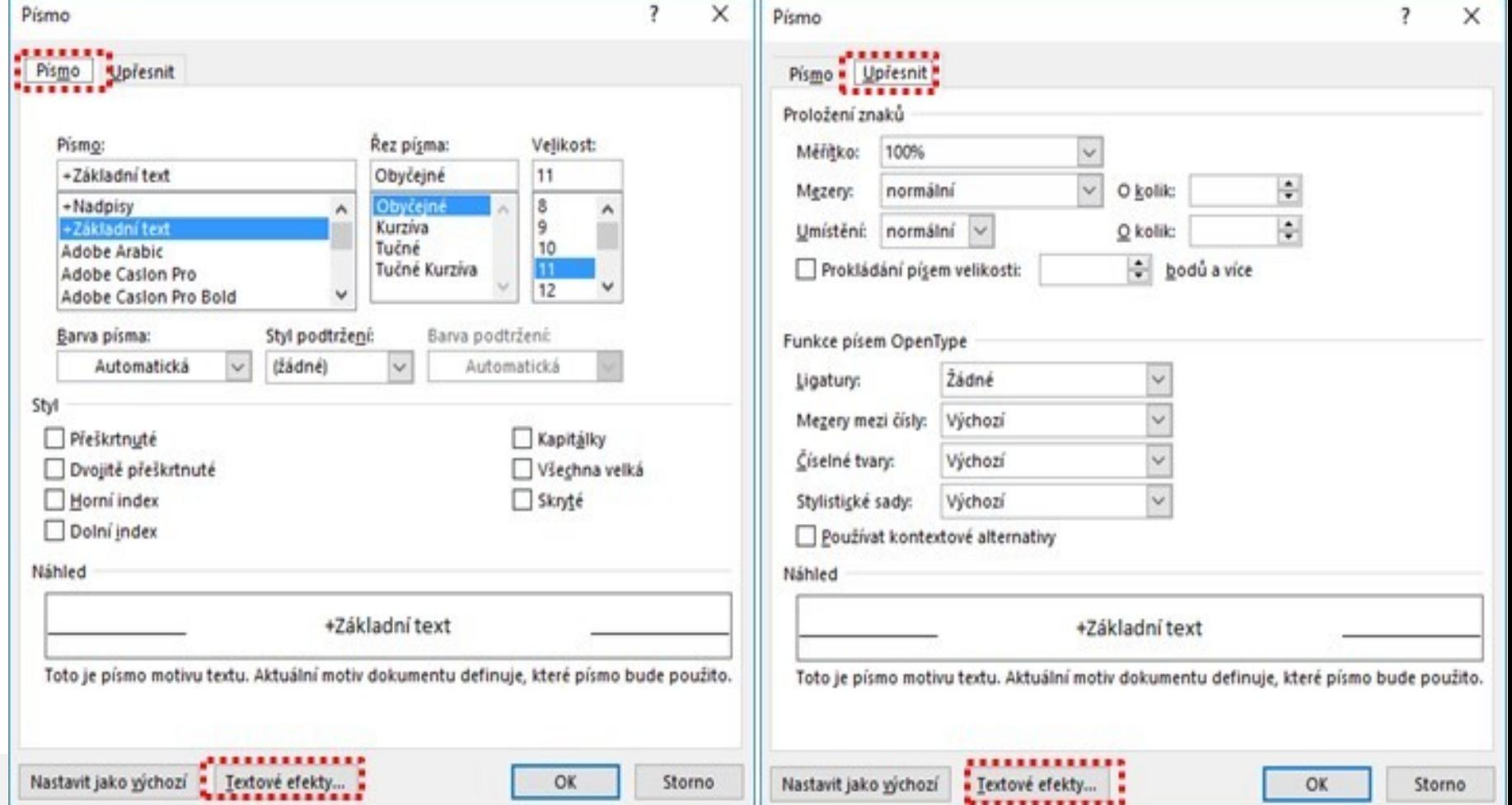

Volba Textové efekty je závislá na vybraném objektu. Bude-li vybraný text, pak se volbou **Domů > Písmo** > **Textové efekty** zobrazí dialogové okno Formát textových efektů (1), při výběru obrázku volba **Domů > Písmo** > **Textové efekty** zobrazí dialogové okno Formát obrázku (2). Jednotlivé nabídky jsou shodné s nabídkou v podokně Formát objektu, dostupného pomocí pravého tlačítka myši a volby Formát (3) a nabídkou Textové efekty a typografie

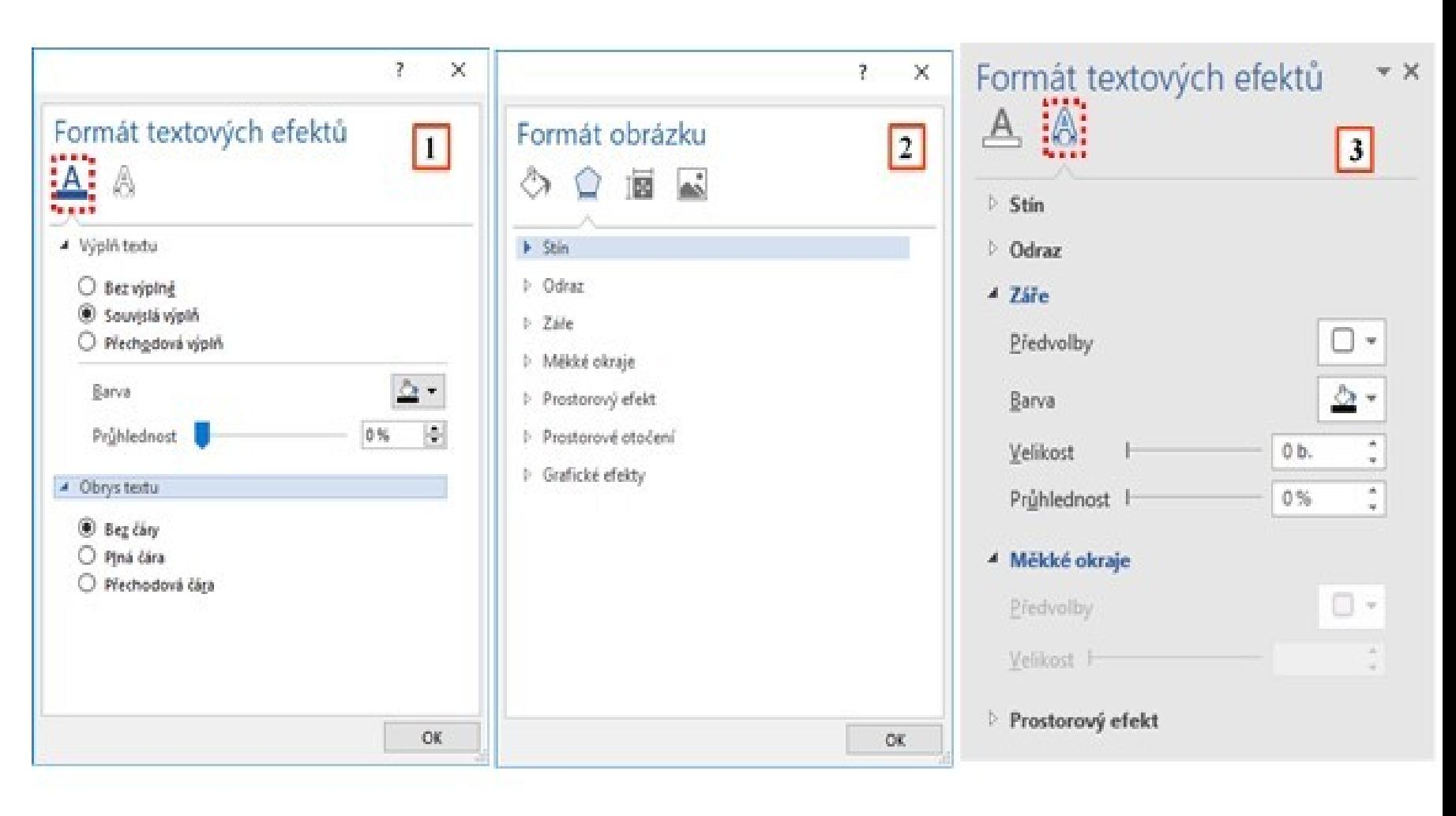

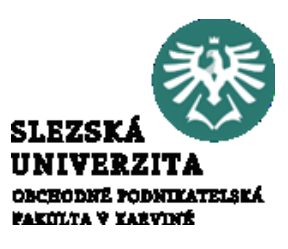

#### Práce s kartami Karta **Domů > Písmo > Textové efekty**

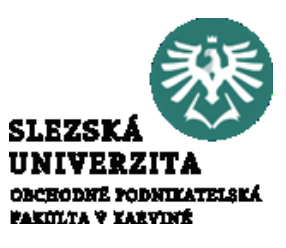

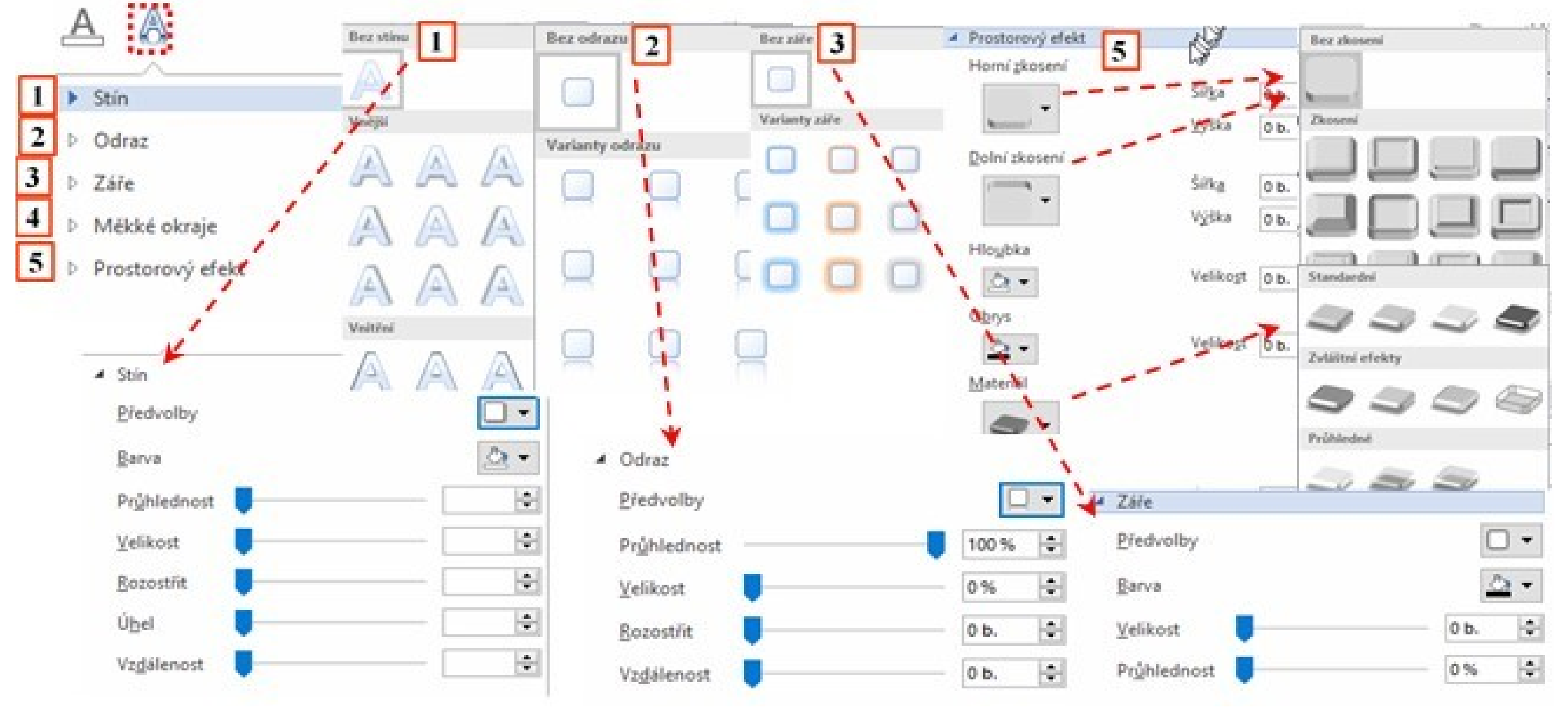
# Práce s kartami Karta **Domů Odstavec**

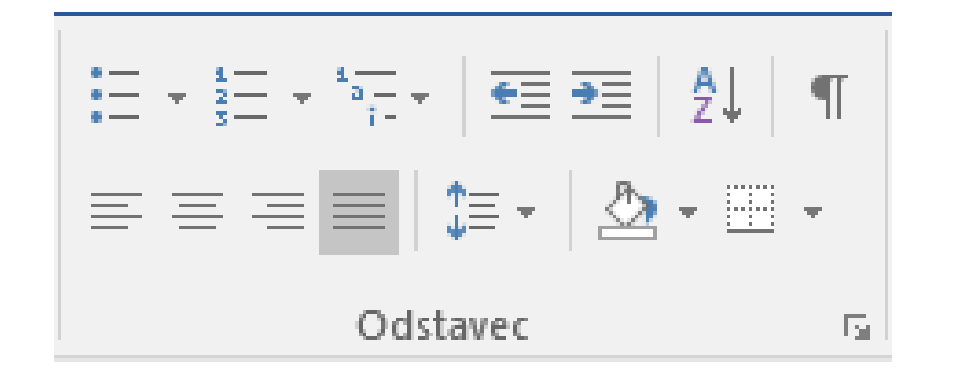

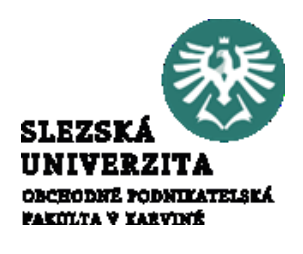

Skupina nabídek **Domů > Odstavec** slouží k práci s odstavcem, *odstavec je definován jako text mezi dvěma znaky Konec odstavce.* Ve skupině nabídek jsou nabídky pro zmenšení a zvětšení odsazení řádků odstavce  $\equiv \equiv$ , pro zarovnání odstavce vlevo, na střed, vpravo a do bloku  $\equiv \equiv \equiv \equiv$ , řádkování a vzdálenost odstavců  $\equiv$  - | a vytváření odrážek, číslovaných seznamů a víceúrovňových seznamů  $\equiv -\equiv -\equiv -$ . Mimo to je v této skupině voleb možnost práce s vybraným textem, a to Stínování & a Ohraničení textu = . Vybraný text je možno třídit pomocí volby  $\frac{1}{2}$ . Znak slouží k zobrazení skrytých znaků | [

# Práce s kartami Karta **Domů > Odstavec**

Pomocí nabídky [a] lze opět otevřít dialogové okno s°dalšími volbami

V záložce **Odsazení a mezery** lze nastavit základní odsazení prvního a dalších řádků a definovat mezery před a za odstavcem. V záložce **Tok textu** lze definovat chování řádků na konci stránky, kdy lze řádky svázat tak, aby nebyly rozděleny při přechodu na novou stránku. Důležitá je volba, umožňující vložit konec stránky před odstavec. V tomto případě bude odstavec vždy začínat na nové straně, ale nebude indikován znakem Konec stránky.

Odstavec  $\times$  $\overline{\phantom{a}}$  $\times$ Odstavec Odsazení a mezery Tok textu Odsazení a mezery Tok textu Obecné Stránkování ○ Kontrolovat osamocené řádky Zarovnání: Svázat s následujícím Úroveň osnovy: Základní text Ve wichozim nastavení sbaleno Svázat řádky Vložit konec stránky před Odsazení Výjimky formátování ₩ Vievo:  $0 \text{ cm}$ Speciální: O kolik: Potlačit čísla řádků 0 cm Vpravo: (žádné) Nedělit slova Možnosti textového pole Zrcadlové odsazení Těsné obtékání: Mezery Žádné Před: ÷ **Řádkování:** Výška: Ob. ÷  $\checkmark$ Za: S<sub>b</sub> Násobky 1,08 Nepřidávat mezeru mezi odstavce se stejným stylem Náhled Nähled Ukādra Ukādra Ukādra Ukādra Ukādra Ukādra Ukādra Ukādra Ukādra Ukādra Ukādra Ukādra Ukādra Ukādra Ukápka Ukápka Ukápka Ukápka Ukápka Ukápka Ukápka Ukápka Ukápka Ukápka Ukápka Ukápka Ukápka ciciolo citatda ciciolo ciciola ciciola ciciola ciciola ciciola ciciola ciciola ciciola ciciola ciciola ciciola Ukápka Ukápka Ukápka Ukápka Ukápka Ukápka Ukápka Ukápka Ukápka Ukápka Ukápka Ukápka Ukádka Ukádka Ukádka Ukádka Ukádka Ukádka Ukádka Ukázka Ukázka Ukázka Ukázka Ukázka Ukázka Ukázka Ukázka Tabulátory... Nastavit jako výchozí OK Storno "Tabulátory... Nastavit jako výchozí **OK** Storno

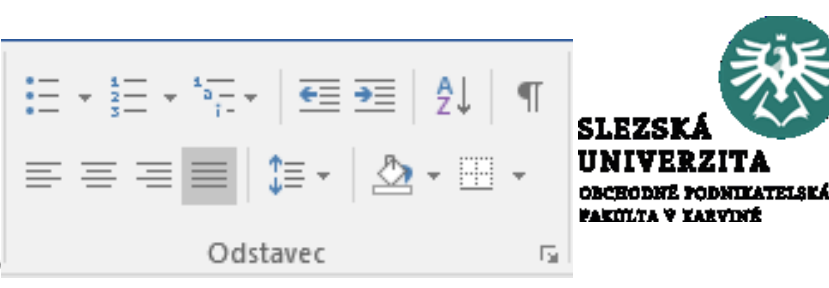

# Práce s kartami Karta **Domů > Odstavec**

Na obou záložkách je k dispozici tlačítko **Tabulátory**, umožňující definovat typ, výchozí krok a pozici tabulátoru. Typy tabulátorů jsou: Zarovnání - Vlevo, Vpravo, Na střed, Desetinná

čárka, Sloupec.

Tabulátorům lze přiřadit vodící znaky, použít lze tečky, čárky, podtržítka.

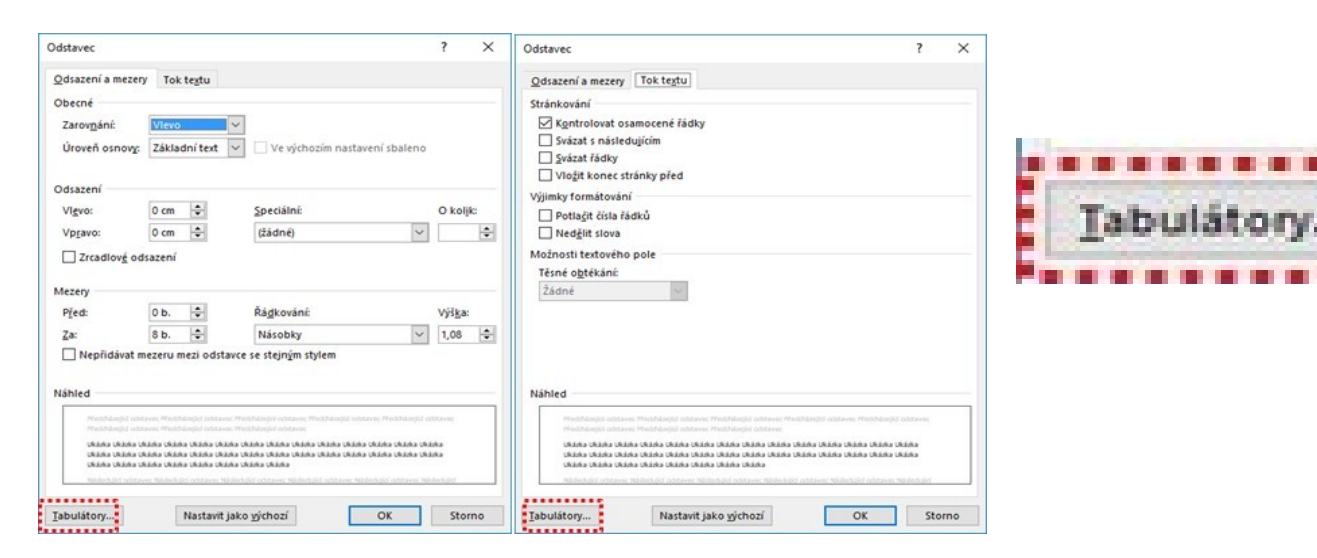

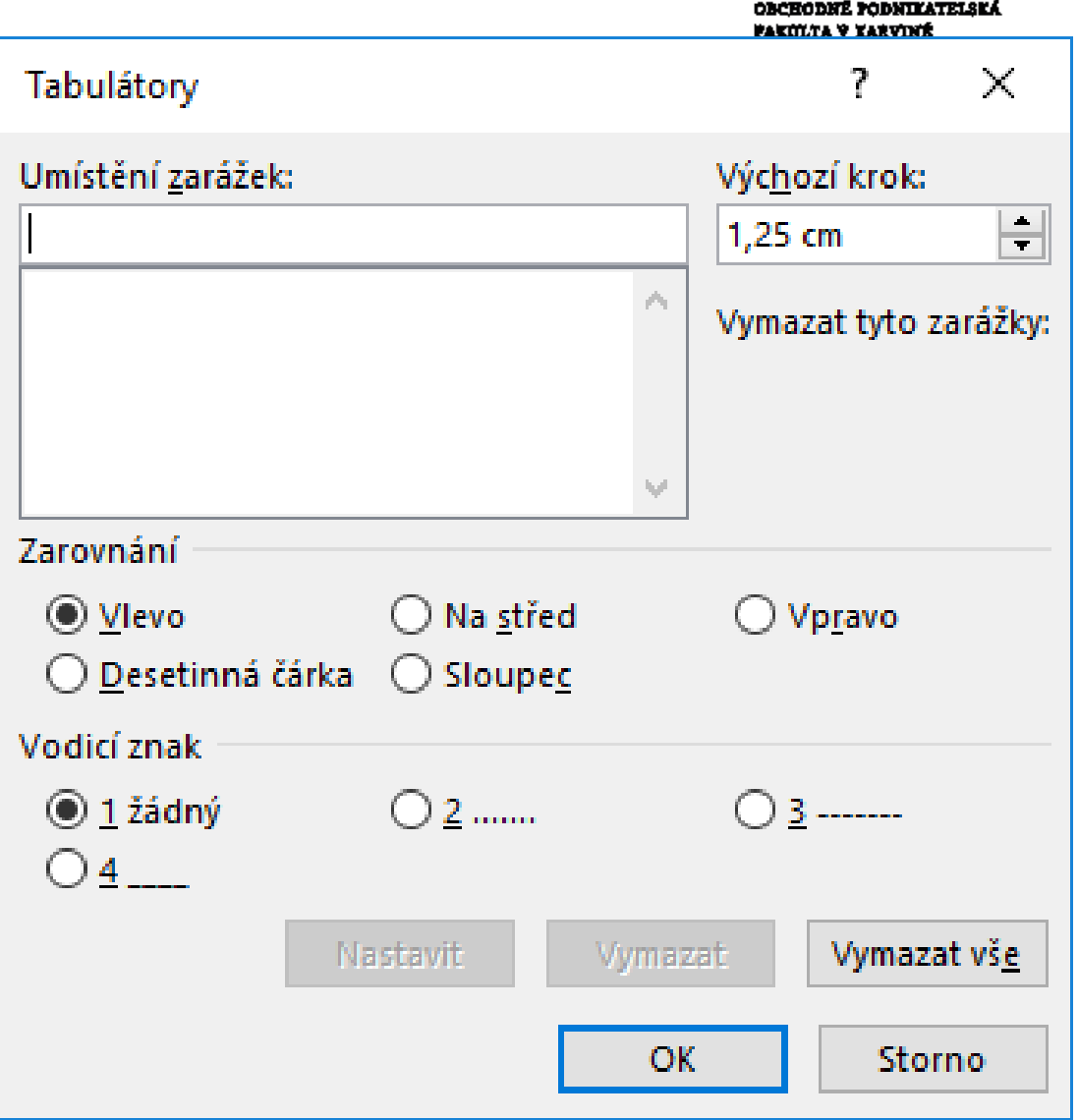

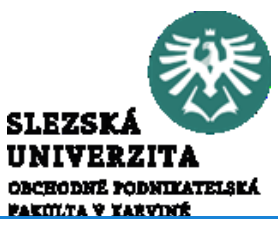

# Práce s kartami Karta **Domů > Styly**

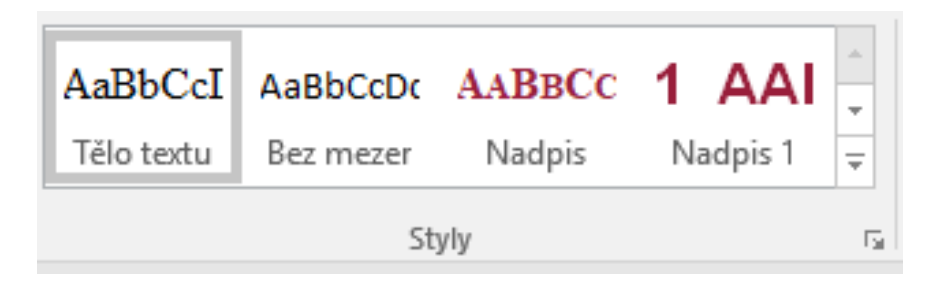

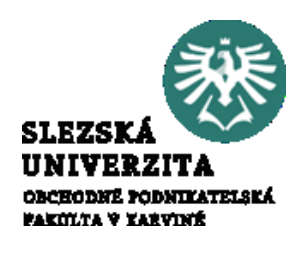

Skupina voleb **Domů > Styly** obsahuje základní nabídku stylů (tzv. Galerie stylů). Styl je v podstatě množina formátů, které lze aplikovat na odstavec nebo vybraný text. Styly můžeme vytvářet a modifikovat. *Nový styl* vždy vychází z existujícího stylu. Styl obsahuje i informaci o následujícím stylu. *Styly lze dále organizovat do motivů* (karta **Návrh**), kde lze využít pro různé motivy odlišné styly shodného typu (například styl pro Nadpis 1 lze vytvořit odlišný pro různé motivy). *Styly lze vyhledávat a identifikovat*, proto je lze využívat pro vytváření informací o dokumentu, například k vytváření obsahu dokumentu. *Existuje množina předdefinovaných stylů*, které lze použít pro formátování těla textů, nadpisů různých úrovní, poznámek pod čarou apod. *Styly lze přenášet mezi dokumenty*, v případě otevření více dokumentů s různými styly je lze propojit.

# Práce s kartami Karta **Domů > Styly**

Editaci a stylu lze provést buď kliknutím pravým tlačítkem myši na příslušný styl ve skupině voleb Styly (1), nebo pomocí nabídky otevřením podokna Styly (2). V případě použití podokna lze dále se styly pracovat buď výběrem příslušného stylu a kliknutím pravým tlačítkem myši (3), nebo pomocí ikon ve spodní části podokna (na obrázku tečkovaně ohraničené)

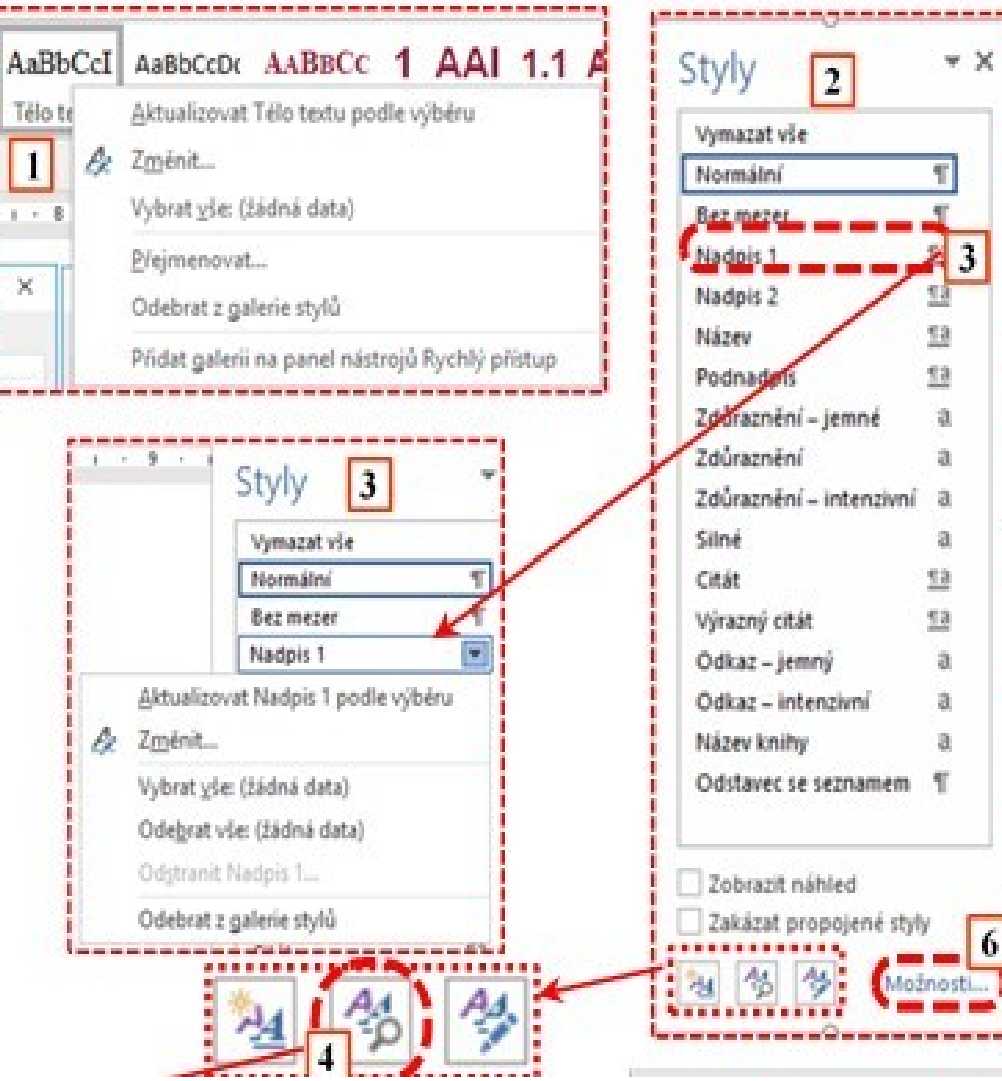

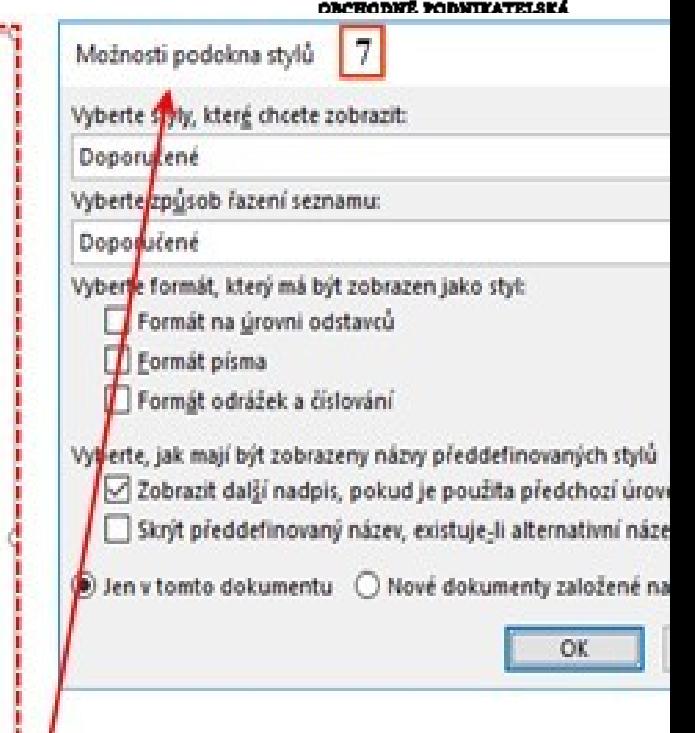

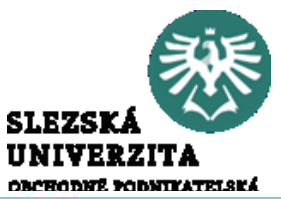

# Práce s kartami Karta **Domů > Styly**

Vymazat vše

Pomocí ikony Nový styl  $\frac{1}{2}$  lze vytvářet nový styl, pomocí ikony Kontrola stylů  $\frac{1}{2}$ lze rychle odstranit a upravit část formátů (4) a pomocí ikony Spravovat styly  $\left| \frac{A}{b} \right|$ lze styly upravovat a vytvářet.

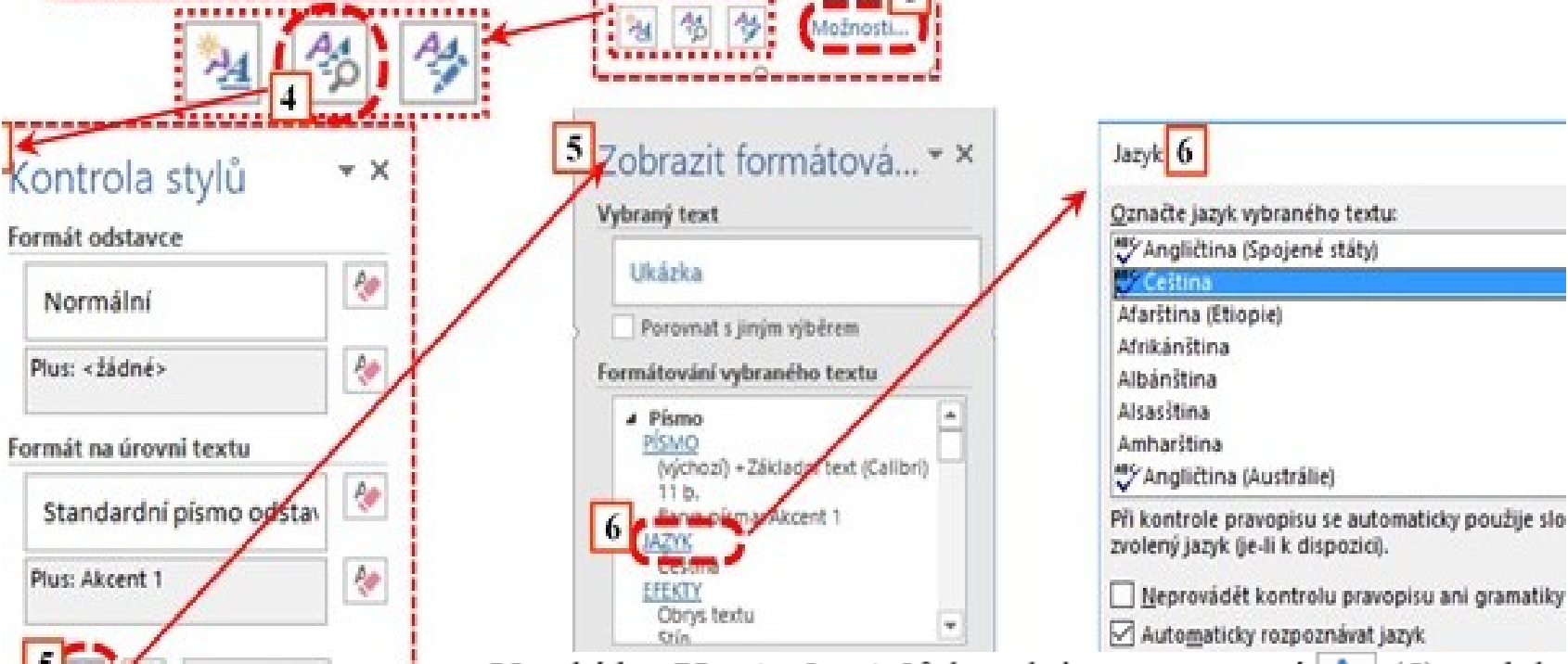

V nabídce **Kontrola stylů** lze aktivovat pomocí  $\overline{P_Q}$  (5) podokno nabídek Zobrazit formátování, kde lze výběrem dostupné nabídky vyvolávat další dialogová okna pro nastavení dílčích formátů (6). Na obrázku je vybraná volba **Jazyk**.

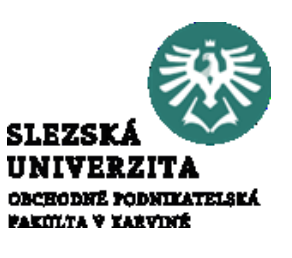

# Práce s kartami Karta **Domů > Úpravy**

Skupina voleb **Domů >Úpravy** zahrnuje nástroje pro vyhledávání a nahrazování textu a pro výběr textu. Nabídka **Najít** existuje ve dvou variantách, volba **Najít** aktivuje podokno **Navigace (3).** Kliknutím na doplňující šipku vpravo (1) se otevře rozšiřující menu (2). Volba **Rozšířené hledání** aktivuje dialogové okno **Najít a Nahradit** (4). Možnosti vyhledávání lze rozšířit pomocí volby **Více** (5), kdy se aktivuje další část okna. Důležitá nastavení jsou dále v nabídce **Formát** a **Zvláštní**, kde jsou možnosti vyhledávání podle formátu, respektive vyhledávání skrytých znaků (například znaku Konec odstavce).

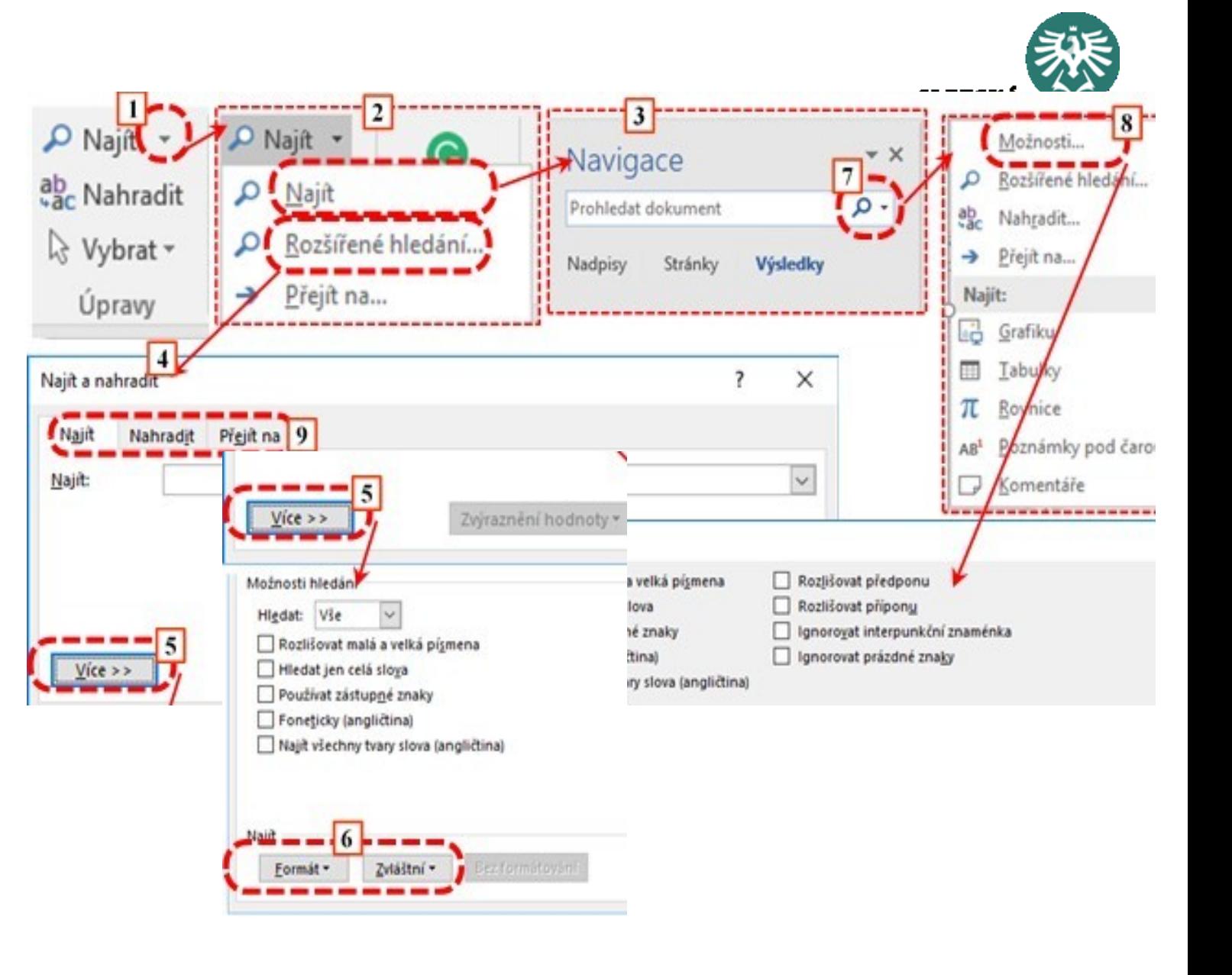

# Práce s kartami Karta **Domů > Úpravy**

Z podokna **Navigace** lze aktivovat volbu **Hledat jiné věci** (7), otevře se rozšiřující menu, pomocí kterého lze aktivovat další možnosti hledání (8).

Vyhledávání pomocí podokna **Navigace** vyhledá a vypíše všechny výskyty hledaného výrazu. Naproti tomu dialogové okno **Najít a nahradit** obsahuje nejen nabídku (záložku) pro vyhledávání, ale i pro nahrazování a přecházení na jiné objekty (9, 10). Při vyhledávání lze použít i zástupné znaky "<sup>\*"</sup> a "?". Součástí skupiny voleb **Úpravy** je i nabídka **Vybrat**, která obsahuje další nabídky.

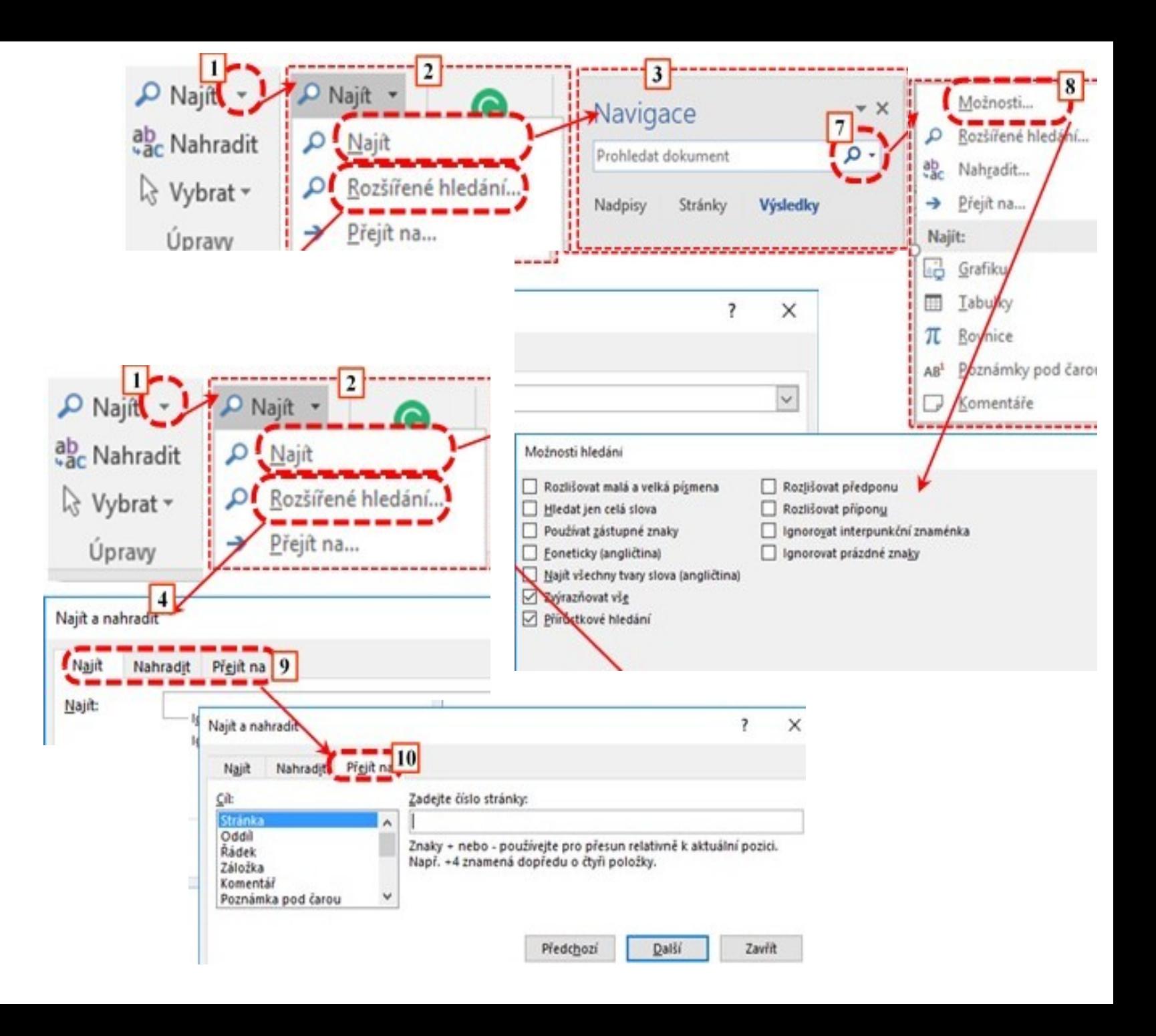

# Práce s kartami Karta **Vložení**

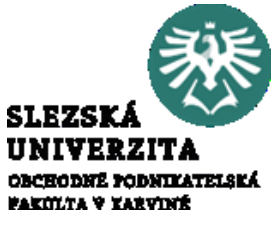

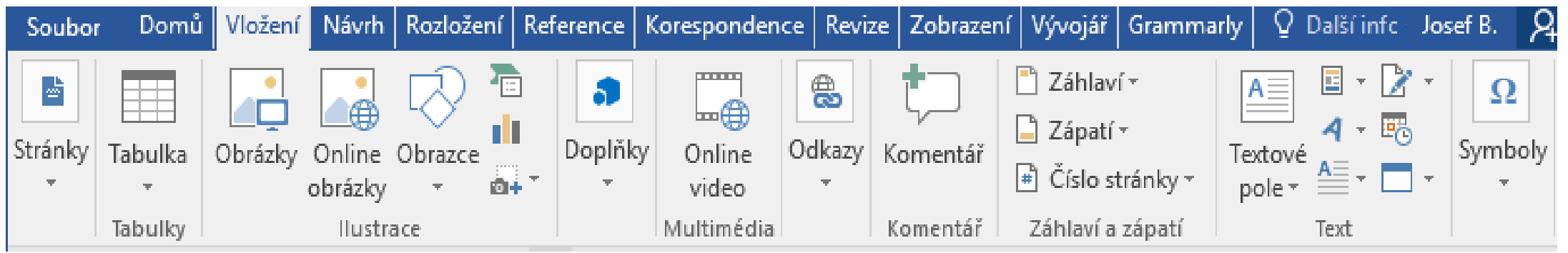

Karta **Vložení** slouží ke vkládání základních objektů s výjimkou vkládání obsahu schránky a některých objektů založených na polích, jako je např. obsah dokumentu. S některými objekty je možné pracovat na více kartách, například objekt **Komentář** má alternativní nabídku na kartě **Revize**, případně po kliknutí pravým tlačítkem myši v kontextovém menu je nabídka **Vložit komentář**. Obdobně vkládání konce stránky lze provést na kartě **Rozložení**. Karta je rozdělena do následujících skupin voleb:

- Stránky.
- Tabulky.
- Ilustrace.
- Doplňky.  $\bullet$
- Multimédia.
- Komentář.
- Záhlaví a zápatí.
- Text.
- Symboly.

# Práce s kartami Karta **Vložení**

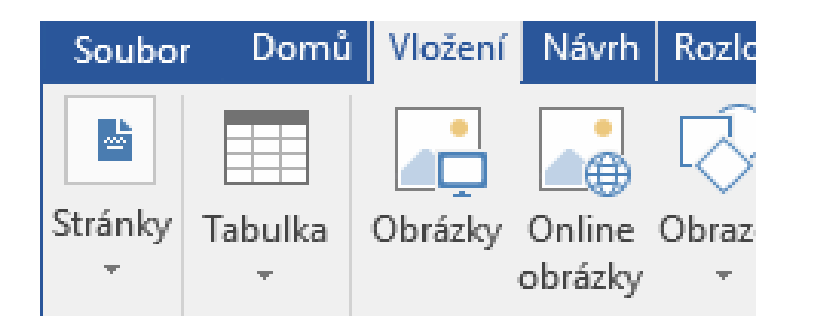

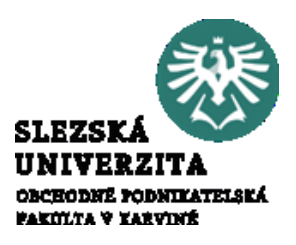

Nabídka Vložení > Stránky umožňuje vložení titulní strany i Titulní stránka > z galerie (včetně stránek z webu office.com), dále možnost vložení prázdné stránky □ Prázdná stránka a konce stránky | HKonec stránky . Konec stránky je realizovaný vložením znaku konec stránky. Prázdná stránky je v podstatě vložený znak konec stánky předcházený znakem konce odstavce.

Nabídka **Vložení > Tabulka** umožňuje vložit nebo navrhnout tabulku výběrem nebo zadáním příslušného počtu řádků a sloupců, dále umožňuje vložit tabulku Excelu, v tomto případě dojde k přepnutí pracovního prostředí do prostředí aplikace Excel. Pokud existuje text, který má vhodnou strukturu (lze rozlišit sloupce a řádky, přičemž sloupce jsou odlišitelné pomocí oddělovače nebo konstantní šířky) lze pomocí této nabídky převést na tabulku. Pomocí nabídky **Rychlé tabulky** lze nadefinovat vzhled tabulky.

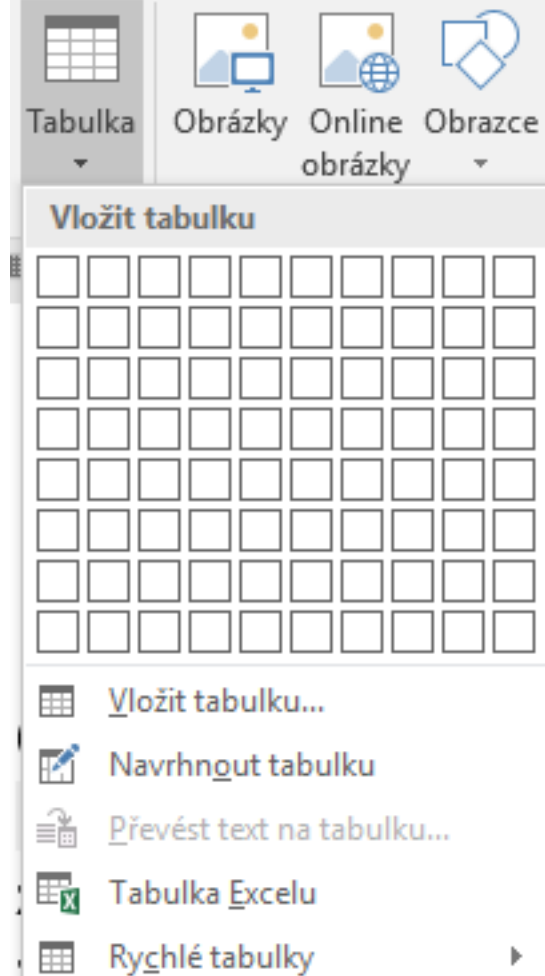

# Práce s kartami Karta **Vložení > Tabulka**

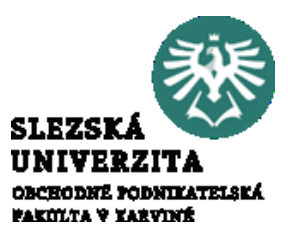

#### Pokud vytvoříte tabulku, lze výběrem této tabulky aktivovat dvé karty – **Nástroje tabulky**, a to kartu **Návrh** a kartu **Rozložení.**

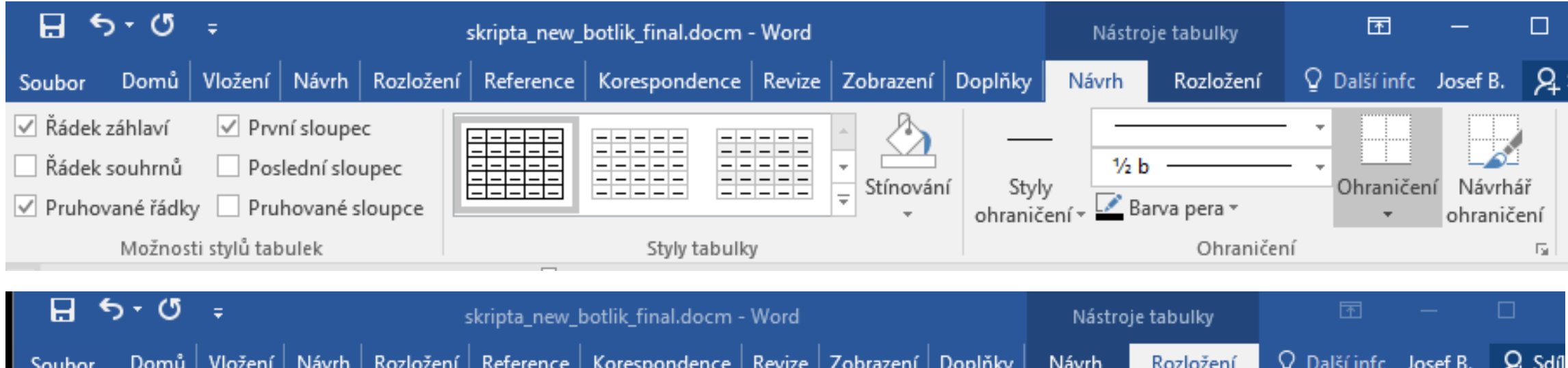

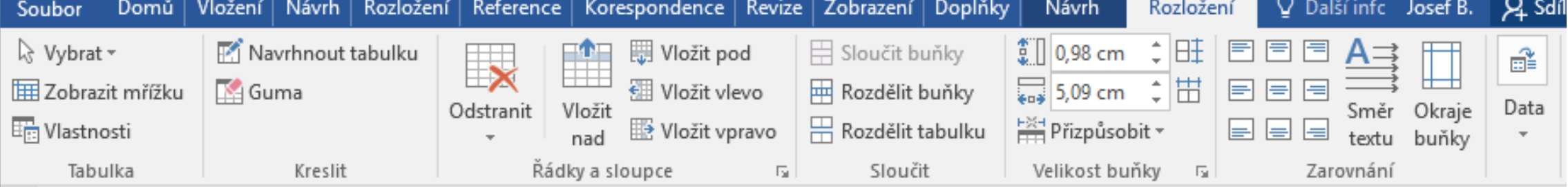

# Práce s kartami Karta **Vložení**

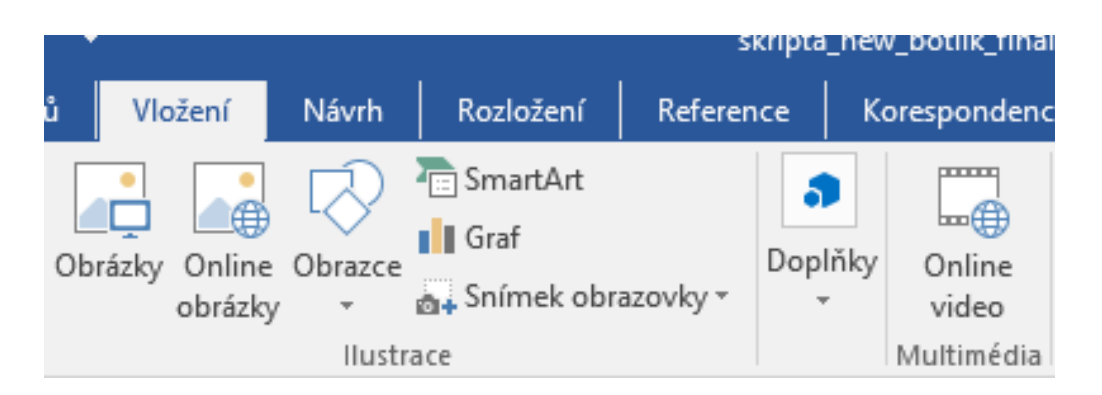

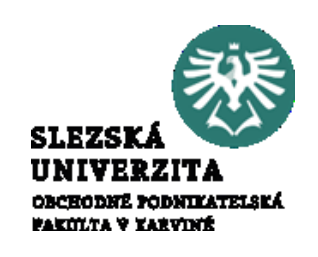

Nabídka **Vložení > Ilustrace** obsahuje sadu dostupných základních objektů, které se dají do dokumentu vkládat. Mezi tyto objekty patří obrázky, obrazce (indikované v nabídce **Formát** jako **Nástroje kreslení**). V nabídce základních obrazců je i možnost vložení textového pole. Ve skupině voleb **Ilustrace** lze dále vkládat objekt SmartArt, umožňující širokou škálu propojených textů a grafických objektů (dříve označováno jako organizační diagram. Lze zde rovněž vkládat grafy výřezy obrazovky.

Nabídka **Vložení > Doplňky** poskytuje přehled o nainstalovaných doplňcích aplikace Word nebo sady Office. Správa doplňků je standardně v nabídce **Soubor > Možnosti > Doplňky.**

**Vložení > Multimédia** umožňuje připojení k multimediálnímu obsahu, standardními zdroji je vyhledávač Bing, YouTube nebo lze vložit do dokumentu kód pro vložení videa z webu.

# Práce s kartami Karta **Vložení > Odkazy**

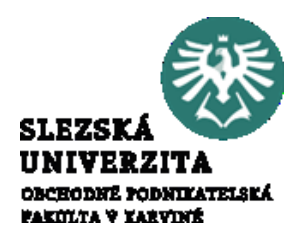

Nabídka **Vložení > Odkazy** umožňuje vytvářet záložky v dokumentu a následně křížové odkazy na tyto záložky, popřípadě hypertextové odkazy. Hypertextový odkaz může být na www stránku, jiný dokument nebo místo v existujícím dokumentu. Hypertextové odkazy jsou dostupné rovněž z místní nabídky (dostupné po kliknutí na objekt pravým tlačítkem myší). Nabídka **Vložení > Komentář** umožňuje vložení komentáře. Komentář je nástroj využívaný při revizi dokumentu, pro komentování akcí prováděných zpravidla v režimu úprav dokumentu více uživateli.

» Komentář již byla zmíněna, umožňuje vložení komenmý při revizi dokumentu, pro komentování akcí prováděkumentu více uživateli

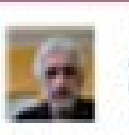

# Práce s kartami Karta **Vložení > Záhlaví a zápatí**

 $\Box$  Záhlaví –  $\Box$  Zápatí - $\left| \frac{1}{x} \right|$  Císlo stránky  $\left| \frac{1}{x} \right|$ Záhlaví a zápatí

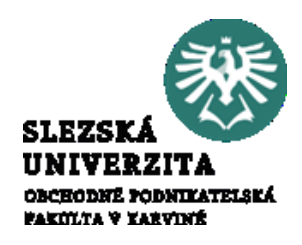

Vkládat můžeme nejen objekty, které jsou součástí informací, ale i objekty, které doplňují či upravují nastavení nebo zobrazení dokumentu. Mezi tyto objekty patří záhlaví a zápatí strany, což je oblast nahoře a dole na straně, která je nezávislá na vlastním textu a opakuje se na požadovaných stránkách (např. v celém dokumentu, na lichých stránkách, v oddílu apod.) Záhlaví a zápatí lze aktivovat i poklepnutím myši na horní/dolní okraj stránky.

Vlastnosti záhlaví a zápatí lze upravovat v nabídce **Rozložení > Vzhled stránky > > záložka Rozložení**.

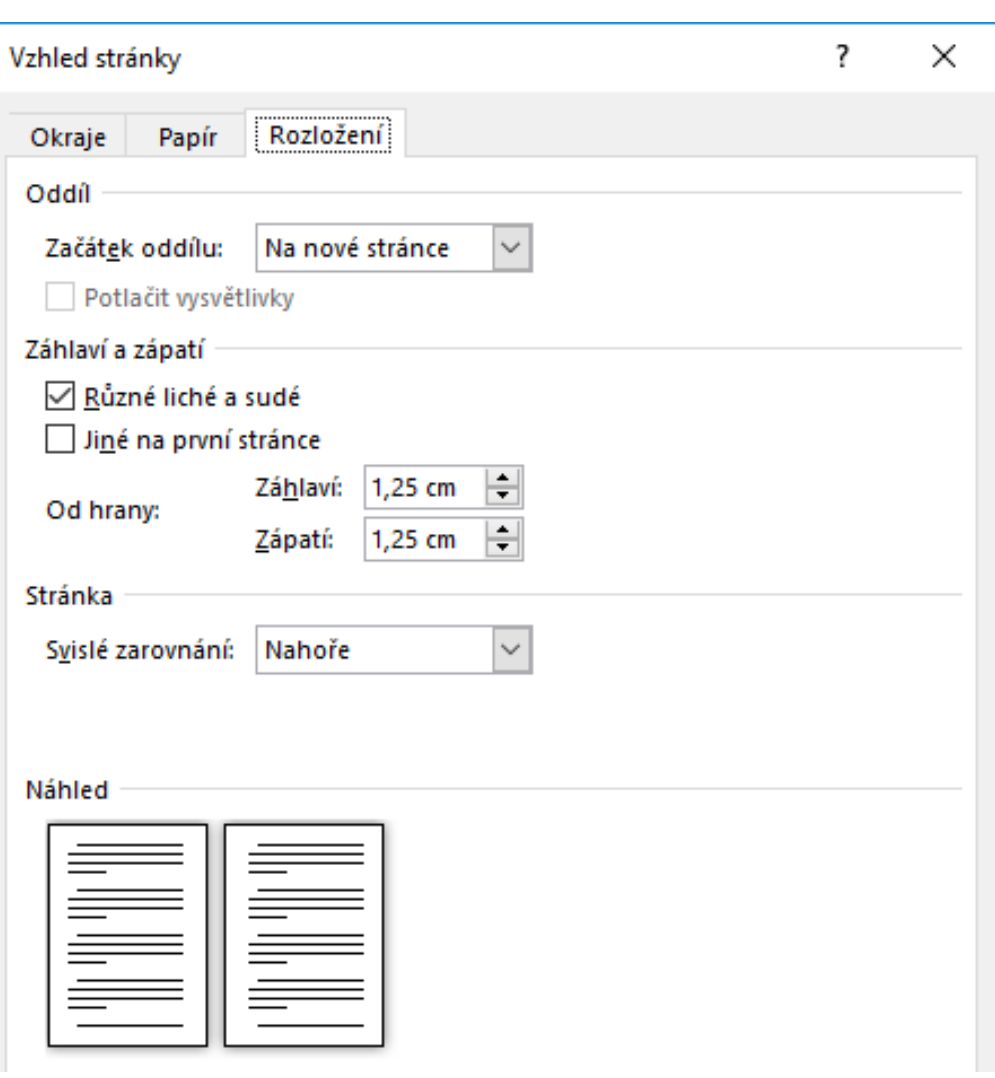

### Práce s kartami Karta **Vložení > Záhlaví a zápatí**

Při aktivaci záhlaví a zápatí se indikuje, jak je propojené s ostatními stranami. Častým objektem vkládaným do záhlaví/zápatí je číslování stránek. Při aktivním záhlaví/zápatí je dostupná karta **Vlastnosti záhlaví a zápatí, Návrh**.

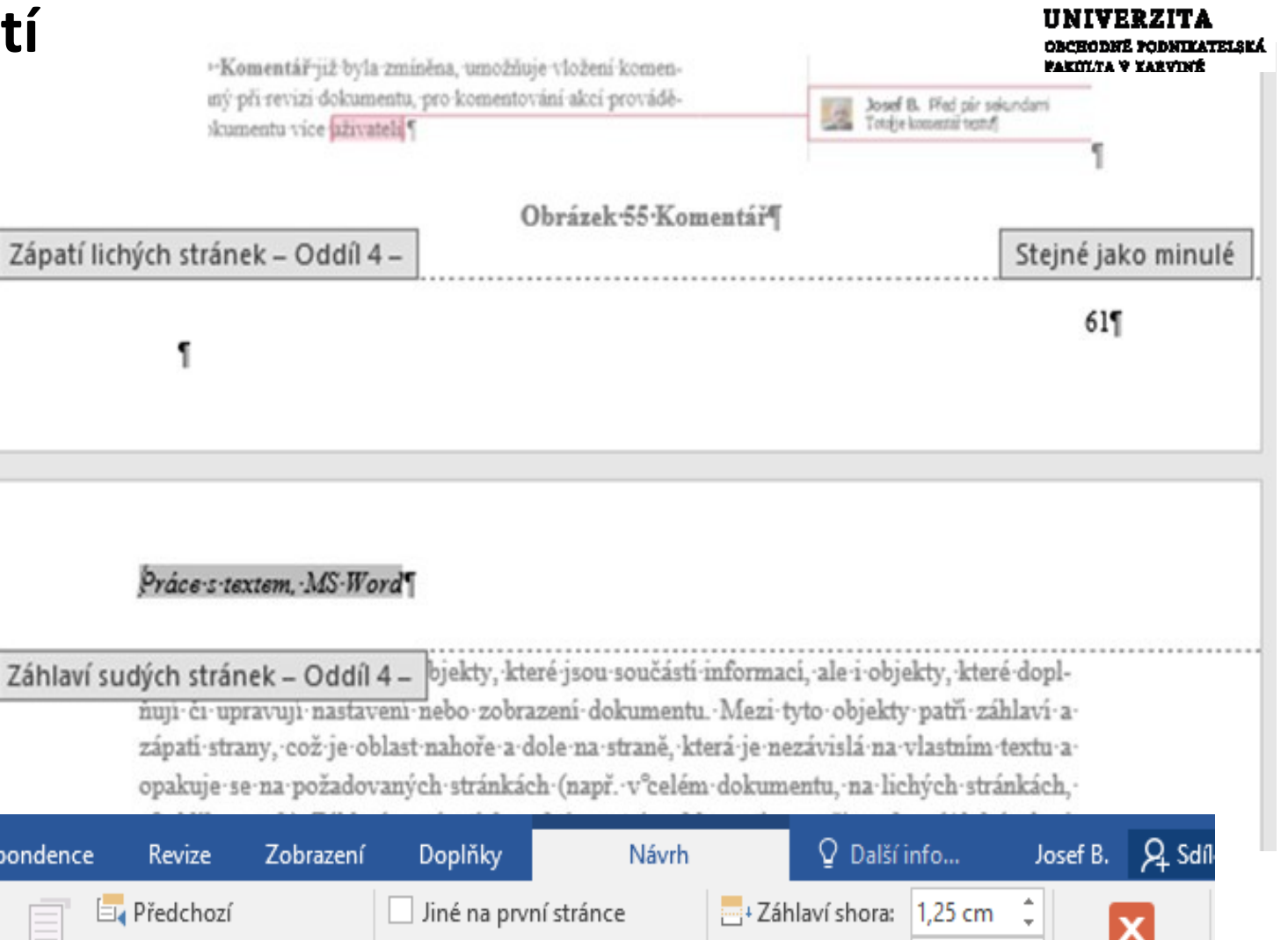

**SLEZS** 

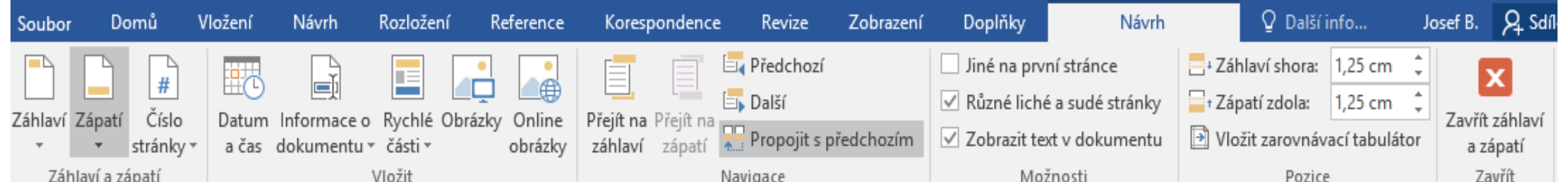

#### Práce s kartami Karta **Vložení > Záhlaví a zápatí**

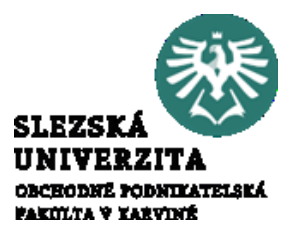

Skupina voleb **Vložení > Text** slouží k rozšířené práci s textem, obsahuje nástroj pro práci s textovým polem, rychlými částmi (vložení polí Autor, Předmět, Společnost apod.), textem typu WortArt, Iniciálu (velké písmeno stylu kapitálka na začátku textu), speciálními typy polí (datum, podpis), text z jiného souboru apod. Textové pole je možné oproti nabídky **Vložení > Ilustrace > Obrazce** vkládat formátované pomocí předdefinovaných stylů. Poslední skupina voleb **Vložení > Symboly** slouží ke vkládání matematických výrazů a speciálních symbolů.

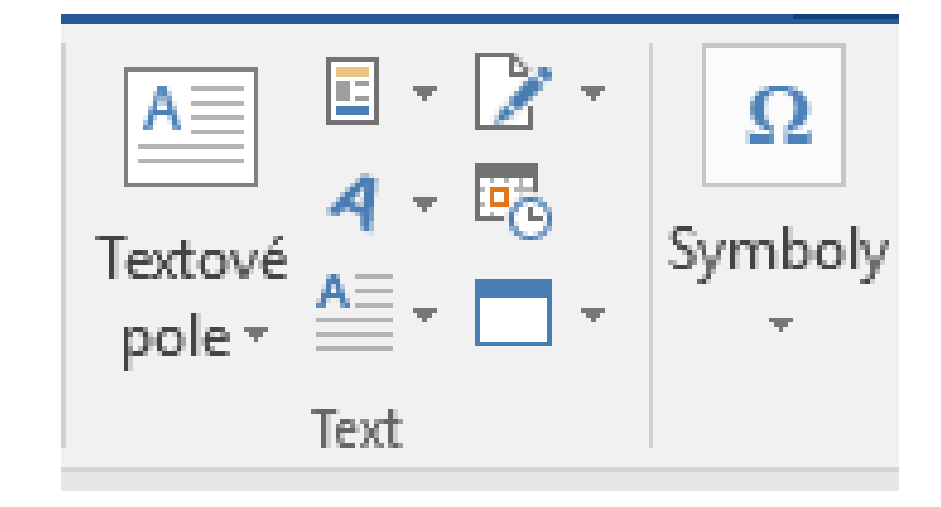

# Práce s kartami Karta **Návrh**

Umožňuje nastavit pro dokument **Motivy**, což jsou kombinace stylů a formátů. Obsahuje množinu předdefinovaných motivů (1). Pro každý motiv lze dále použít **Barvy** motivu (2) a vytvářet vlastní sady písem prostřednictvím nabídky **Písma** (3).

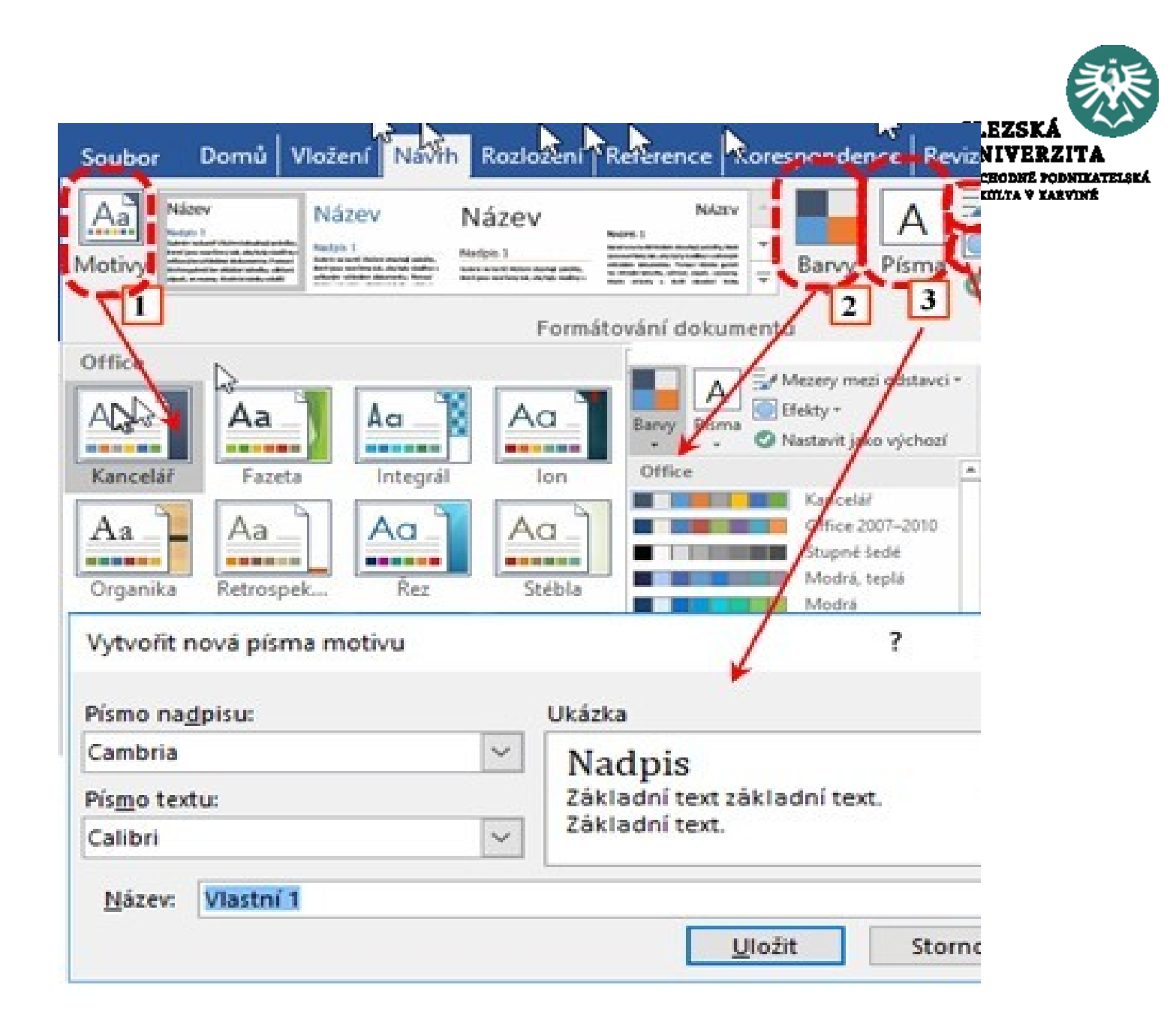

## Práce s kartami Karta **Návrh**

Pro grafické objekty lze stanovit předdefinované barvy, čáry, stíny atd. a uložit jako **Efekty** (4). Pro práci s motivy lze definovat i nastavení odstavců (5).

Na kartě **Návrh** se dále nacházejí některé činnosti související se vzhledem stránky. Doporučuji si tyto činnosti zapamatovat, protože jsou uloženy poněkud nelogicky (vztahují se ke stránce, přitom nastavení stránky je na kartě **Rozložení** > **Vzhled stránky**, respektive by nastavení svádělo k volbě karty **Zobrazení**. Jedná se o Vodoznak, Barva stránky a Ohraničení stránky (6), (7), (8).

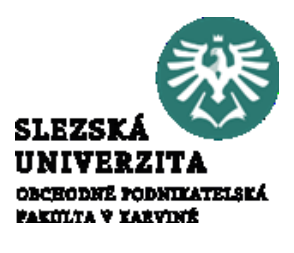

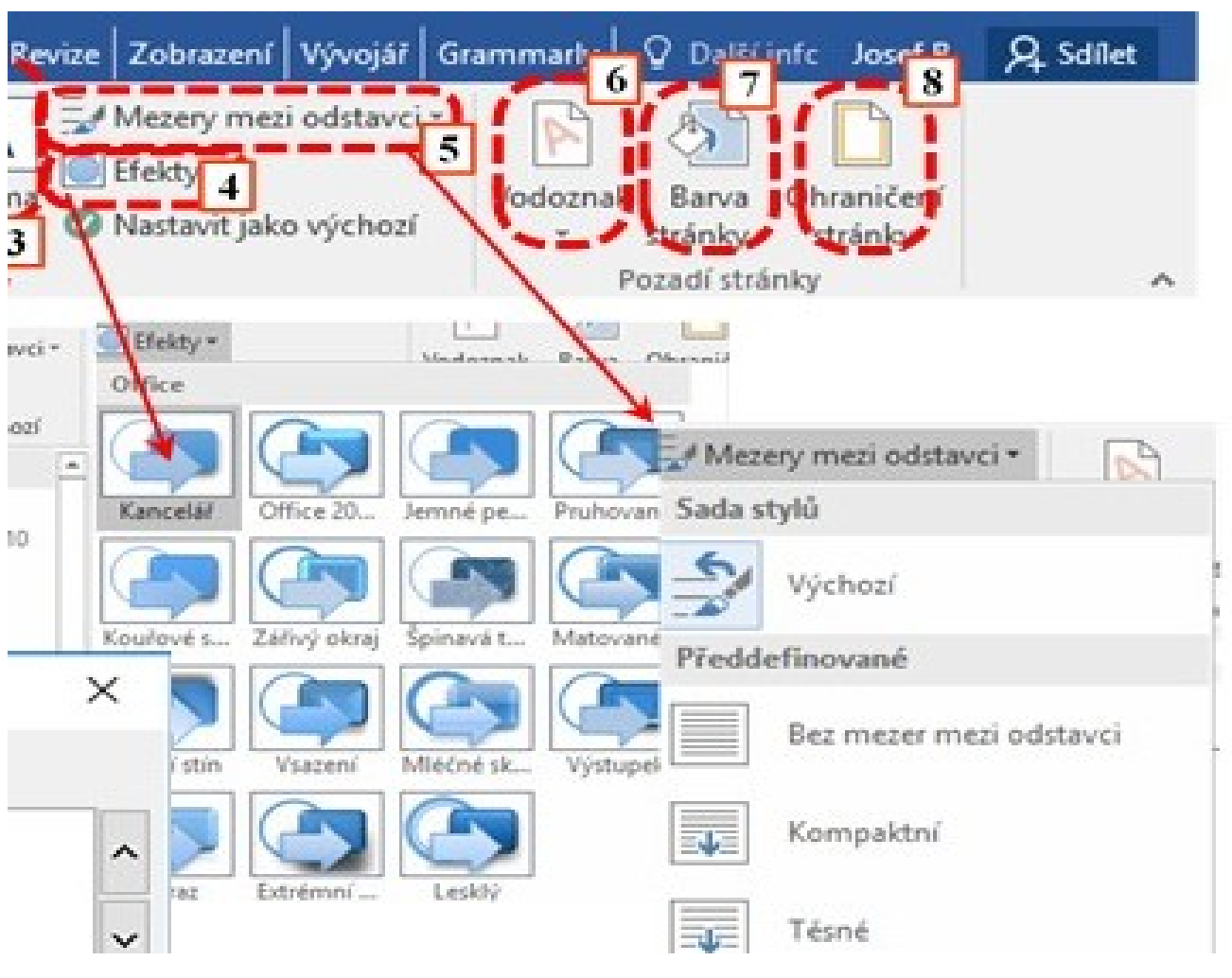

#### Práce s kartami Karta **Návrh**

Vodoznak je text nebo obrázek, který se na stránce zobrazuje, ale není součástí textu. Pokud je jako vodoznak, lze jej zesvětlit, aby nenarušoval vzhled dokumentu. Pokud vkládáme jako vodoznak text, lze určit jeho umístění na stránce. Barva stránky umožňuje vložit jako pozadí stránky barvu, výplň, texturu i obrázek. Vodoznak překrývá barvu stránky. Pro obrázek jako vodoznak lze upravit velikost, pro obrázek jako barva, nelze měnit velikost ani obrázek barevně upravovat. **Vodoznak**, **Barva stránky** a **Okraje** aktivují příslušnou vlastnost pro všechny stránky v dokumentu a jsou ve skupině voleb **Pozadí stránky**.

Nabídky jsou částečně obsaženy i na kartě **Rozložení > Vzhled stránky** (například volba Ohraničení a stínování)

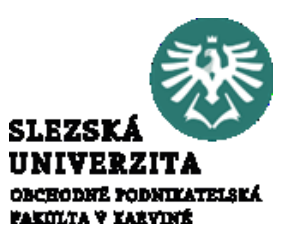

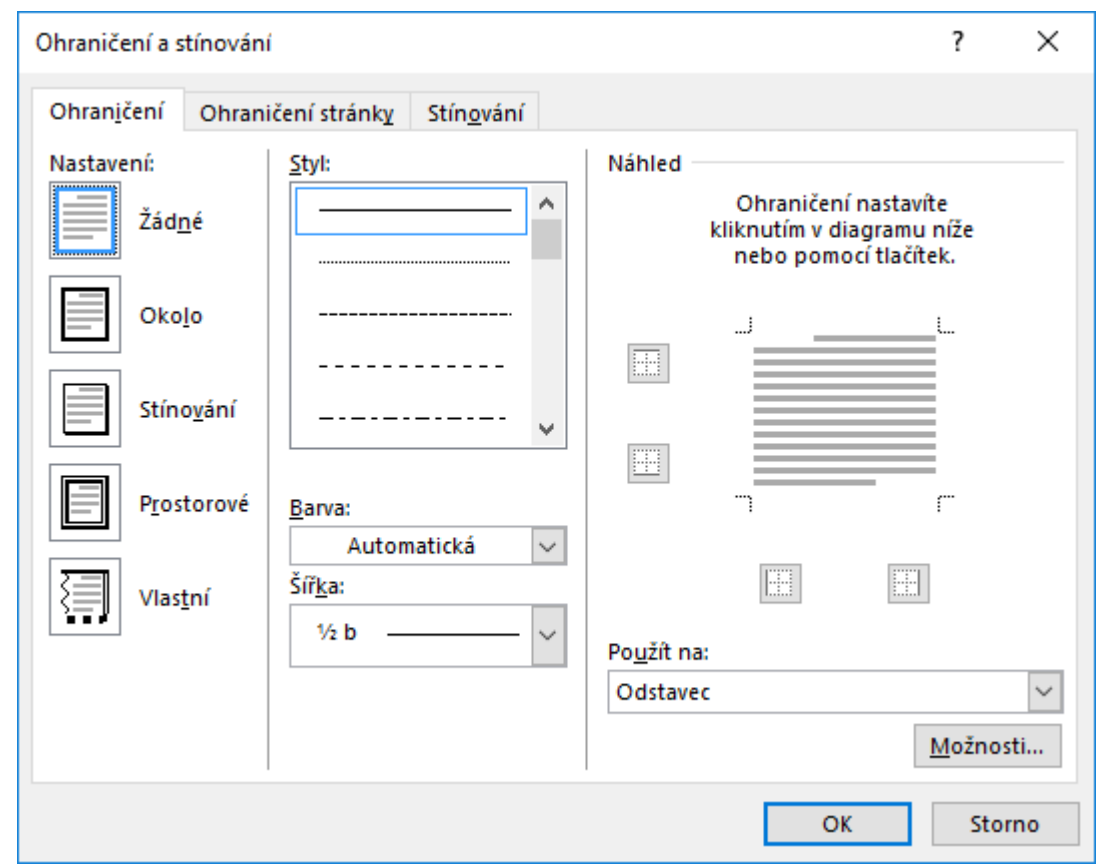

# Práce s kartami Karta **Rozložení**

Karta rozložení se používá v případě, že je chcete nějakým způsobem rozložit objekty, se kterými pracujete. Opět je název karty poněkud matoucí, protože kombinuje práci s objekty, které mají samostatnou nabídku na jiné kartě (například rozložení textu v odstavci – viz karta **Domů**), dále umožňuje upravit polohu objektů na stránce (polohu v textu, pozici na stránce, překrývání s textem, překrývání objektů apod. – viz standardně na kartách **Formát**) a nastavení vzhledu stránky (okraje, orientaci, velikost), což zavádí mylně k vlastnostem **Zobrazení**.

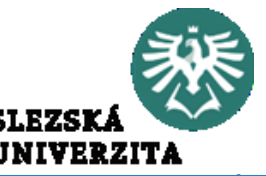

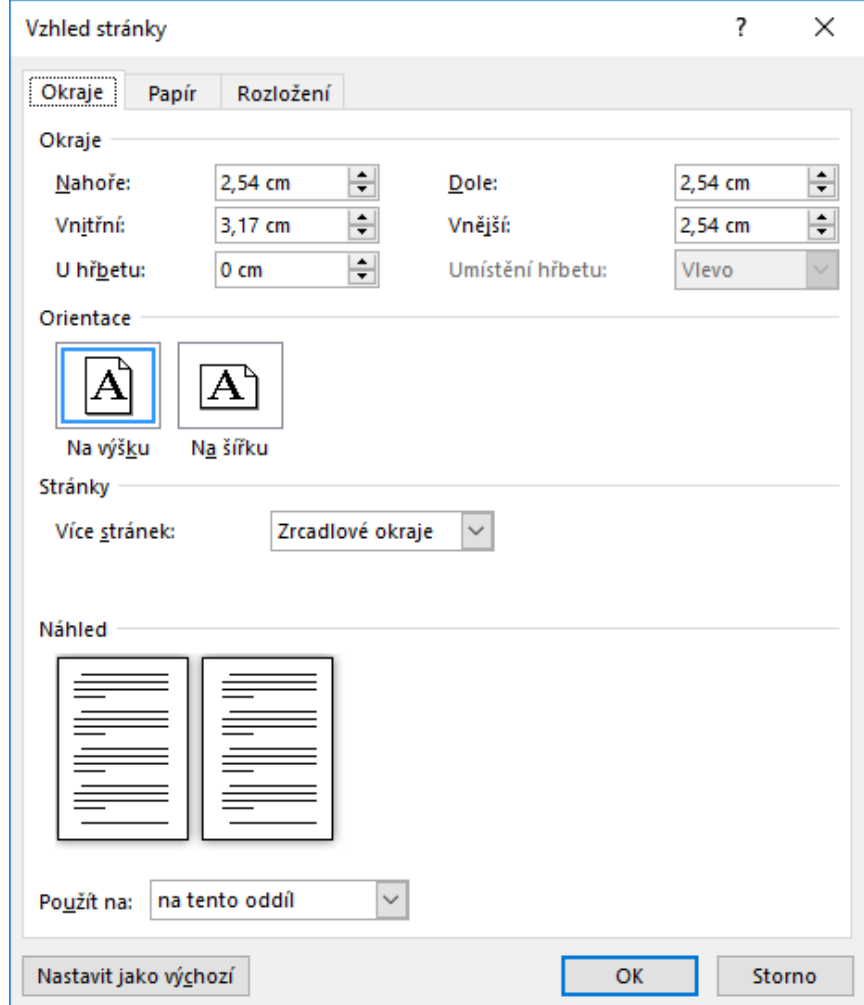

Parametry stránky nastavíme pomocí nabídky Rozložení > Vzhled stránky. Opět lze pomocí tlačítka "více" v odevřít dialogové okno s více možnostmi nastavení.

Nejčastěji používané nástroje jsou dostupné pomocí nabídek **Okraje** (1), **Orientace** (2), **Velikost** (3) a **Sloupce** (4). Dále je možné nastavit konce stránky, sloupců či oddílů , obtékání textu, číslování řádků a dělení slov.

#### Práce s kartami Karta **Rozložení**

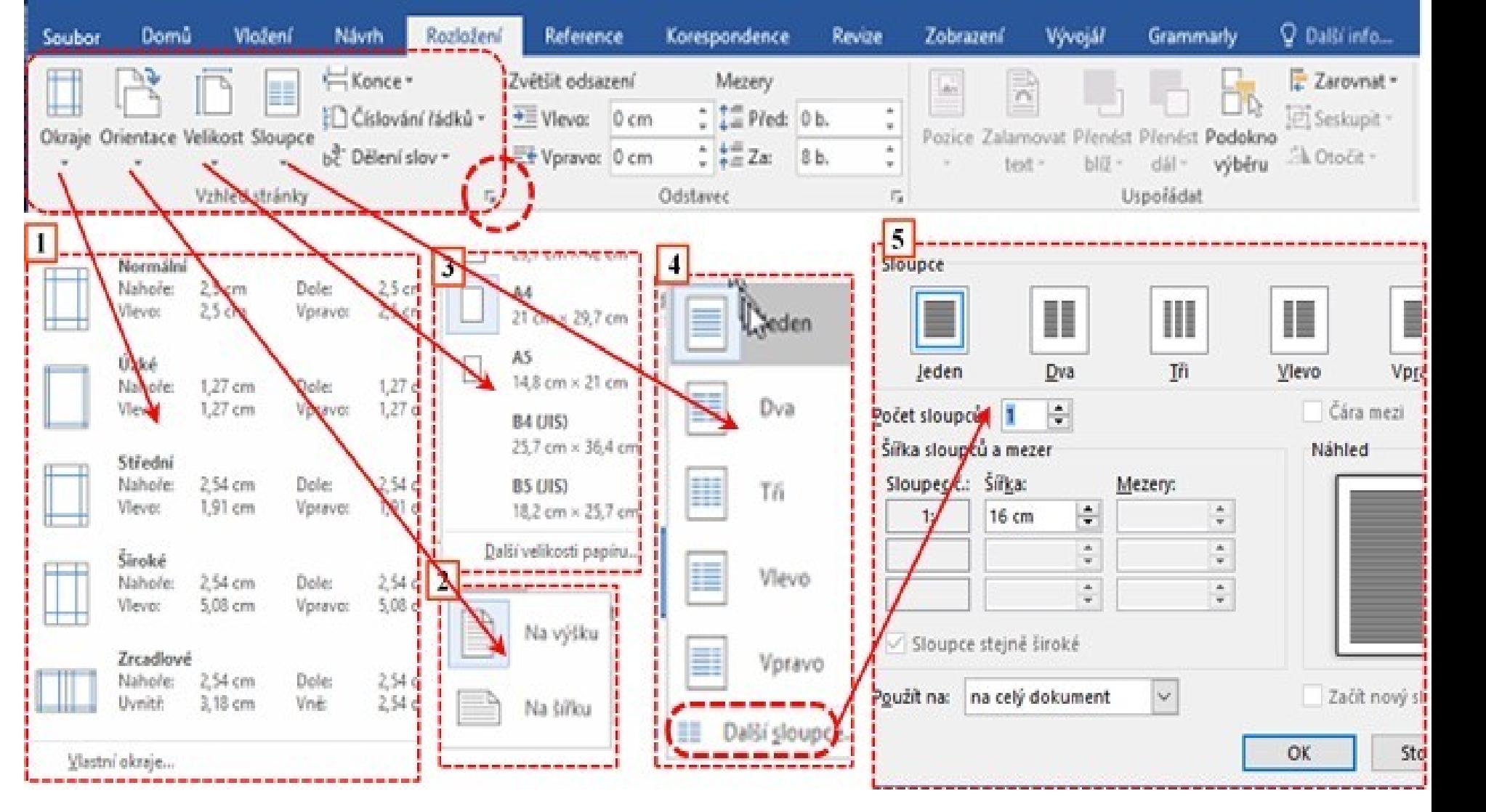

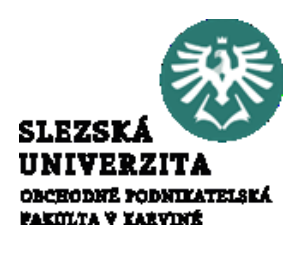

# Práce s kartami Karta **Reference**

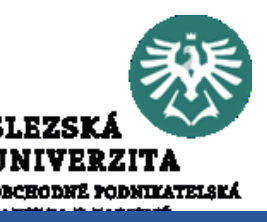

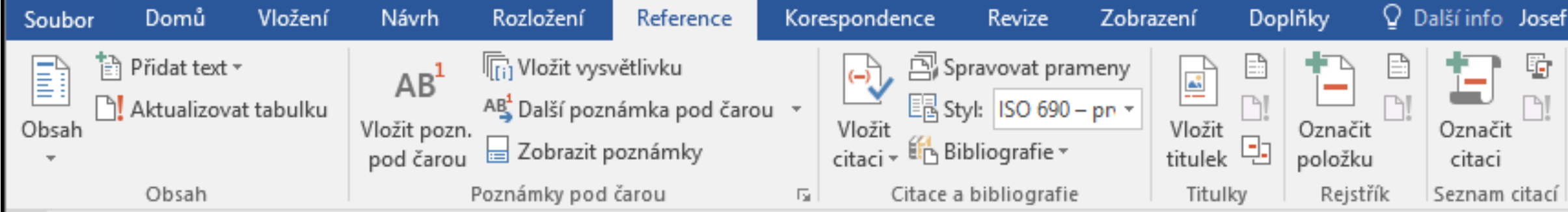

V reálném životě je reference jakýmsi odkazem na jiný objekt (například při hledání zaměstnání uvádíme reference od předchozích zaměstnavatelů, tedy dáváme odkaz na naši bývalou práci).

Karta **Reference** bude tedy obsahovat nástroje s takovými částmi textu, které souvisí s jinými informacemi nebo textem. Aplikace musí rozeznat, na jaký text má odkazovat, to bývá zabezpečeno buď pomocí formátu, resp. stylu (zpravidla podle stylu Nadpis nebo podle typu titulku) či pomocí odkazů na definovaná místa (záložky, položky rejstříku apod.) Karta Reference obsahuje následující skupiny voleb: • Obsah.

- Poznámka pod čarou.
- Citace a bibliografie.
- Titulky.
- Rejstřík.
- Seznam citací.

# Práce s kartami Karta **Reference**

Skupina voleb **Obsah** (1) obsahuje nástroje pro vytváření a modifikaci obsahu dokumentu. Obsah a jeho úrovně jsou definovány pomocí stylů (zpravidla nadpisy určité úrovně). Nabídka obsahuje předdefinované formáty obsahu a možnost tvorby vlastního obsahu (**Obsah> Vlastní obsah** (2), (3)).

Obsal

Nabídka **Obsah** vygeneruje v podstatě seznam hypertextových odkazů. Obsah lze aktualizovat pomocí nabídky **Aktualizovat pole**  (prvé tlačítko myši, položka kontextové nabídky (5)) nebo pomocí volby **Reference > Obsah > Aktualizovat tabulku** (4) seznam stránek nebo celý obsah (6).

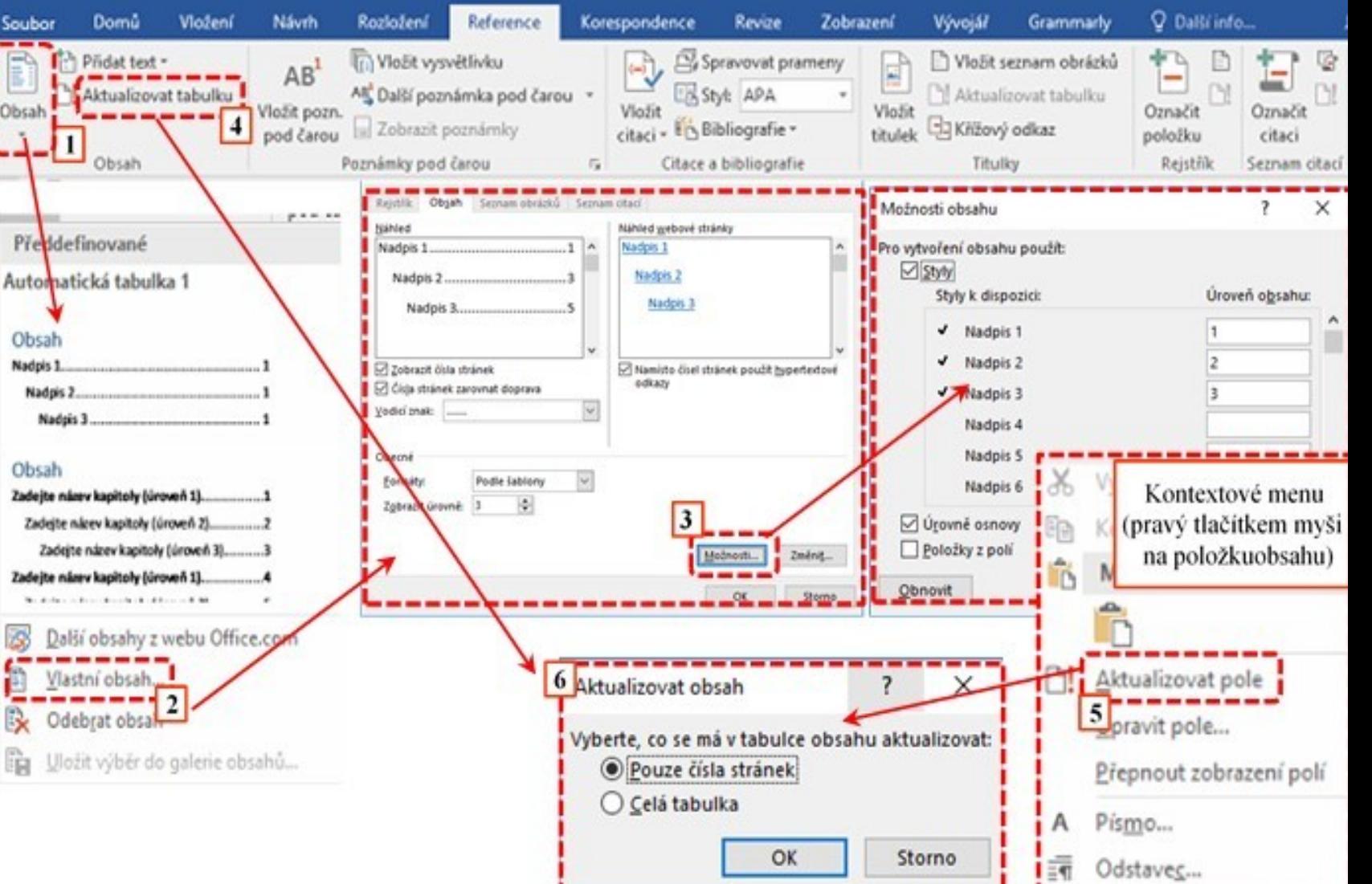

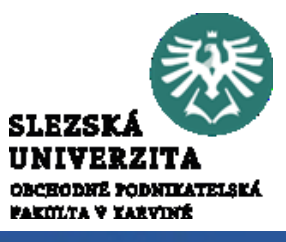

# Práce s kartami Karta **Reference**

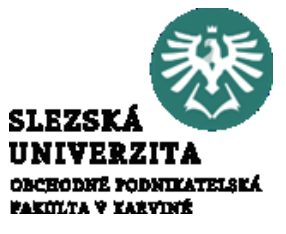

Povšimněte si, že nabídka **Obsah> Vlastní obsah** obsahuje záložky Rejstřík, Obsah, Seznam obrázků a Seznam citací. Je tedy zřejmé, že všechny uváděné typy referencí budou fungovat na obdobném principu. Obecně se tedy jedná o vytváření seznamů odkazujících na položky seznamu.

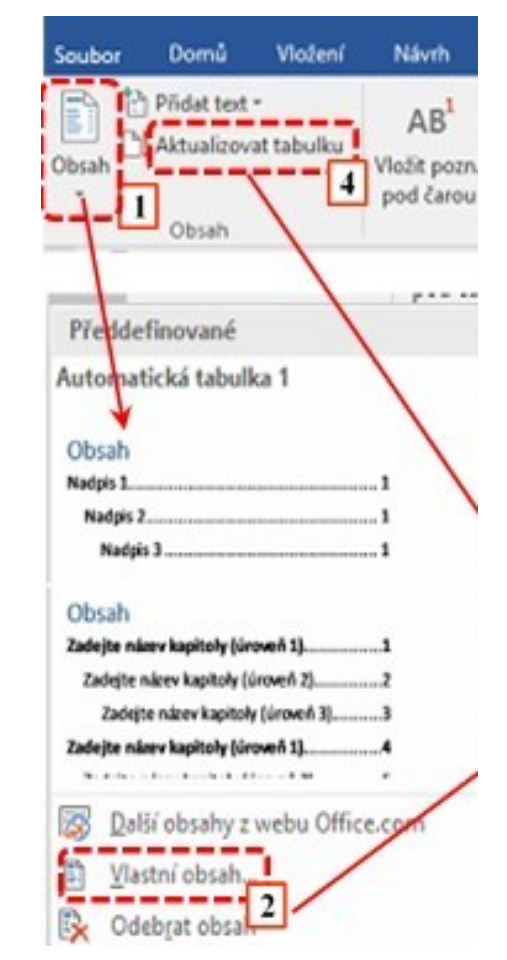

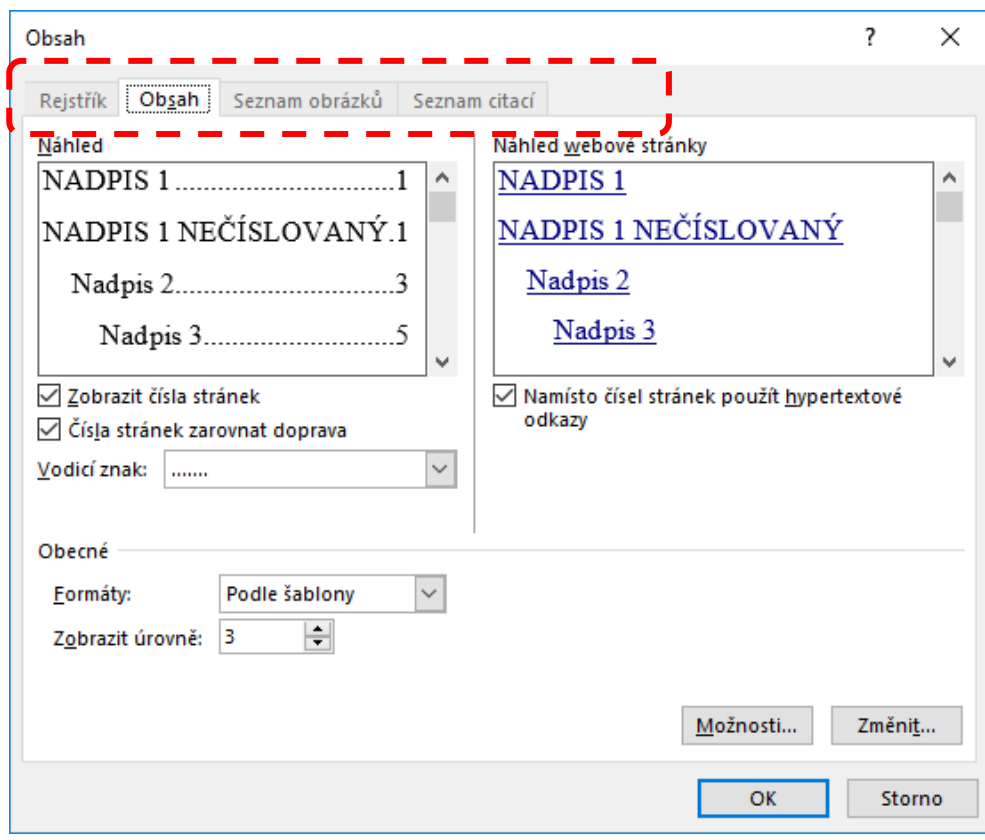

#### Práce s kartami Karta **Reference > Poznámky pod čarou**

Dalším typem reference je **odkaz pod čarou**. Jedná se o referenci, která k vybranému textu **přidá rozšiřující** informace, umístěné zpravidla "pod čarou" ve spodní části stránky. Standardně se poznámky pod čarou **identifikují číslem** poznámky u textu, kde je požadovaná reference vytvořená. Parametry a vlastnosti poznámky lze nastavovat pomocí tlačítka "více" otevřením dialogového okna. Mezi základní parametry patří **umístění poznámky** pod textem nebo na konci stránky (1), **formát číslování** (2), **volba hodnot** číslování (3) a **rozsah** ((4) oddíl, dokument) a **formát sloupcové sazby** (5).

#### **The Vložit vysvětlivku**  $AB$ AB Další poznámka pod čarou v Vložit pozn.  $\equiv$  Zobrazit poznámky pod čarou Poznámky pod čarou

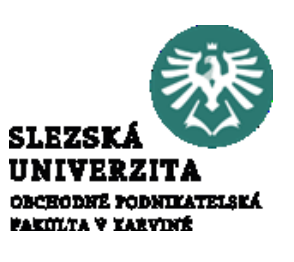

dentům k°dispozici v°prostředí LMS Moodle. V°tomto prostředí si studenti mohou i získané znalosti prostřednic <sup>Text poznámky - ukázka</sup> ických testů cílených na znalosti okru dených v<sup>o</sup>sylabu předmětu<sup>l</sup> Poznámka pod čarou - náhled poznámky Poznámka pod čarou - indikátor poznámky <sup>8</sup>Text poznámky – ukázka¶ <sup>▲</sup> Poznámka pod čarou - text poznámky Format Poznámka pod čarou a vysvětlivka  $\times$  $|2|$  $1, 2, 3, ...$ Formát číslování:  $\checkmark$ Umístění 1 Vlastní značka: Symbol... le Poznamky pod čarou: Konec stránky ÷ Začít od:  $|3|$ ○ Vysvětlivky: Konec dokumentu Průběžně Číslování:  $\checkmark$ Převést... Použít změny Rozložení poznámky pod čarou 4 na celý dokument  $\check{~}$ Změny použít na: Shoda s rozložením oddílu Sloupce:  $\overline{5}$ 

# Práce s kartami Karta **Reference > Titulky**

**Titulek** 

**Titulek:** 

Možnosti

**Titulek:** 

Umístění:

Vyjmout z titu

Automatický titu

pod

Obrázek 59

Pomocí odkazů, titulků, záložek a dalších položek lze tvořit křížové odkazy, kde se v místě odkazu zobrazuje hodnota odkazovaného objektu. Přechod na odkazovaný objekt je opět realizovaný jako hypertextový odkaz, tedy CTRL + klik myši na odkaz

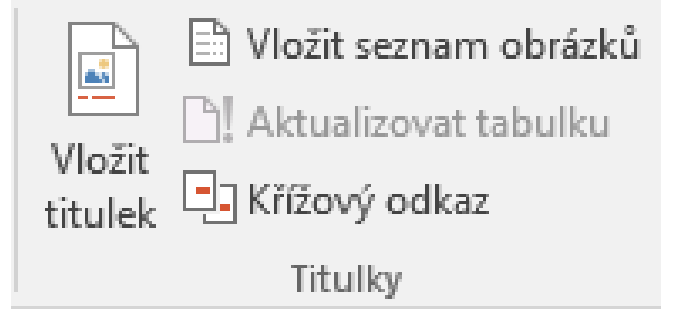

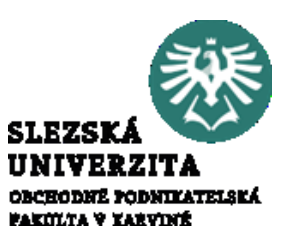

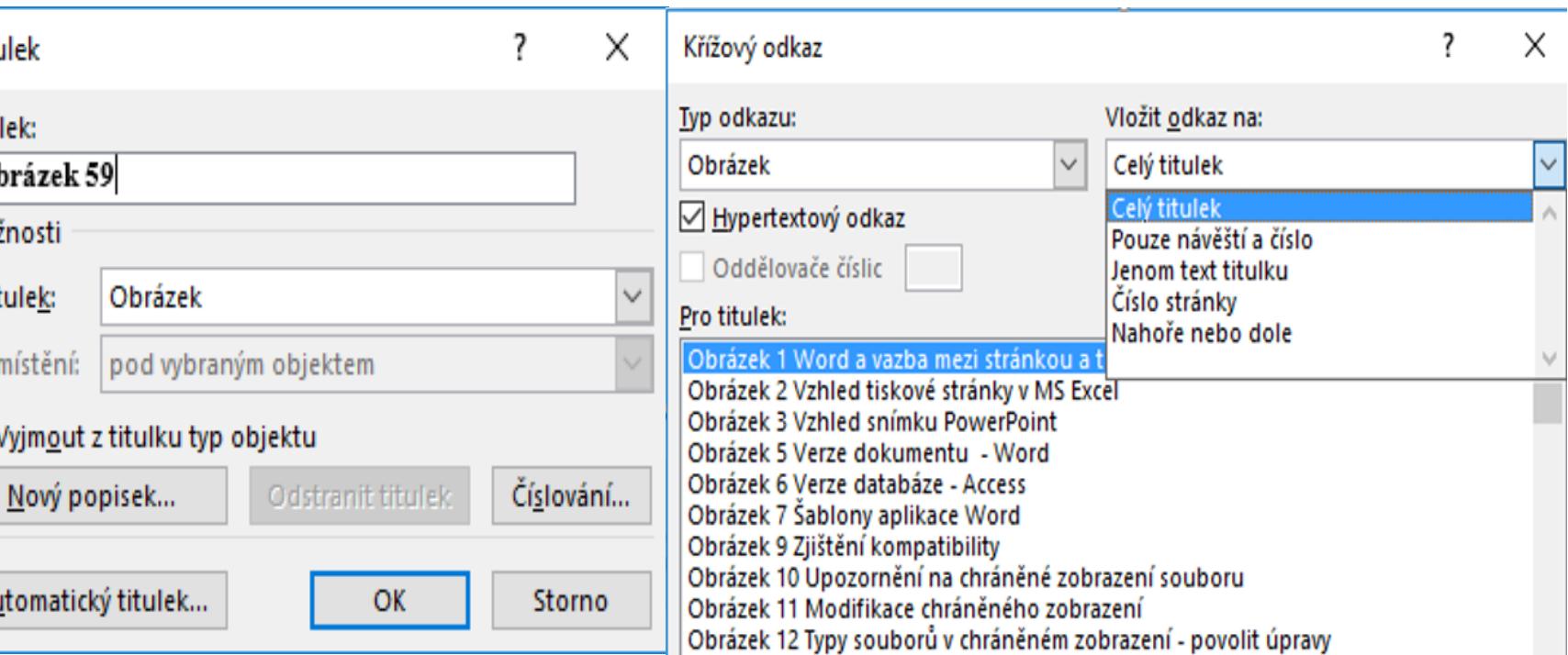

# Práce s kartami Karta **Reference > Titulky**

Pokud chceme vytvářet seznam objektů, které nemůžeme přímo identifikovat, můžeme použít **Rejstřík**. S rejstříkem pracujeme tak, že vybereme části, které chceme evidovat v rejstříku a na základě označených položek rejstříku vygenerujeme rejstřík. Položky rejstříku jsou opět tvořené polem

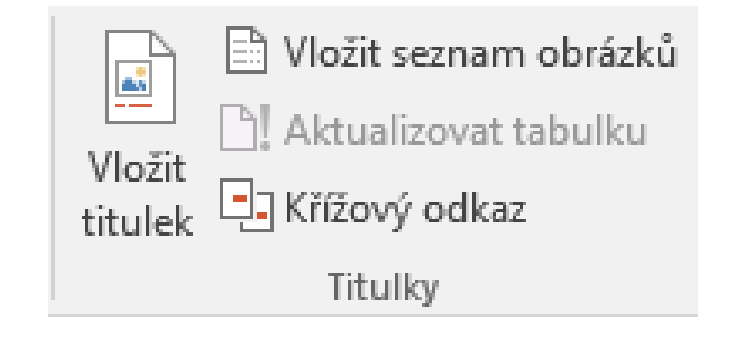

 $\times$ 

 $\overline{\mathbf{r}}$ 

eznam objektů

Označit položku rejstříku

Hlavní položka:

Vnořená položka:

+ Aktuální stránka

○ Rozsah stránek Záložka:

 $\Box$  Tučné

 $\Box$  Kurzíva

Označit

rejstříku.

Rejstřík

Možnosti

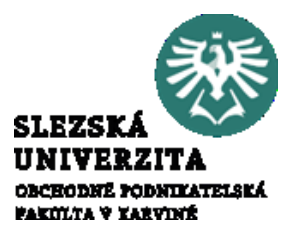

Pokud chceme vytvářet seznam objektů [ XE "seznam objektů" ], které nemůžeme přímoidentifikovat, můžeme použít Rejstřík. Stejstříkem pracujeme tak, že vybereme části, které chceme evidovat v rejstříku a na základě označených položek rejstříku vygenerujeme rejstřík. Položky rejstříku{ XE "Položky rejstříku" } jsou opět tvořené polem.¶

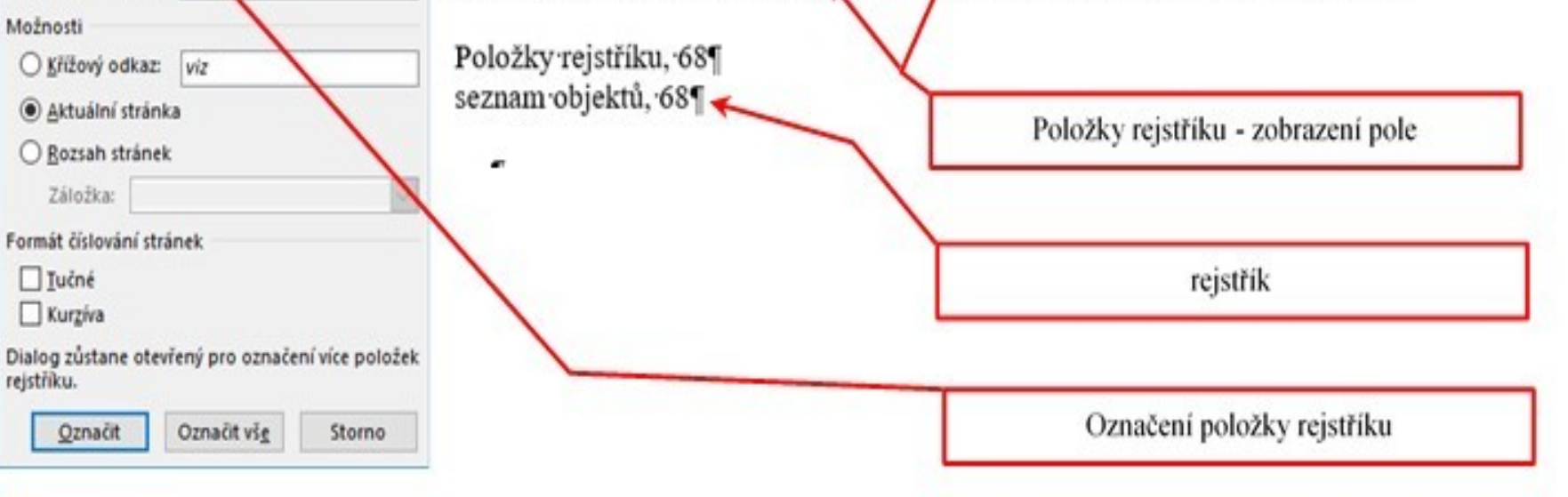

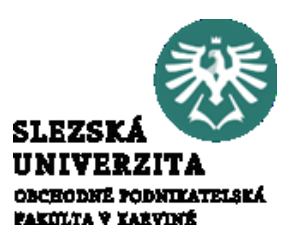

- Microsoft Word umožňuje propojování dokumentu s daty (lze vytvářet nová data, použít externí data nebo importovat data z aplikace Outlook).
- Tato data lze následně třídit a filtrovat pomocí polí propojovat s obsahem dokumentu.
- Takto lze vytvářet "hromadnou korespondenci", jinými slovy, text dokumentu lze duplikovat podle množství a počtu dat.
- Typickým případem je databáze adres a jeden dopis, který se vytvoří v tolika kopiích, kolik adres máme k dispozici. Dopis je pak standardní dokument, adresy jsou množina dat. Při práci s hromadnou korespondencí pracujeme s propojenými daty, vlastní sloučení dat (tj. duplikace dokumentů) vznikne až sloučením dokumentů (textu a dat).
- Hromadná korespondence obsahuje poměrně silného průvodce skrytého pod nabídkou **Korespondence > Spustit hromadnou korespondenci**.

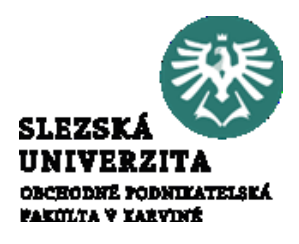

Pokud nepoužijete průvodce, pak se vlastní proces skládá z několika kroků: výběru dat, upravení seznamu příjemců, vložení slučovacích polí, nastavení případných pravidel slučování, kontrolou (náhledem výsledků) a sloučením dokumentu.

Karta Korespondence obsahuje pro tyto kroky následující skupiny voleb:

- Vytvořit.
- Spustit hromadnou korespondenci.
- Zapsat a vložit pole.
- Náhled výsledků.
- Dokončit.

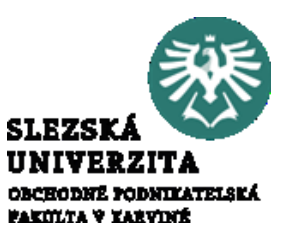

Nabídka Vytvořit umožňuje vytvářet adresní štítky in presp. obálky in k dispozici je množina rozměrů. Ve skupině Spustit hromadnou korespondenci  $\Box$  je průvodce v nabídce Podrobný průvodce

hromadnou korespondencí Nabídka Vybrat příjemce (2. (1) umožňuje propojení s daty (2). Lze Upravit seznam příjemců  $(3)$  a filtrovat  $(4)$ ,  $(5)$ .

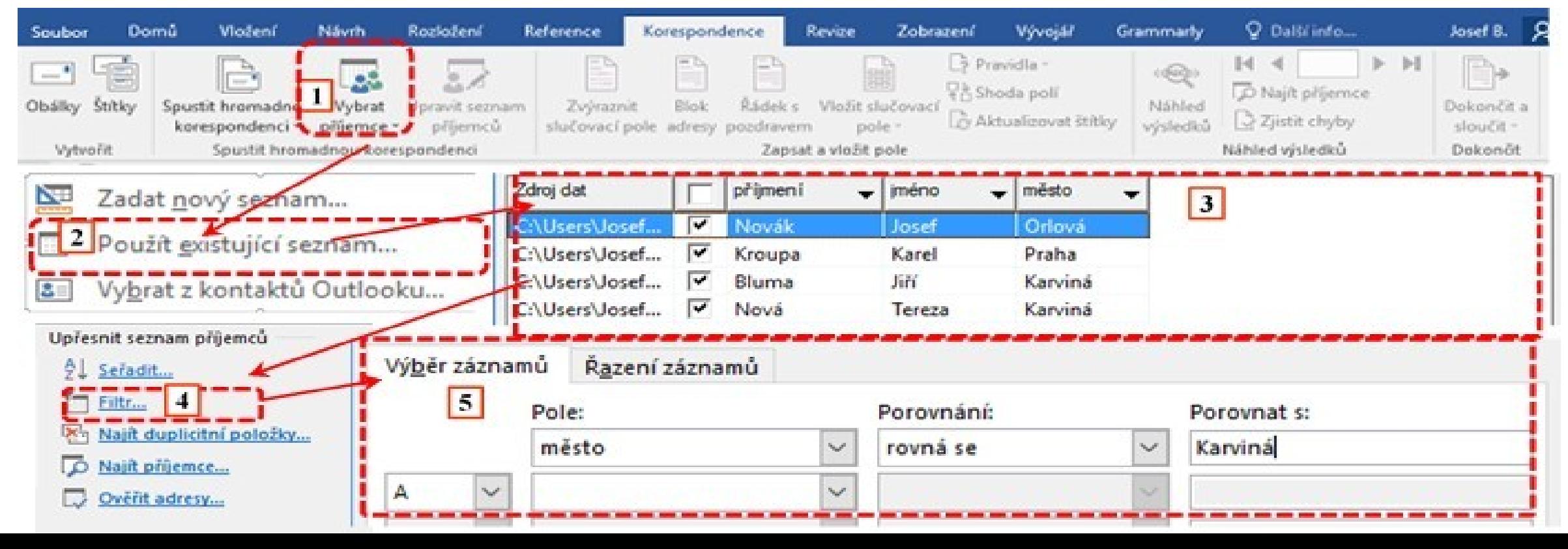

Existuje-li propojení, aktivuji se další nabídky. Slučovací pole lze vložit pomocí nabídky, která se aktivuje kliknutím myši na nabídku **Vložit slučovací pole** (1) nebo kliknutím na šipku pod nabídkou (2).

V obou případech se aktivuje nabídka dostupných polí. Na místo dokumentu, kde se nachází kurzor, se vloží vybrané pole (3). Pole zobrazuje název vkládané položky. Aktivací nabídky Náhled výsledků (4) se zobrazí reálná data (5), pomocí posuvníku (6) lze data prohlížet.

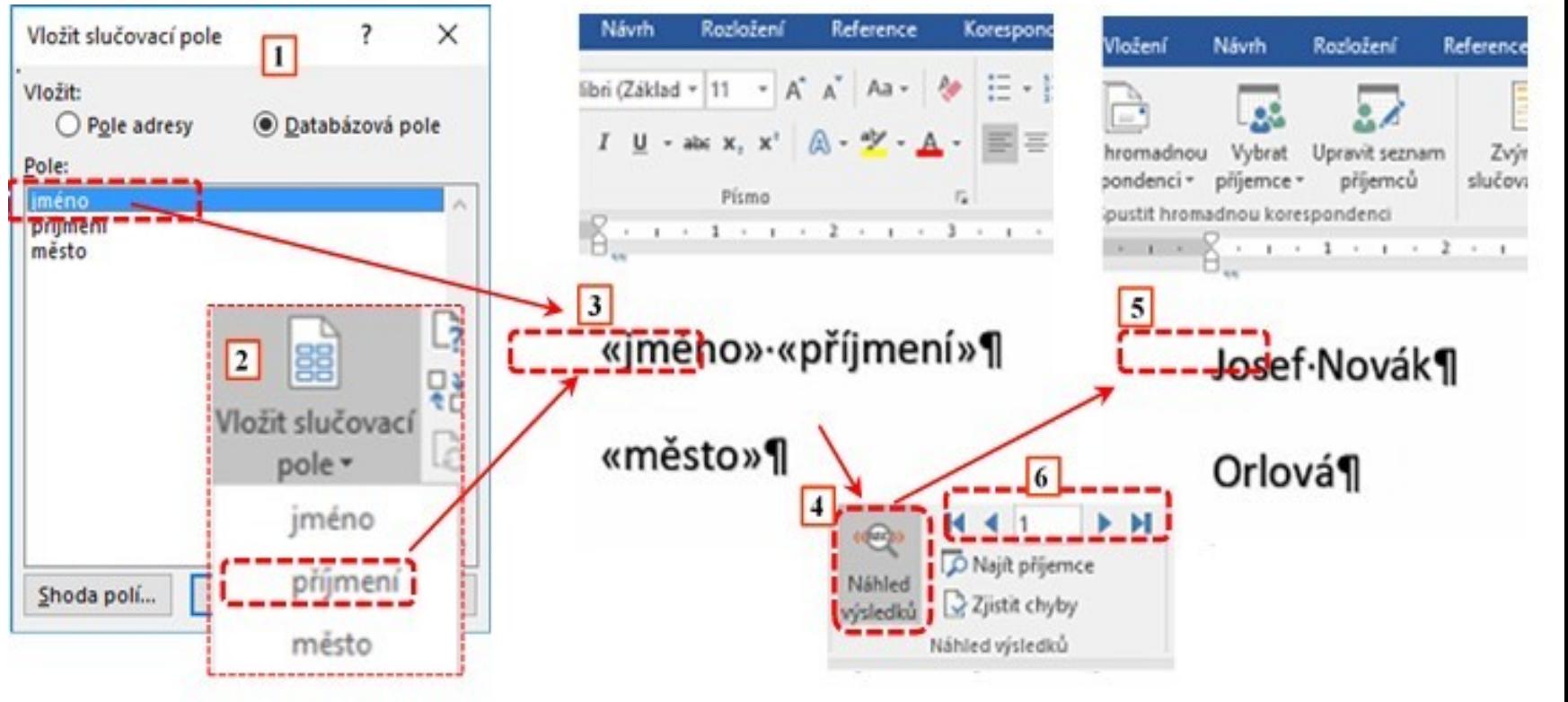

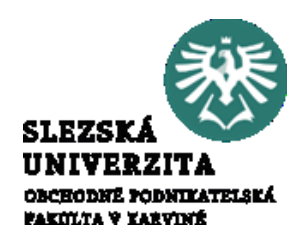

#### Karta **Revize** se

používá pro činnosti související s kontrolou správnosti dokumentu – tedy s jeho revizí. Zahrnuje dva základní okruhy. Skupiny voleb **Kontrola pravopisu**, **Další informace** a **Jazyk** slouží spíše pro získávání informací o dokumentu a nastavování prostředí dokumentu

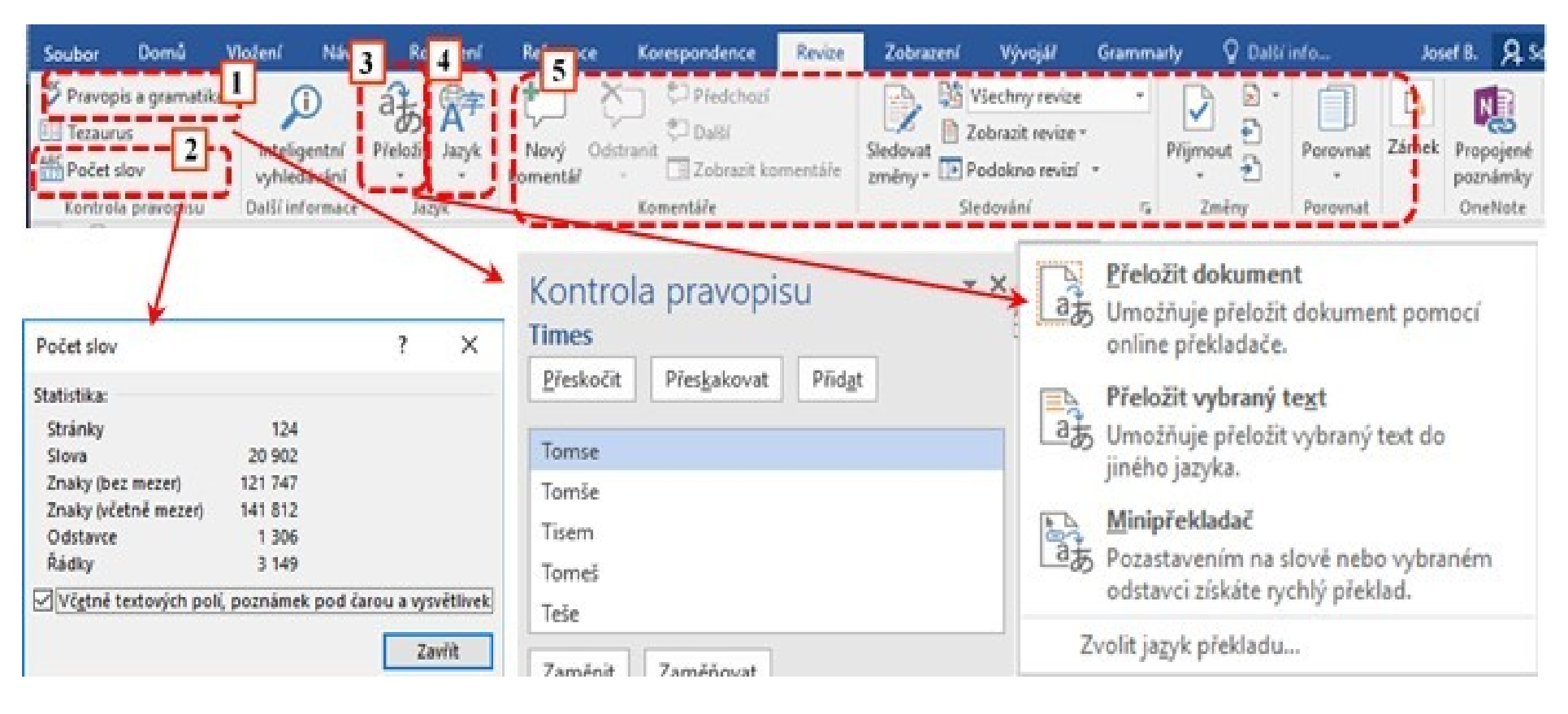

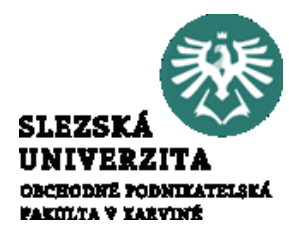

Nabídka **Pravopis a Gramati**ka aktivuje podokno **Kontrola pravopisu** (1), ve kterém lze sledovat a opravovat případné chyby. **Počet slov** (2) ukazuje informace o textu, počet znaků počet slov apod. a je obdobná jako např. informace na stavovém řádku. Nabídka **Přeložit** umožňuje práci s jazyky a překlad dokumentů pro vybrané jazyky, resp. formou online překladače (3). Pomocí nabídky **Jazyk** lze provést základní jazykové nastavení, obdobně jako v nabídce  $\Box$ vo **Soubor > Možnosti > Jazyk**. Druhá skupina nabídek souvisí spíše s týmovou práci a umožňuje spolupráci na editaci a tvorbě dokumentu pomocí nástrojů sledování změn (5).

Stra Slo

Rád

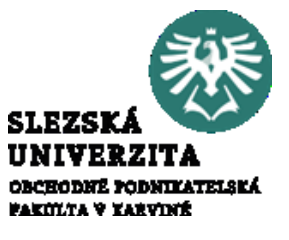

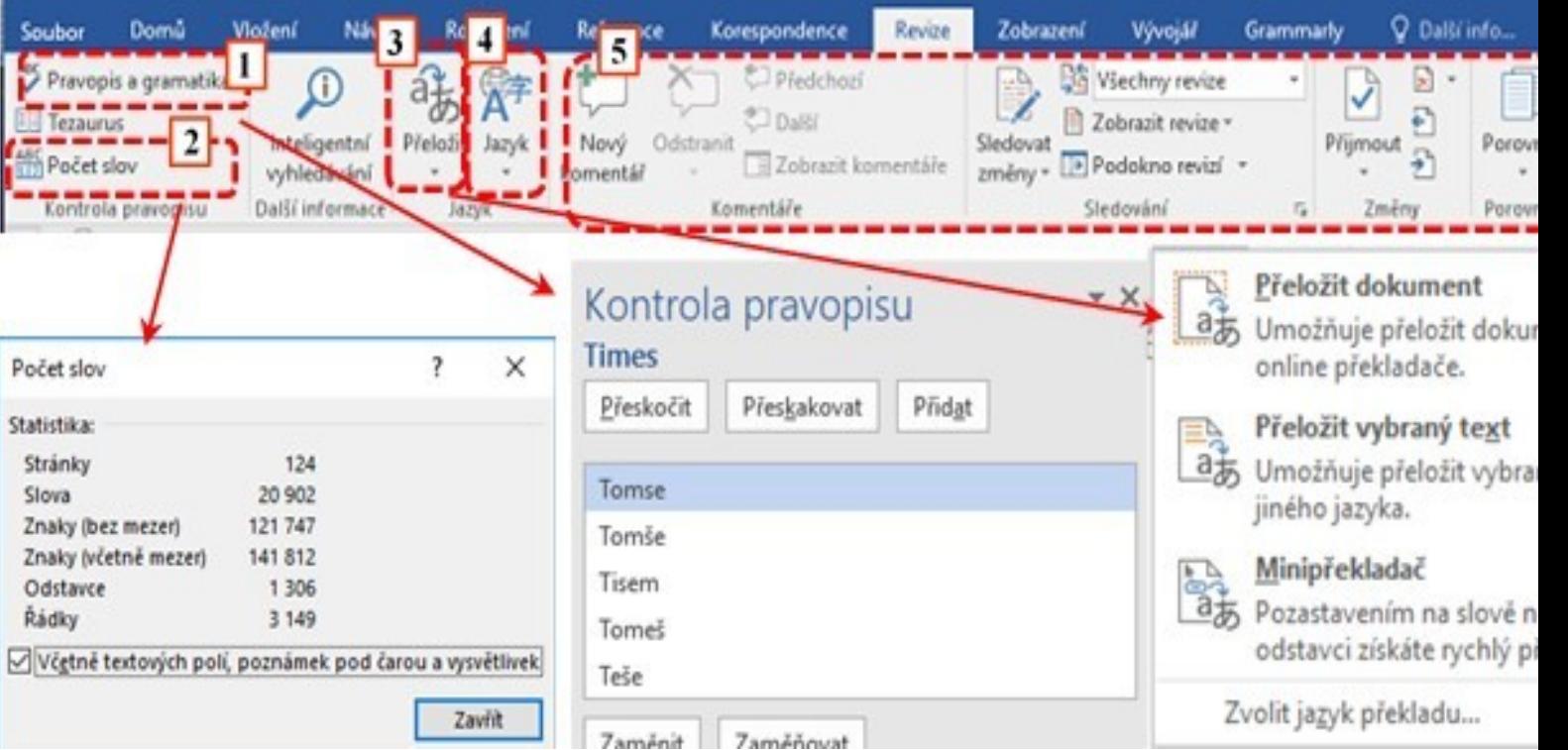

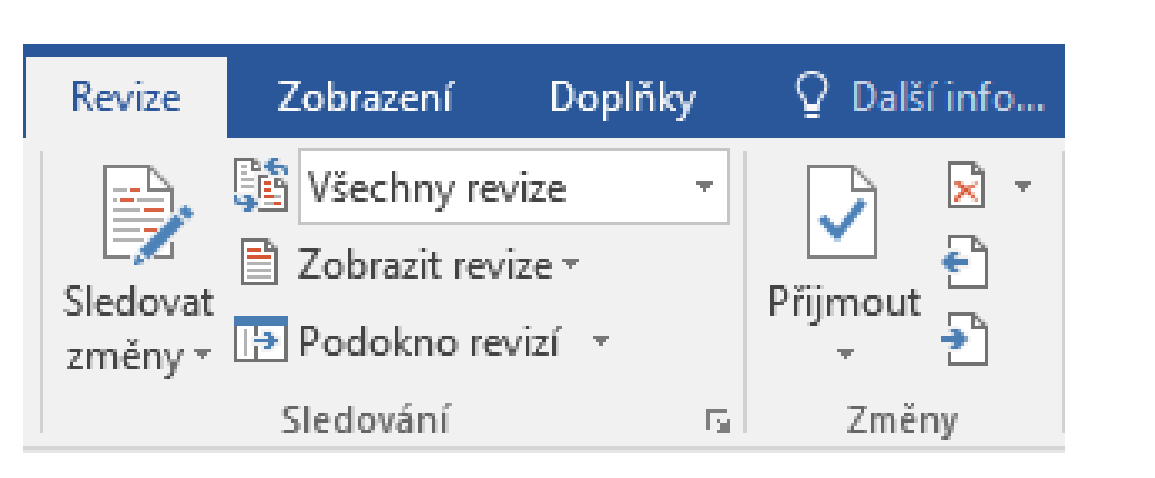

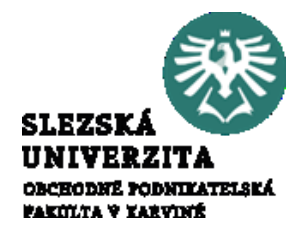

Týmová práce spočívá ve využívání nástrojů, které umožní evidovat změny v dokumentu. Celý proces spočívá v aktivaci/deaktivaci nástrojů pro sledování změn. Je-li sledování změn aktivováno (**Revize > Sledování změn > Sledovat změny**), lze zvolit nástroje pro sledování změn. Mezi základní nástroje patří sledování změn pomoci Komentářů, Rukopis, Vložené a odstraněné položky, Bubliny apod.

Nástroje lze aktivovat buď nabídkou **Sledování > Zobrazit revize** (1) nebo pomocí nabídky více (2). Odstraněné a vložené položky mohou být pouze identifikovány (3) nebo přímo zobrazeny (4). Navrhované změny a revize jsou viditelné, dokud nejsou přijaty nebo zamítnuty. Změny lze přijímat/zamítat postupně, popřípadě lze přijmout/zamítnout všechny. Přijmutí/zamítnutí změn je ve skupině nabídek **Revize > Změny**.

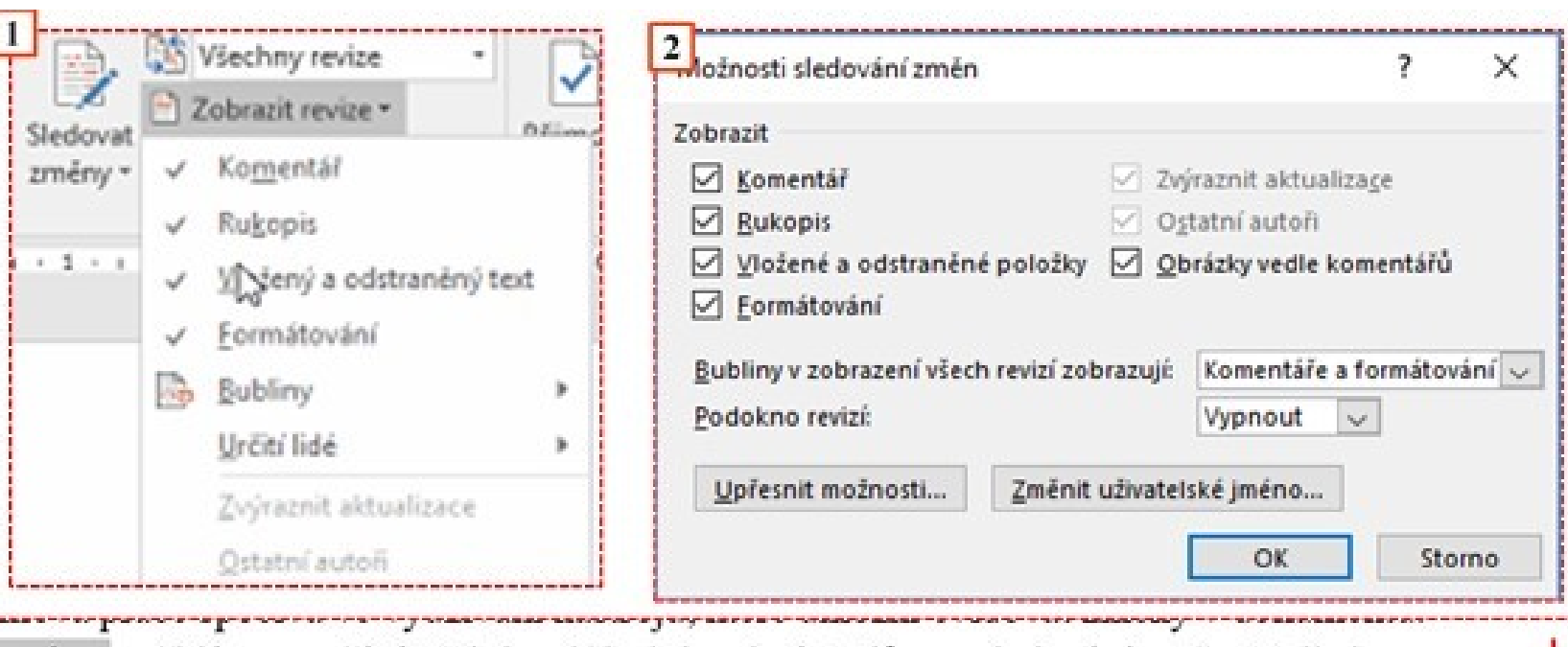

umazáno a přidáno spočívá v<sup>o</sup>aktivaci/deaktivaci nástrojů pro sledování změn. Je-li sledování změn aktivováno (Revize > Sledování změn > Sledovat změny), lze zvolit ná-4 Tymova prace spociva ve vyuzivani nastroju, ktere umozni evidovat zmeny v dokumentu. Celý procesumazáno a přidáno spočívá v aktivaci/deaktivaci nástrojů pro sledování 

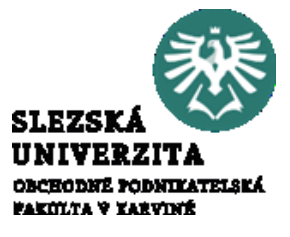

# Práce s kartami Karta **Zobrazení**

- Základní pracovní objekty. vl

2.4.1 - TEXTOVE OBJEKTY, ZNAK, SLOVO, RADEK,

objekty. Základní objekt je znak. Mezi jeho vlastnosti patří-

především font (např. Times New Roman), velikost (zpravidla-

dárroda Parlach vanit 12), harma der budaá sklaniná...

O Objekty, se kterými se setkáme ve všech aplikacích, jsou textové, boubor

ODSTAVEC, TABULKA, STYLY, IMPORT, EXPORT

<sup>O</sup> Jak-bylo-dřive uvedeno. MS-Word pracuje s'obje

 $|3|$ 

5

 $\oplus$  2.4

nástroje¶

⊕

Skupina voleb Zobrazení umožňuje zobrazení dokumentu v režimu čtení [F], v tomto režimu je minimalizovaný pás karet (1). Další nabídka je Rozložení při tisku ||, což je standardní rozložení dokumentu. Rozložení webové stránky zobrazí dokument bez zobrazení hranic stránky. Zobrazení osnovy  $\Box$  Osnova skryje grafické objekty a zobrazí dokument vnořeně podle úrovně nadpisů (3). V tomto případě se aktivuje současně nabídka Nástroje osnovy (2). Poslední nabídka ve skupině Zobrazení je Koncept ■ Koncept. V tomto zobrazení je zobrazený zjednodušený text bez grafiky. Skupina voleb Zobrazit aktivuje/deaktivuje Pravítko, Mřížku (5) a Navigační podokno (4).

Vložen

Rozloženi

webové stránky

obrazerv

Navh

**Cisnova** 

- Koncept

Domů

Soubor

čtení

Refim Razlažer

při tisku

Rozloženi

Nástroje Zobrazení

V Pravitko

Mritica

Navigační podokno

Zobrazi

Reference

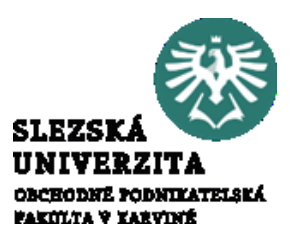

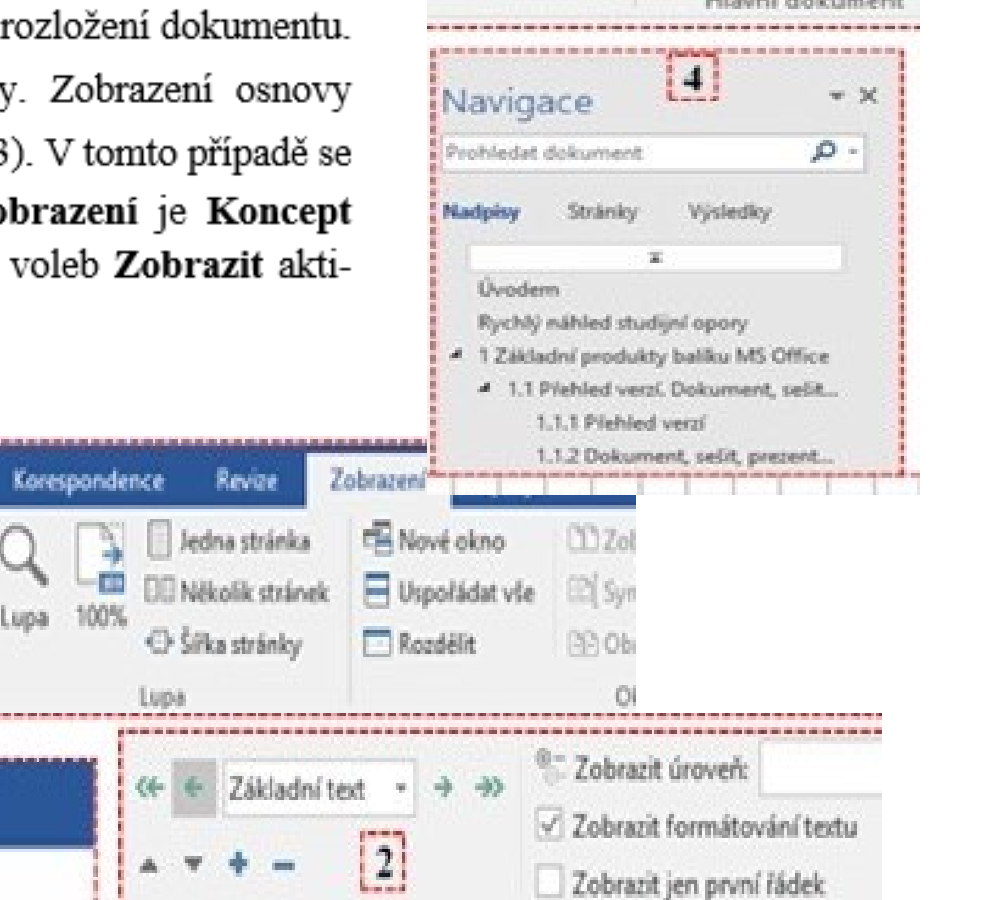

Skupina voleb Zobrazit aktivuje/deaktivuje Pravítko, Mřížku a Navigační podokno
## Práce s kartami Karta **Zobrazení**

- Základní pracovní objekty. vl

2.4.1 - TEXTOVE OBJEKTY, ZNAK, SLOVO, RADEK,

objekty. Základní objekt je znak. Mezi jeho vlastnosti patří-

především font (např. Times New Roman), velikost (zpravidla-

dárroda Parlach vanit 12), harma der budaá sklaniná...

O Objekty, se kterými se setkáme ve všech aplikacích, jsou textové, boubor

ODSTAVEC, TABULKA, STYLY, IMPORT, EXPORT

<sup>O</sup> Jak-bylo-dřive uvedeno. MS-Word pracuje s'obje

 $|3|$ 

5

 $\oplus$  2.4

nástroje¶

⊕

Skupina voleb Zobrazení umožňuje zobrazení dokumentu v režimu čtení [F], v tomto režimu je minimalizovaný pás karet (1). Další nabídka je Rozložení při tisku ||, což je standardní rozložení dokumentu. Rozložení webové stránky zobrazí dokument bez zobrazení hranic stránky. Zobrazení osnovy  $\Box$  Osnova skryje grafické objekty a zobrazí dokument vnořeně podle úrovně nadpisů (3). V tomto případě se aktivuje současně nabídka Nástroje osnovy (2). Poslední nabídka ve skupině Zobrazení je Koncept ■ Koncept. V tomto zobrazení je zobrazený zjednodušený text bez grafiky. Skupina voleb Zobrazit aktivuje/deaktivuje Pravítko, Mřížku (5) a Navigační podokno (4).

Vložen

Rozloženi

webové stránky

obrazerv

Navh

**Cisnova** 

- Koncept

Domů

Soubor

čtení

Refim Razlažer

při tisku

Rozloženi

Nástroje Zobrazení

V Pravitko

Mritica

Navigační podokno

Zobrazi

Reference

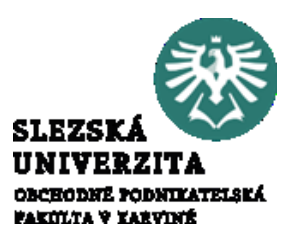

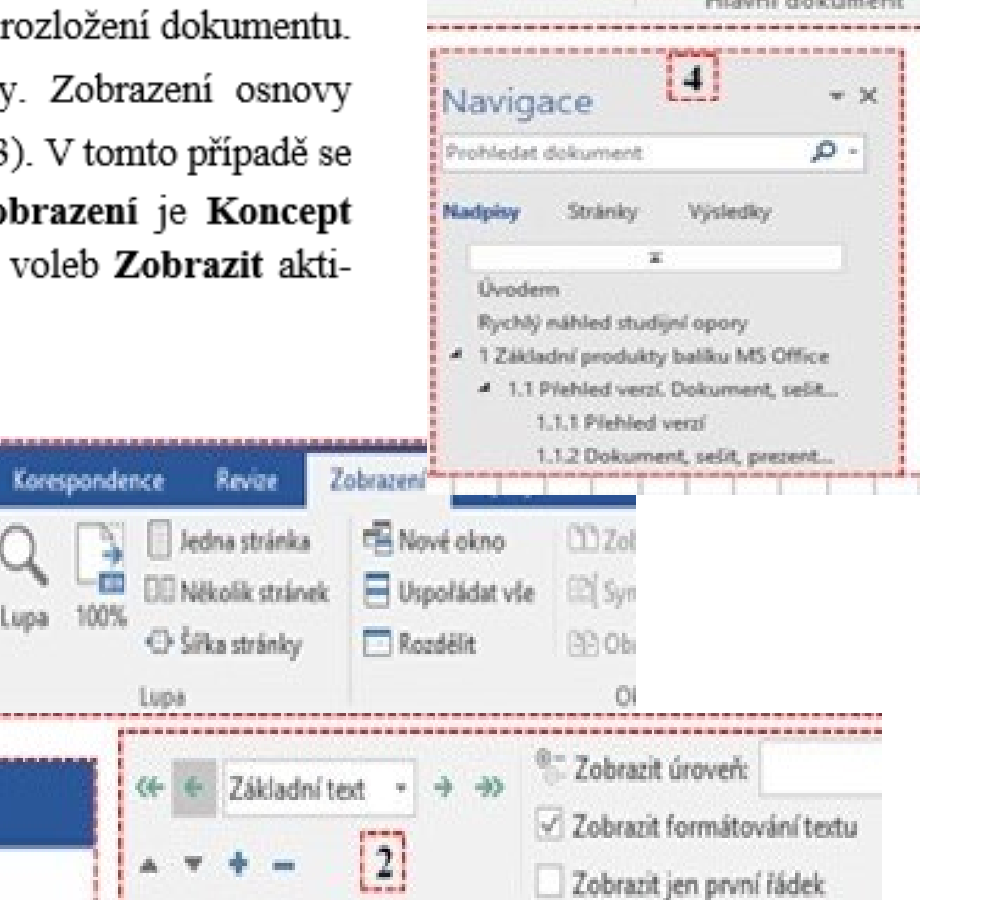

Skupina voleb Zobrazit aktivuje/deaktivuje Pravítko, Mřížku a Navigační podokno

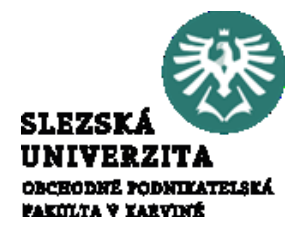

Přednáška měla za cíl seznámit studenty se základními nástroji pro práci s aplikací MS Word. Byly detailně probrány základní nástroje obsažené v panelu karet a postupně vysvětleny nabídky na jednotlivých kartách.

Po této přednášce by měl student ovládat základní konfiguraci aplikace Word a měl by zvládat základní práci s textovými objekty.

Měl by současně chápat filosofii práce s aplikací Word a orientovat se v prostředí.